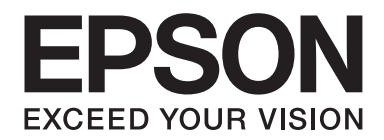

# Multimedia Storage Viewer P-6000

# **Guida utente**

NPD3628-00 IT

# **Sommario**

# **[Copyright e marchi](#page-7-0)**

# **[Avvertenze per la sicurezza](#page-9-0)**

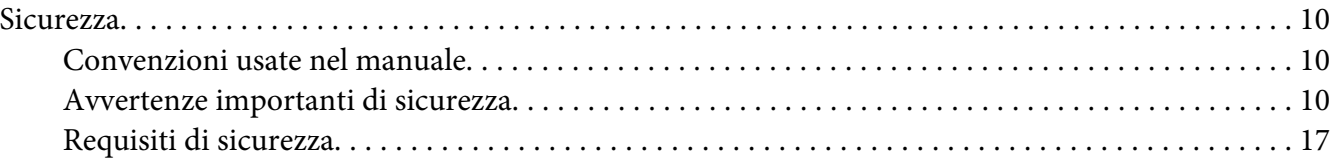

#### Capitolo 1 **[Introduzione](#page-17-0)**

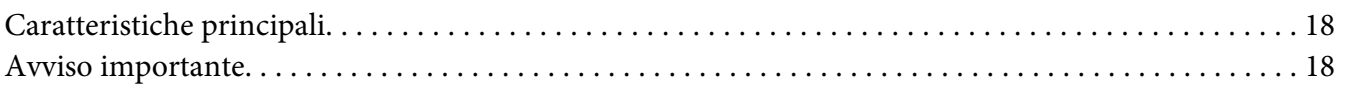

# Capitolo 2 **[Operazioni preliminari](#page-19-0)**

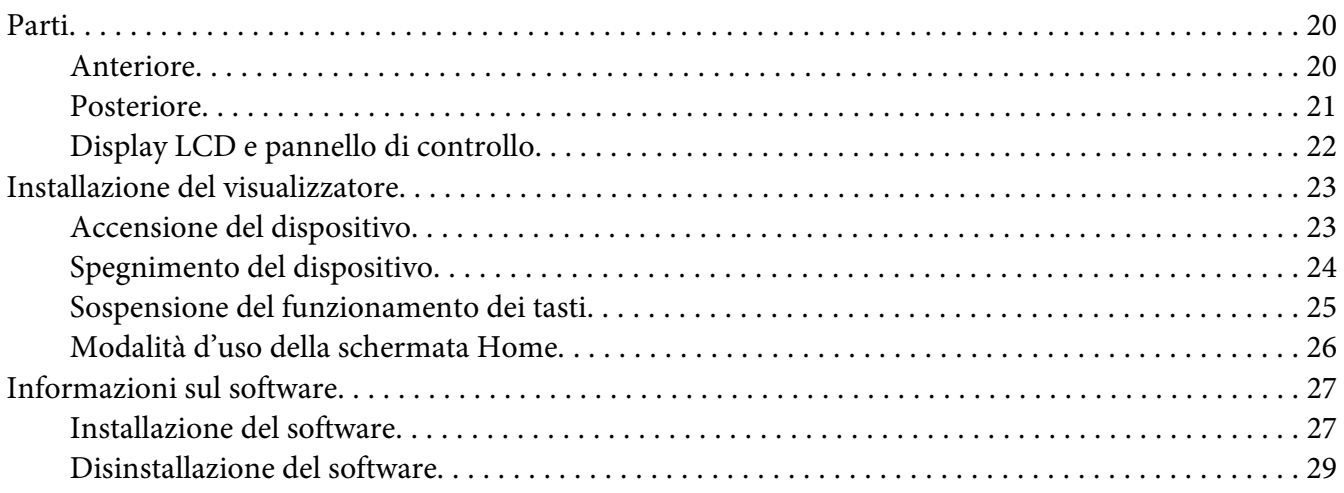

# Capitolo 3 **[Trasferimento di dati al visualizzatore](#page-30-0)**

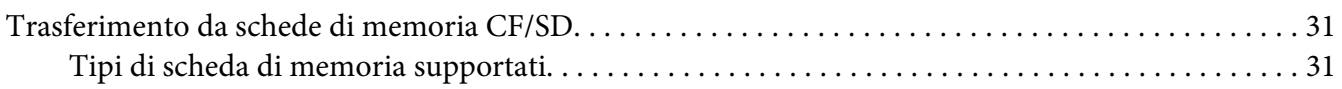

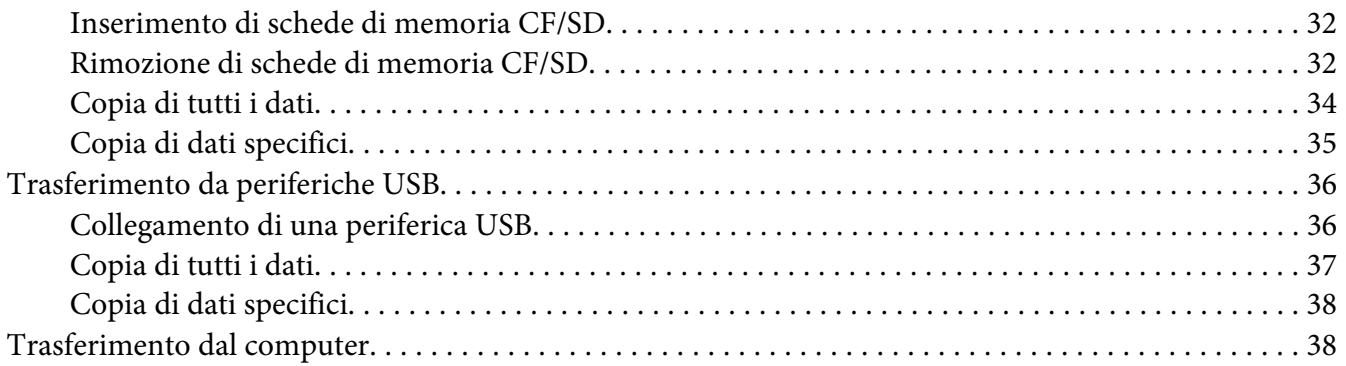

# Capitolo 4 **[Trasferimento di dati dal visualizzatore](#page-38-0)**

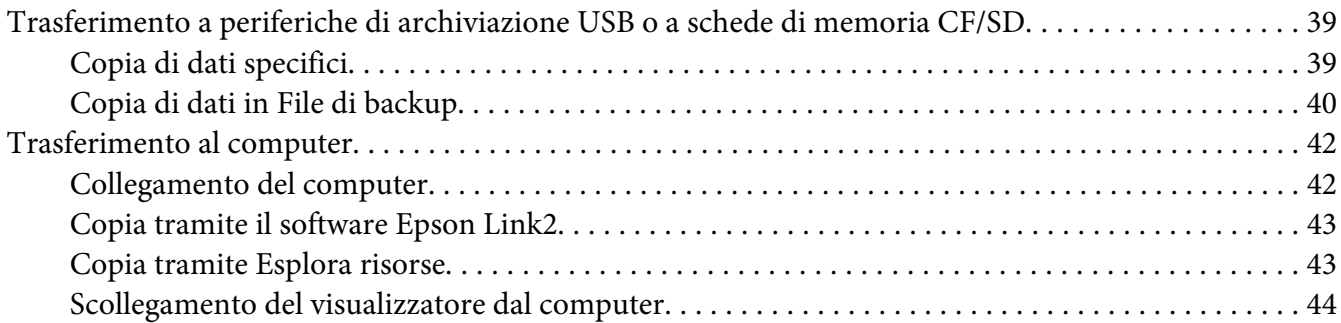

# Capitolo 5 **[Visualizzazione di immagini](#page-44-0)**

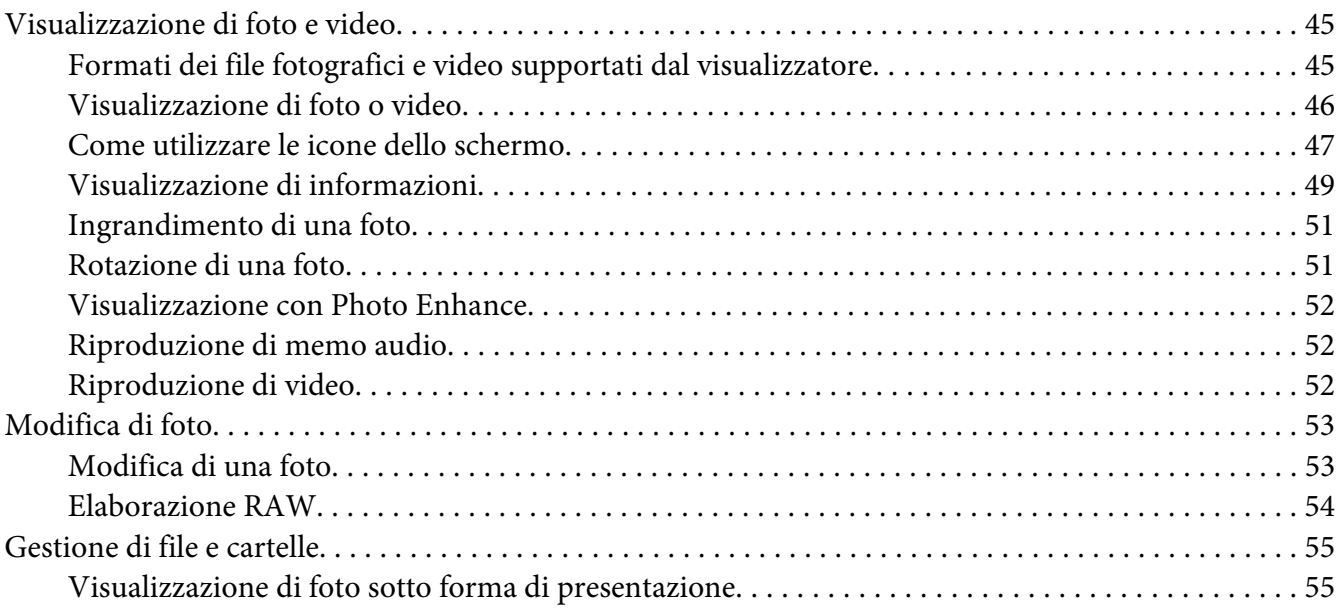

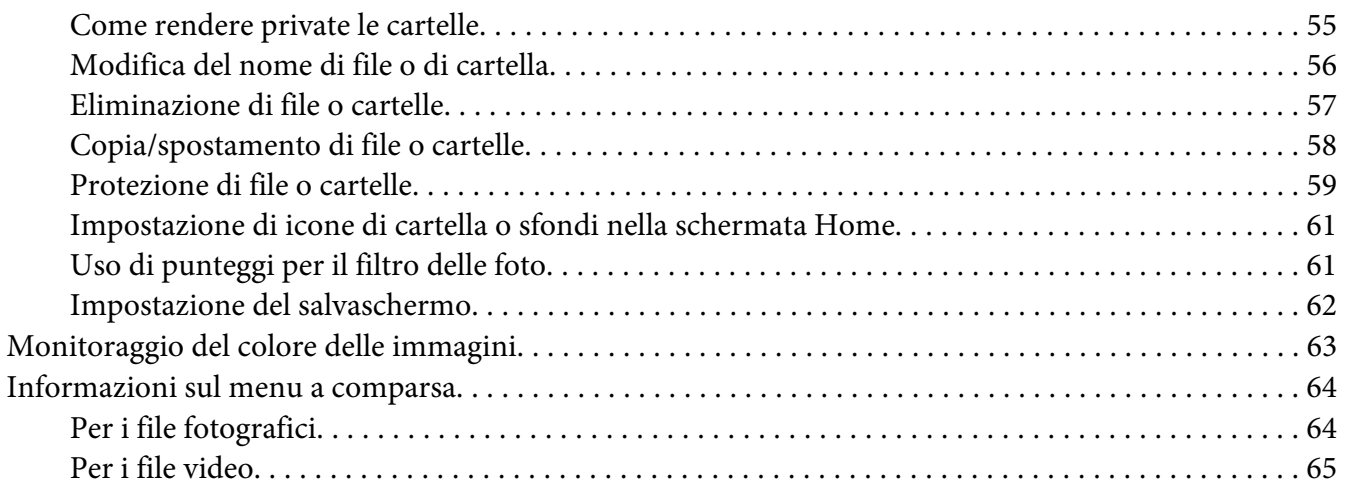

# Capitolo 6 **[Creazione di una stampa personalizzata](#page-65-0)**

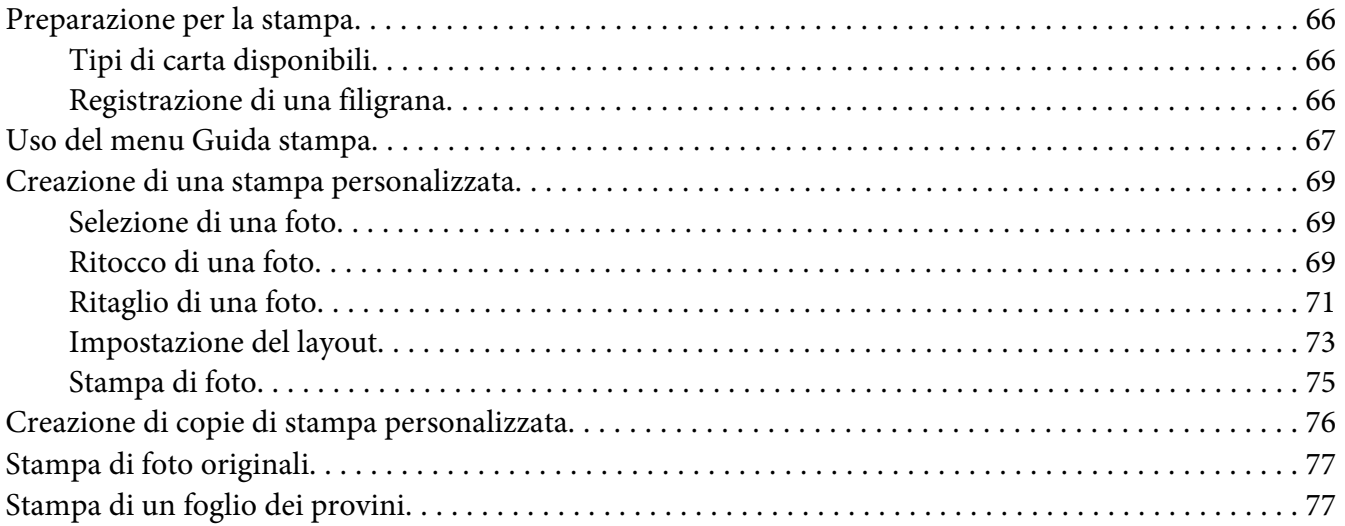

# Capitolo 7 **[Riproduzione di musica](#page-78-0)**

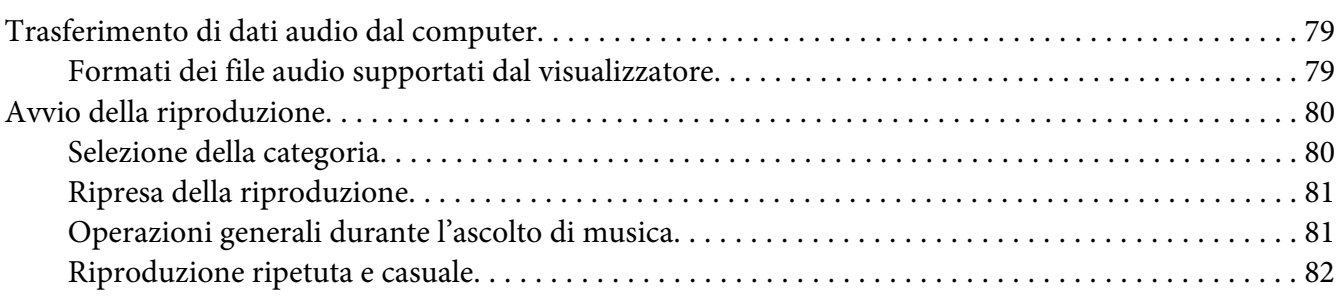

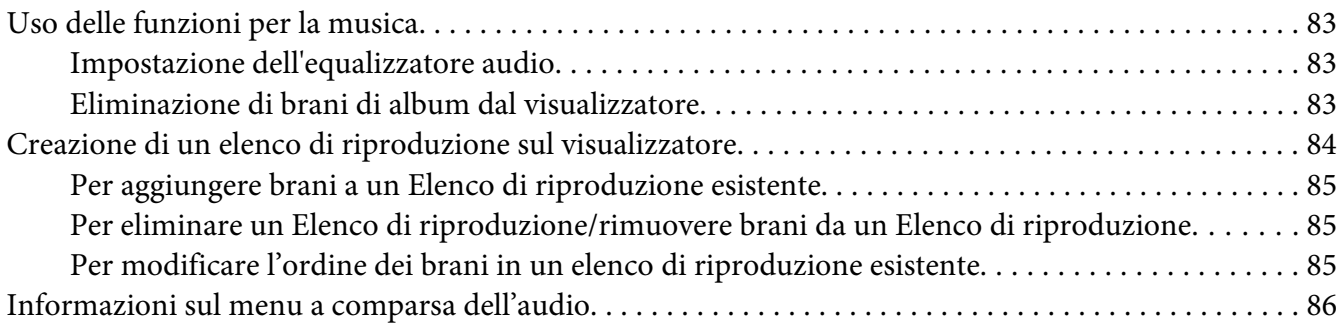

# Capitolo 8 **[Personalizzazione delle impostazioni](#page-86-0)**

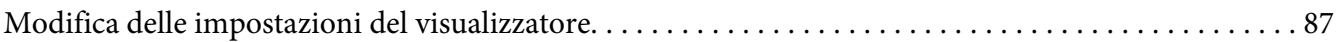

# Capitolo 9 **[Visualizzazione su televisore](#page-89-0)**

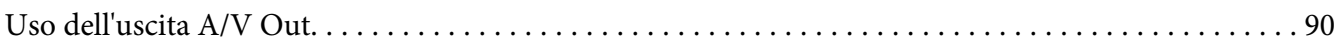

# Capitolo 10 **[Manutenzione](#page-90-0)**

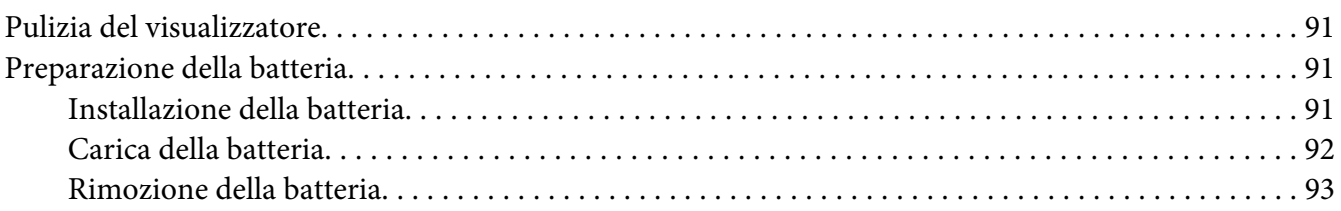

### Capitolo 11 **[Risoluzione dei problemi](#page-94-0)**

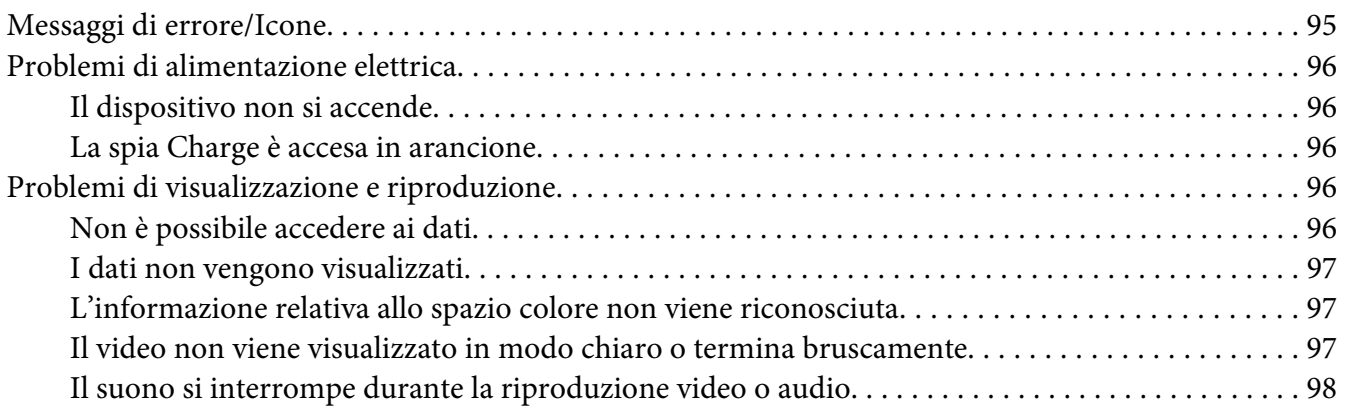

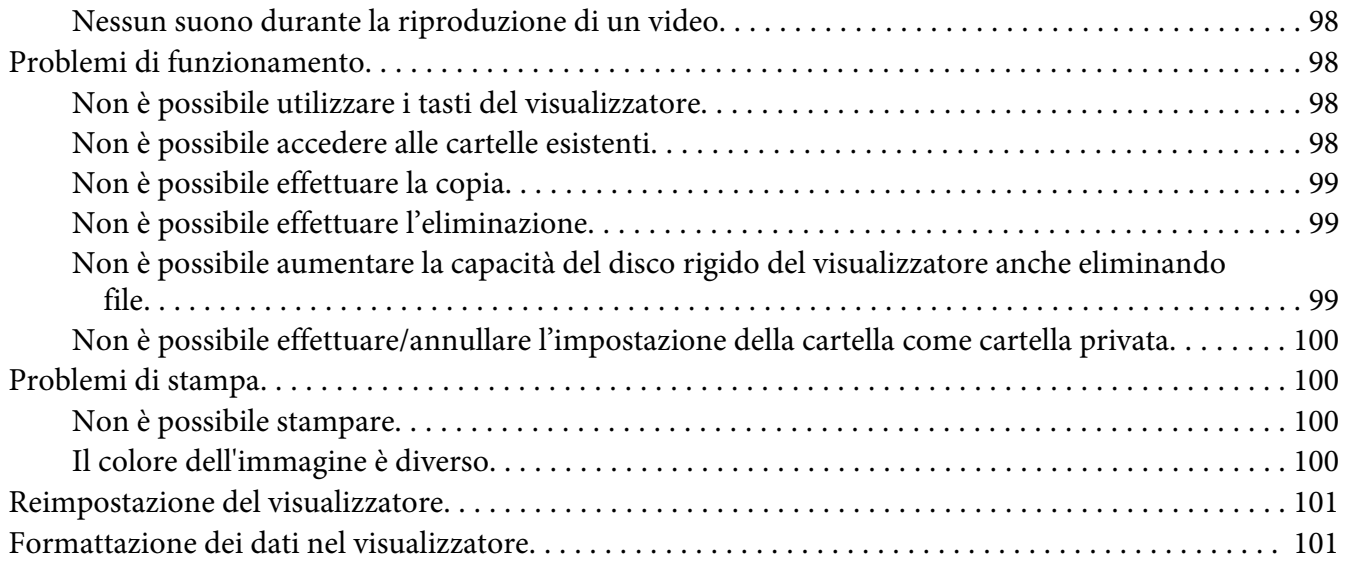

# Appendice A **[Assistenza clienti](#page-101-0)**

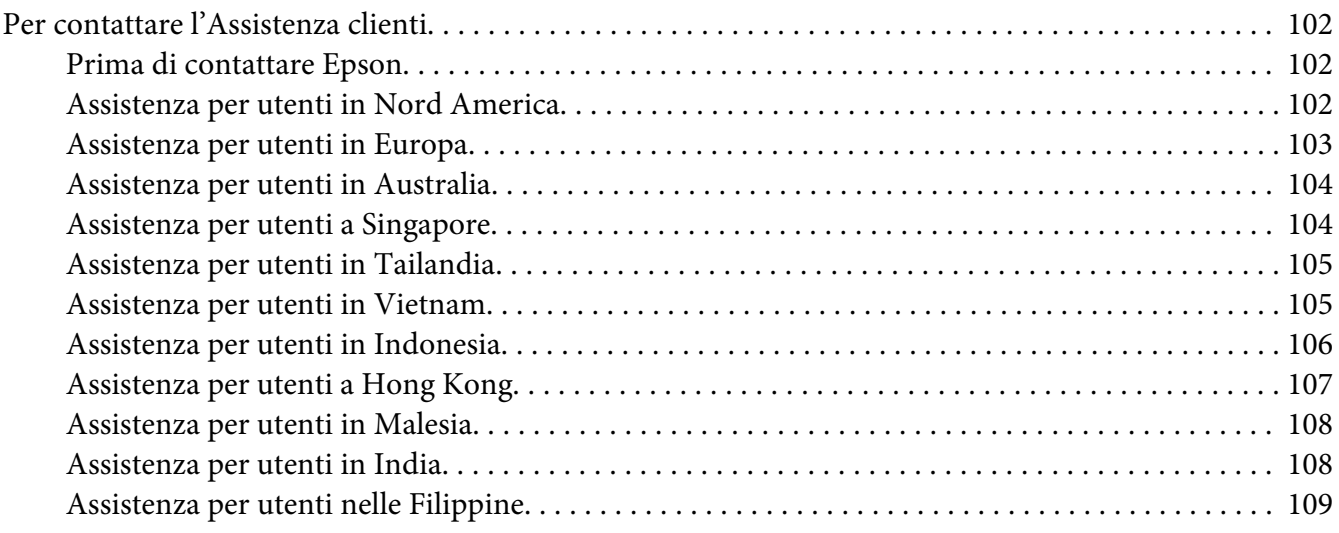

# Appendice B **[Specifiche tecniche](#page-110-0)**

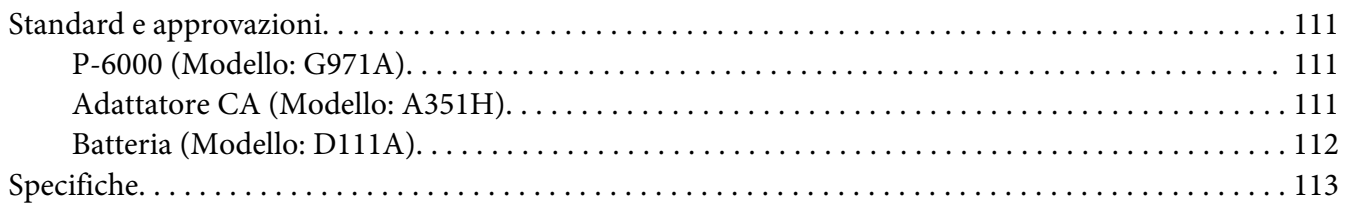

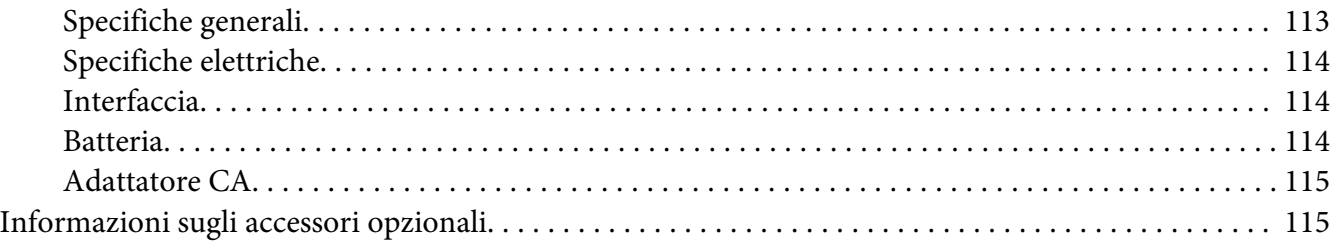

### **Indice**

# <span id="page-7-0"></span>**Copyright e marchi**

Nessuna parte di questa pubblicazione può essere riprodotta, memorizzata in sistemi informatici o trasmessa in qualsiasi forma o con qualsiasi mezzo, elettronico, meccanico, con fotocopie, registrazioni o altro mezzo, senza il consenso scritto di Seiko Epson Corporation. Le informazioni qui contenute riguardano solo questo prodotto Epson. Epson non è responsabile per l'utilizzo di queste informazioni con altri prodotti.

Né Seiko Epson Corporation né suoi affiliati sono responsabili verso l'acquirente di questo prodotto o verso terzi per danni, perdite, costi o spese sostenuti o patiti dall'acquirente o da terzi in conseguenza di: incidenti, cattivo uso o abuso di questo prodotto o modifiche, riparazioni o alterazioni non autorizzate effettuate sullo stesso o (esclusi gli Stati Uniti) la mancata stretta osservanza delle istruzioni operative e di manutenzione di Seiko Epson Corporation.

Seiko Epson Corporation non è responsabile per danni o problemi originati dall'uso di opzioni o materiali di consumo diversi da quelli designati come prodotti originali Epson o prodotti approvati Epson da parte di Seiko Epson Corporation.

Seiko Epson Corporation non potrà essere ritenuta responsabile per eventuali danni derivanti da interferenze elettromagnetiche verificatesi in seguito all'uso di cavi di interfaccia diversi da quelli specificati come prodotti approvati Epson da parte di Seiko Epson Corporation.

EPSON® è un marchio registrato di Seiko Epson Corporation.

Photo Fine and its logo are registered trademarks or trademarks of Seiko Epson Corporation in Japan and other countries. Photo Fine Premia is a proprietary technology of Epson Imaging Devices Corporation.

Microsoft®, Windows® e Windows Vista® sono marchi registrati di Microsoft Corporation negli Stati Uniti e/o in altri paesi.

Apple® e Macintosh® sono marchi registrati di Apple, Inc.

SD™ è un marchio.

QuickTime e il logo QuickTime sono marchi o marchi registrati di Apple Inc., concessi su licenza.

Questo prodotto è concesso su licenza MPEG-4 Visual Patent Portfolio per uso personale e non commerciale dell'utente per (i) la codifica video in conformità con lo standard visivo MPEG-4 (MPEG-4 Video) e/o (ii) la decodifica di filmati MPEG-4 precedentemente codificati da un utente nell'ambito di un'attività personale e non commerciale e/o ottenuti da un fornitore di filmati MPEG-4 Video autorizzato da MPEG LA. Nessuna altra licenza è concessa o risulta implicita per qualsiasi altro utilizzo. Ulteriori informazioni, incluse quelle relative agli usi promozionali, interni e commerciali e alle licenze, possono essere ottenute da MPEG LA, L.L.C. - vedere <www.mpegla.com>

Questo prodotto è concesso su licenza AVC Visual Patent Portfolio per uso personale e non commerciale dell'utente per (i) la codifica video in conformità con lo standard AVC (AVC Video) e/o (ii) la decodifica di filmati AVC precedentemente codificati da un utente nell'ambito di un'attività personale e non commerciale e/o ottenuti da un fornitore autorizzato di filmati AVC. Nessuna altra licenza è concessa o risulta implicita per qualsiasi altro utilizzo. Ulteriori informazioni possono essere ottenute da MPEG LA, L.L.C. - vedere <www.mpegla.com>

La tecnologia di codifica audio MPEG Layer-3 è fornita su licenza da Fraunhofer IIS e Thomson.

Adobe®, Adobe® Photoshop® e Adobe® RGB sono marchi registrati di Adobe Systems Incorporated negli Stati Uniti e/o in altri paesi.

Questo prodotto è protetto da specifici diritti di proprietà intellettuale di Microsoft. L'uso o la distribuzione di tale tecnologia separatamente da questo prodotto è proibito senza licenza fornita da Microsoft.

*Avviso generale: gli altri nomi di prodotto qui riportati sono utilizzati solo a scopo identificativo e possono essere marchi dei loro rispettivi proprietari. Epson non rivendica alcun diritto su detti marchi.*

Copyright © 2008 Seiko Epson Corporation. Tutti i diritti riservati.

# <span id="page-9-0"></span>**Avvertenze per la sicurezza**

# **Sicurezza**

Prima di utilizzare il visualizzatore, leggere tutte le istruzioni e tenere la guida a portata di mano per riferimenti futuri. Seguire tutte le avvertenze e le istruzioni riportate sul visualizzatore e sugli accessori opzionali.

# **Convenzioni usate nel manuale**

w *Avvertenze Osservare attentamente per evitare danni personali.*

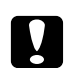

c *Attenzione Osservare attentamente per evitare danni alle apparecchiature.*

*Note*

*Contengono informazioni importanti e suggerimenti utili sul funzionamento del visualizzatore.*

# **Avvertenze importanti di sicurezza**

# **Quando si utilizza il visualizzatore**

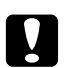

c *Attenzione:* ❏ *Non far cadere o far subire urti al visualizzatore. Prestare attenzione durante il trasporto, in quanto urti violenti possono danneggiare il disco rigido interno e causare perdita di dati.*

- ❏ *Epson non è responsabile per il backup o il recupero di dati. Si consiglia di effettuare regolarmente il backup dei file.*
- ❏ Osservare tutte le avvertenze e istruzioni applicate sul prodotto.
- ❏ Con questo prodotto, utilizzare esclusivamente un adattatore CA modello A351H e una batteria agli ioni di litio modello D111A.
- ❏ Quando si collega il visualizzatore a un computer o altro dispositivo tramite cavo, assicurarsi del corretto orientamento dei connettori. Ciascun connettore dispone di un singolo particolare orientamento. Se un connettore viene inserito con l'orientamento errato, possono verificarsi danneggiamenti ai dispositivi collegati tramite il cavo.
- ❏ Non inserire oggetti nelle aperture o nelle fessure del visualizzatore.
- ❏ Non toccare i componenti all'interno del visualizzatore a meno di specifiche istruzioni in tal senso riportate nella documentazione per l'utente. Non applicare forza eccessiva per inserire i componenti del visualizzatore. Sebbene il visualizzatore sia stato progettato con struttura robusta, se maneggiato in modo improprio può venire danneggiato.
- ❏ Non versare liquidi sul visualizzatore.
- ❏ Se il visualizzatore emette rumori, odori o fumi anormali, annullare l'operazione corrente e spegnerlo immediatamente. Estrarre la batteria e scollegare l'adattatore CA dal visualizzatore, quindi scollegare l'adattatore CA dalla presa di corrente e contattare l'assistenza clienti.
- ❏ Non utilizzare le cuffie per periodi prolungati ad alto volume, in quanto ciò può causare perdite permanenti all'udito. Non utilizzare le cuffie alla guida di un veicolo o durante un'attività che richiede attenzione a suoni esterni. Quando si indossano le cuffie, si consiglia vivamente di impostare il volume in modo che si possa udire il proprio tono di voce normale.
- ❏ Non posizionare il visualizzatore in verticale, in quanto potrebbe cadere e danneggiarsi.
- ❏ Per evitare rischi di incendio o di scossa elettrica, non coprire il visualizzatore con tessuti o altre coperture che possano provocare scosse da elettricità statica.
- ❏ Per evitare rischi di incendio o di scossa elettrica, non esporre il visualizzatore o gli accessori opzionali alla pioggia o all'umidità.
- ❏ Per evitare rischi di incendio o di esplosione, non utilizzare il visualizzatore in locali dove sono conservati gas infiammabili o volatili.
- ❏ Non utilizzare il visualizzatore all'aperto durante un temporale.
- ❏ Non utilizzare il visualizzatore dopo averlo spostato tra aree con temperature estremamente diverse, in quanto può formarsi della condensa sulle parti elettroniche.
- ❏ Se si utilizza il visualizzatore in luoghi nei quali l'uso di dispositivi elettronici è soggetto a limitazioni, ad esempio sugli aerei e negli ospedali, seguire le istruzioni riportate in tali luoghi.

### **Quando si utilizza la batteria**

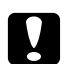

#### c *Attenzione:*

- ❏ *Esistono rischi di esplosione se la batteria viene sostituita con un tipo errato. Utilizzare esclusivamente batterie nuove del tipo specificato. Lo smaltimento di batterie usate deve essere effettuato in base alle istruzioni.*
- ❏ *Se la carica non è completa dopo più di 11 ore (quando si effettua la carica con l'unità principale spenta), interrompere la carica. Se si rilevano dei problemi durante la carica, quali temperature elevate o odori anomali, interrompere immediatamente la carica.*
- ❏ Se l'acido della batteria entra a contatto con gli occhi o con la pelle, sciacquare immediatamente e completamente l'area interessata con acqua e richiedere intervento medico. Se viene inghiottita una batteria, consultare immediatamente un medico.
- ❏ Utilizzare esclusivamente la batteria agli ioni di litio Epson in base alle istruzioni fornite nella documentazione per l'utente.
- ❏ Per caricare la batteria, è possibile utilizzare i due metodi che seguono. Collegare il visualizzatore (Modello: G971A/G971B) e l'adattatore CA (Modello: A351H). Collocare la batteria nel caricabatteria (Modello: EU-217).
- ❏ Non utilizzare su altri dispositivi la batteria in dotazione con il visualizzatore.
- ❏ Per evitare rischi di cortocircuitazione, non rimuovere l'involucro esterno della pila.
- ❏ Non maneggiare la batteria con mani umide o utilizzarla vicino ad acqua.
- ❏ Non esporre la batteria all'acqua o a umidità elevata.
- ❏ Non far cadere, forare, smontare, rompere o cortocircuitare la batteria.
- ❏ Non collocare la batteria vicino a fiamma viva o acqua.
- ❏ Non utilizzare batterie che perdono o che sono danneggiate.
- ❏ Non caricare la batteria utilizzando dispositivi non specifici per questo prodotto o diversi dal caricabatteria specificato (Modello: EU-217).
- ❏ Non utilizzare, caricare o lasciare la batteria accanto a fiamme vive o in luoghi estremamente caldi, con temperatura di 35°C o superiore.
- ❏ Conservare le batterie lontano da sorgenti di calore.
- ❏ Per evitare fenomeni di surriscaldamento, non lasciare la batteria in un veicolo.
- ❏ Non inserire oggetti nelle aperture, in quanto possono entrare a contatto con punti con tensione pericolosa o cortocircuitare dei componenti.
- ❏ Evitare che la batteria venga a contatto con oggetti di metallo che possono provocare cortocircuiti, ad esempio monete o chiavi.
- ❏ Non inserire la batteria in prese di corrente o altre sorgenti di alimentazione, quali le prese auto per accendisigari.
- ❏ Non saldare cavi o terminali direttamente sulla batteria.
- ❏ Non toccare i terminali della batteria.
- ❏ Tenere le batterie lontano da fiamma viva se perdono o se emettono strani odori.
- ❏ Se si verifica un surriscaldamento, uno scoloramento o un danneggiamento, rimuovere la batteria dal visualizzatore e non utilizzarla ulteriormente.
- ❏ Se non è stata utilizzata per un periodo prolungato, caricare la batteria prima di utilizzarla.

#### **Quando si conservano le batterie**

- ❏ Quando non si utilizza il visualizzatore per un lungo periodo di tempo, rimuovere le batterie e conservarle separatamente.
- ❏ Non conservare le batterie in locali con temperatura o umidità elevata.
- ❏ Conservare le batterie al di fuori della portata dei bambini.

#### **Quando si smaltiscono le batterie**

Prima di smaltire le batterie, assicurarsi di averle scaricate completamente.

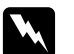

#### w *Avvertenza:*

❏ *Assicurarsi di chiudere completamente e saldamente ciascuna estremità della batteria con del nastro isolante per evitare la combustione o l'esplosione durante lo smaltimento.*

- ❏ *Non smaltire le batterie come rifiuti normali. Invece, smaltirli in un apposito contenitore di raccolta in base alle normative locali.*
- ❏ *Non incenerire o gettare la batteria nel fuoco.*

Per utenti europei:

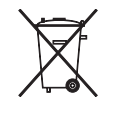

Non smaltire le batterie insieme ai rifiuti normali. Invece, smaltirli in un apposito contenitore di riciclaggio in base alle normative locali.

# Per utenti negli Stati Uniti e in Canada:

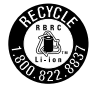

Questo simbolo indica che la batteria verrà riciclata dalla RBRC. Quando si smaltisce la batteria, contattare la RBRC.

# **Quando si utilizza l'adattatore CA**

- ❏ Utilizzare esclusivamente il tipo di alimentazione elettrica indicata sull'etichetta dell'adattatore CA e fornire sempre alimentazione direttamente da una presa di corrente elettrica domestica tramite un cavo di alimentazione che soddisfi le normative locali di sicurezza. Se non si è certi delle specifiche relative all'alimentazione elettrica nella propria area, contattare la società elettrica locale o l'assistenza clienti.
- ❏ Posizionare l'adattatore CA vicino a una presa elettrica dove risulti possibile scollegare agevolmente il cavo di alimentazione.
- ❏ L'adattatore CA e il cavo di alimentazione in dotazione sono studiati per l'uso con il visualizzatore. Non provare a utilizzarli con altri dispositivi elettronici tranne quando specificato.
- ❏ Non rimuovere l'adattatore CA dal visualizzatore durante il funzionamento (il collegamento dell'adattatore CA durante il funzionamento è invece possibile).
- ❏ L'adattatore CA fornito è studiato per l'uso con il visualizzatore. L'uso di un altro tipo di adattatore può comportare rischi di incendio, scossa elettrica e lesioni.
- ❏ Con il visualizzatore, utilizzare esclusivamente l'adattatore CA modello A351H.
- ❏ Assicurarsi che l'amperaggio totale di tutti i dispositivi collegati alla presa a muro non sia superiore al livello massimo consentito.
- ❏ Non collegare l'adattatore CA quando la batteria non è installata. In caso contrario, il visualizzatore può venire danneggiato.
- ❏ Se si intende utilizzare questo prodotto in Germania, l'impianto dell'edificio deve essere protetto con un interruttore automatico da 16 Amp per fornire a questo prodotto un'adeguata protezione da cortocircuiti e sovracorrente.
- ❏ Non usare un adattatore CA danneggiato o logoro.
- ❏ Se si collega il visualizzatore a una presa multipla, assicurarsi che l'amperaggio totale dei dispositivi collegati non sia superiore a quello supportato dalla presa.
- ❏ Non smontare, modificare o tentare di riparare autonomamente l'adattatore CA, tranne per quanto specificatamente descritto in questa guida.
- ❏ Non usare prese elettriche controllate da interruttori o timer automatici.
- ❏ Non utilizzare le prese situate sullo stesso circuito che serve motori potenti o altre apparecchiature che provochino sbalzi di corrente.
- ❏ Evitare l'uso di prese che si trovano sullo stesso circuito di fotocopiatrici o sistemi di aerazione che si accendono e spengono regolarmente.
- ❏ Per evitare rischi di incendio o scossa elettrica, non coprire l'adattatore CA con lenzuola o tessuti simili.
- ❏ Collocare il cavo di alimentazione del visualizzatore in modo che non risulti di intralcio e non possa essere calpestato.
- ❏ Non posizionare alcun oggetto sul cavo di alimentazione e sull'adattatore CA.
- ❏ Mantenere diritto il cavo di alimentazione alle estremità e nei punti di ingresso sul trasformatore.
- ❏ Il cavo alimentazione deve essere disposto in modo da evitare abrasioni, tagli, logoramento, piegamenti, attorcigliamenti e altri danneggiamenti.
- ❏ Se la spina CA non entra nella presa, far installare una presa appropriata da un elettricista qualificato.
- ❏ Rimuovere la spina CA dalla presa durante temporali con fulmini.

#### Per utenti negli Stati Uniti e in Canada:

Utilizzare esclusivamente il cavo di alimentazione fornito o un cavo AWG 2 × 18, da 6 a 10 piedi di lunghezza, approvato UL tipo SPT-2 o più pesante, con spina da 125 V 10 A e connettore da 125 V 7 A.

#### **Quando si utilizza una scheda di memoria**

- ❏ È possibile utilizzare soltanto le schede di memoria compatibili con le specifiche del visualizzatore.
- ❏ Non rimuovere una scheda di memoria o spegnere il visualizzatore quando la spia **Accesso** lampeggia. Vedere ["Parti" a pagina 20](#page-19-0) per individuare la spia **Accesso**.

# **Quando si utilizza il display LCD**

- ❏ Il display LCD del visualizzatore può presentare alcune piccole macchie scure o chiare. Ciò è normale e non significa che il display LCD sia guasto.
- ❏ Se il display LCD del visualizzatore è danneggiato, contattare il rivenditore.
- ❏ Se la soluzione a cristalli liquidi contenuta nel display LCD del visualizzatore fuoriesce ed entra a contatto con le mani, lavarle completamente con acqua e sapone. Se la soluzione dovesse venire a contatto con gli occhi, sciacquarli immediatamente con acqua. Se dopo aver sciacquato abbondantemente gli occhi permane uno stato di malessere o problemi alla vista, rivolgersi immediatamente ad un medico.
- ❏ Per pulire il display, utilizzare soltanto un panno asciutto e morbido. Non usare detergenti liquidi o chimici.

# **In fase di conservazione, manutenzione o trasporto del visualizzatore**

- ❏ Non conservare il visualizzatore all'aperto.
- ❏ Non conservare il visualizzatore vicino all'acqua.
- ❏ Non conservare il visualizzatore in un luogo soggetto a livelli elevati di temperatura e umidità.
- ❏ Non conservare il visualizzatore in un luogo soggetto a variazioni repentine di temperatura e umidità.
- ❏ Non conservare il visualizzatore in un luogo soggetto a luce solare diretta o forti sorgenti luminose.
- ❏ Prima di pulire il visualizzatore, scollegarlo dalla presa di corrente. Utilizzare un panno inumidito per la pulizia ed evitare l'uso di detergenti liquidi o spray.
- ❏ Rimuovere la batteria, scollegare il visualizzatore dalla presa elettrica e contattare personale qualificato di assistenza tecnica se si verificano le seguenti condizioni: il cavo di alimentazione è danneggiato; è entrato del liquido nel visualizzatore o negli accessori opzionali; il visualizzatore o gli accessori opzionali sono caduti o si è danneggiato l'involucro; il visualizzatore o gli accessori opzionali non funzionano normalmente o mostrano un evidente cambiamento di prestazioni.

# **Informazioni di sicurezza per gli utenti nel Regno Unito**

Le avvertenze di sicurezza che seguono sono relative all'adattatore CA.

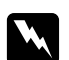

w *Avvertenza: Fare riferimento alla targhetta con le specifiche di alimentazione e controllare che la tensione dell'apparecchiatura corrisponda a quella della presa elettrica.*

#### <span id="page-16-0"></span>*Importante:*

*I fili elettrici nel cavo di alimentazione montato su questa apparecchiatura sono colorati secondo la seguente codifica:*

*Blu — Neutro Marrone — Attivo*

*Poiché i colori dei fili elettrici del cavo di alimentazione di questa apparecchiatura potrebbero non corrispondere ai contrassegni colorati usati per identificare i terminali della spina, procedere come indicato di seguito:*

*Il filo blu deve essere collegato al morsetto della spina contrassegnato con la lettera N.*

*Il filo marrone deve essere collegato al morsetto della spina contrassegnato con la lettera L.*

*Se la spina è danneggiata, sostituire il cavo di alimentazione o rivolgersi ad un elettricista qualificato.*

# **Per utenti nel Regno Unito, a Hong Kong e Singapore**

Sostituire i fusibili solo con fusibili di dimensioni e di potenza nominale equivalenti.

# **Requisiti di sicurezza**

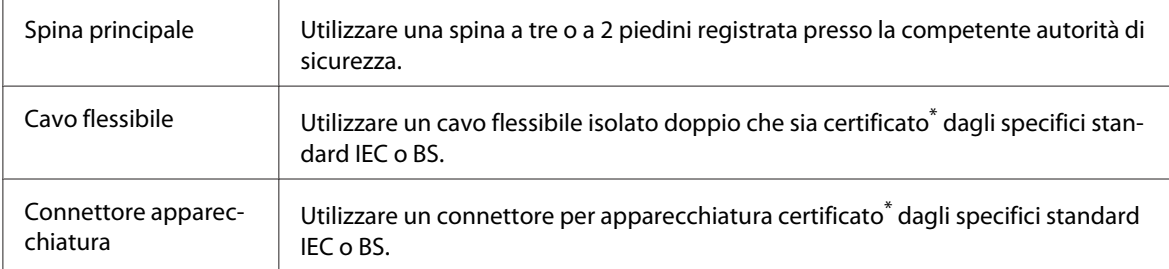

\* Certificato da membri IECEE CB Scheme.

# <span id="page-17-0"></span>Capitolo 1

# **Introduzione**

# **Caratteristiche principali**

Con il visualizzatore, è possibile agevolmente salvare, visualizzare e stampare immagini scattate con una fotocamera digitale. È inoltre possibile riprodurre video e musica. Le caratteristiche principali sono descritte di seguito.

- ❏ Photo Fine Premia è un display a cristalli liquidi ad alta risoluzione e con un'ampia gamma di colori (Adobe RGB), dotato di angolo di visualizzazione ampio. È possibile visualizzare immagini in modo semplice e con risoluzione elevata ovunque e in qualsiasi momento senza dover disporre di un computer o di altri dispositivi particolari.
- ❏ È possibile riprodurre video e musica in modo semplice ovunque e in qualsiasi momento senza dover disporre di un computer o di altri dispositivi particolari.
- ❏ È possibile stampare direttamente delle immagini utilizzando stampanti compatibili con la funzione PictBridge.
- ❏ Nel visualizzatore è possibile salvare dati fotografici, video e audio.

# **Avviso importante**

Il visualizzatore utilizza un disco rigido come supporto di archiviazione. Sebbene sia studiato per resistere a urti meccanici e interferenze elettromagnetiche, a causa delle caratteristiche del disco rigido, vi sono pericoli di perdita di dati e la durata utile del visualizzatore potrebbe venire influenzata in modo negativo da malfunzionamenti causati da tali fattori. Assicurarsi di gestire con attenzione il visualizzatore contenente dati preziosi e di conservare copie di backup sul computer quando possibile.

c *Attenzione:* ❏ *Evitare che il visualizzatore subisca urti, altrimenti potrebbero verificarsi funzionamenti difettosi.*

❏ *NON formattare il disco rigido del visualizzatore dal computer, in quanto ciò renderebbe il visualizzatore impossibile da utilizzare. Se ciò si verifica, testare il formato seguendo la procedura in ["Formattazione dei dati nel visualizzatore" a pagina 101.](#page-100-0) Se ciò non risolve il problema, contattare un centro di assistenza autorizzato Epson. Le riparazioni saranno a carico dell'utente e non risulteranno coperte dalle condizioni di garanzia Epson.*

# <span id="page-19-0"></span>Capitolo 2

# **Operazioni preliminari**

# **Parti**

# **Anteriore**

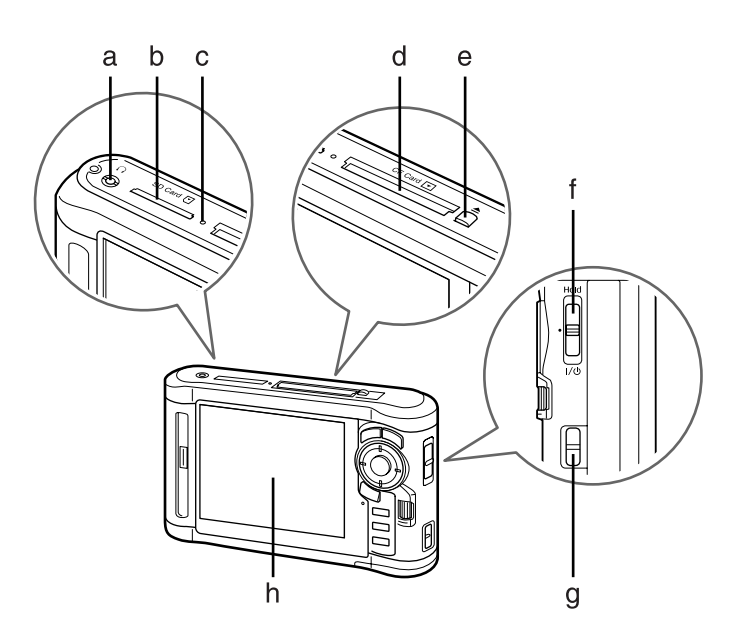

- a. Connettore cuffie
- b. Alloggiamento scheda SD
- c. Spia Accesso
- d. Alloggiamento scheda CF
- e. Tasto espulsione scheda CF
- f. Interruttore di alimentazione con funzione di sospensione
- g. Gancio per cinghia
- h. LCD (display a cristalli liquidi)

# <span id="page-20-0"></span> **Posteriore**

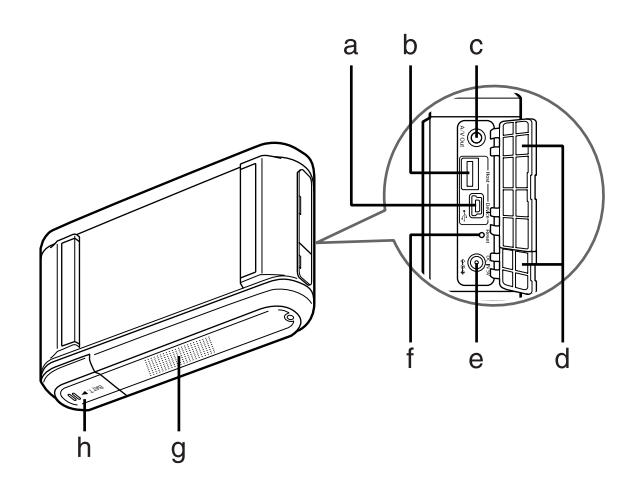

- a. Connettore USB (slave)
- b. Connettore USB (host)
- c. Connettore A/V Out
- d. Sportello
- e. Connettore per adattatore CA
- f. Tasto Reset
- g. Altoparlante
- h. Sportello batteria

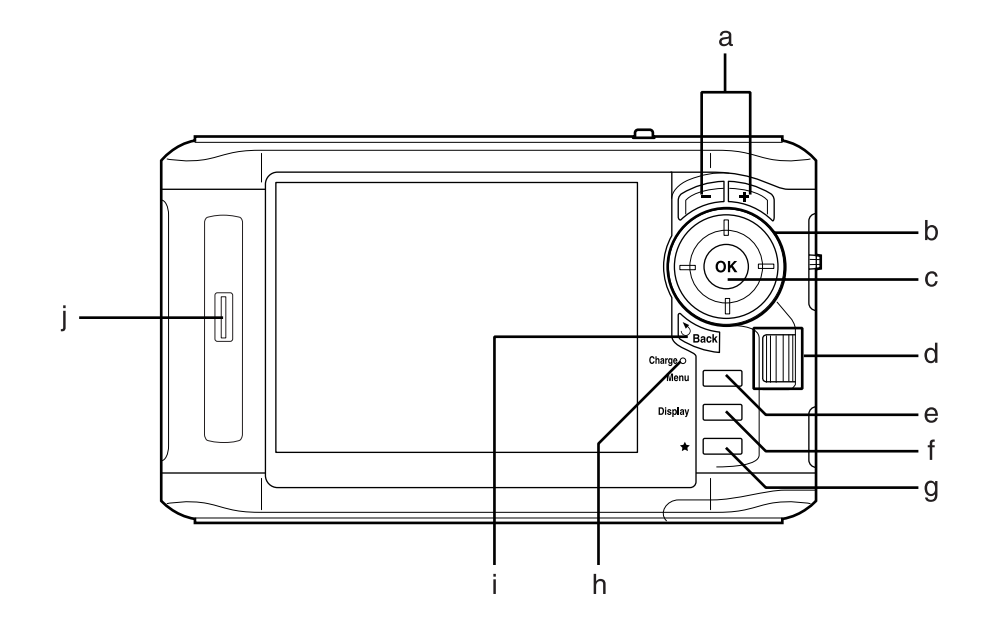

# <span id="page-21-0"></span> **Display LCD e pannello di controllo**

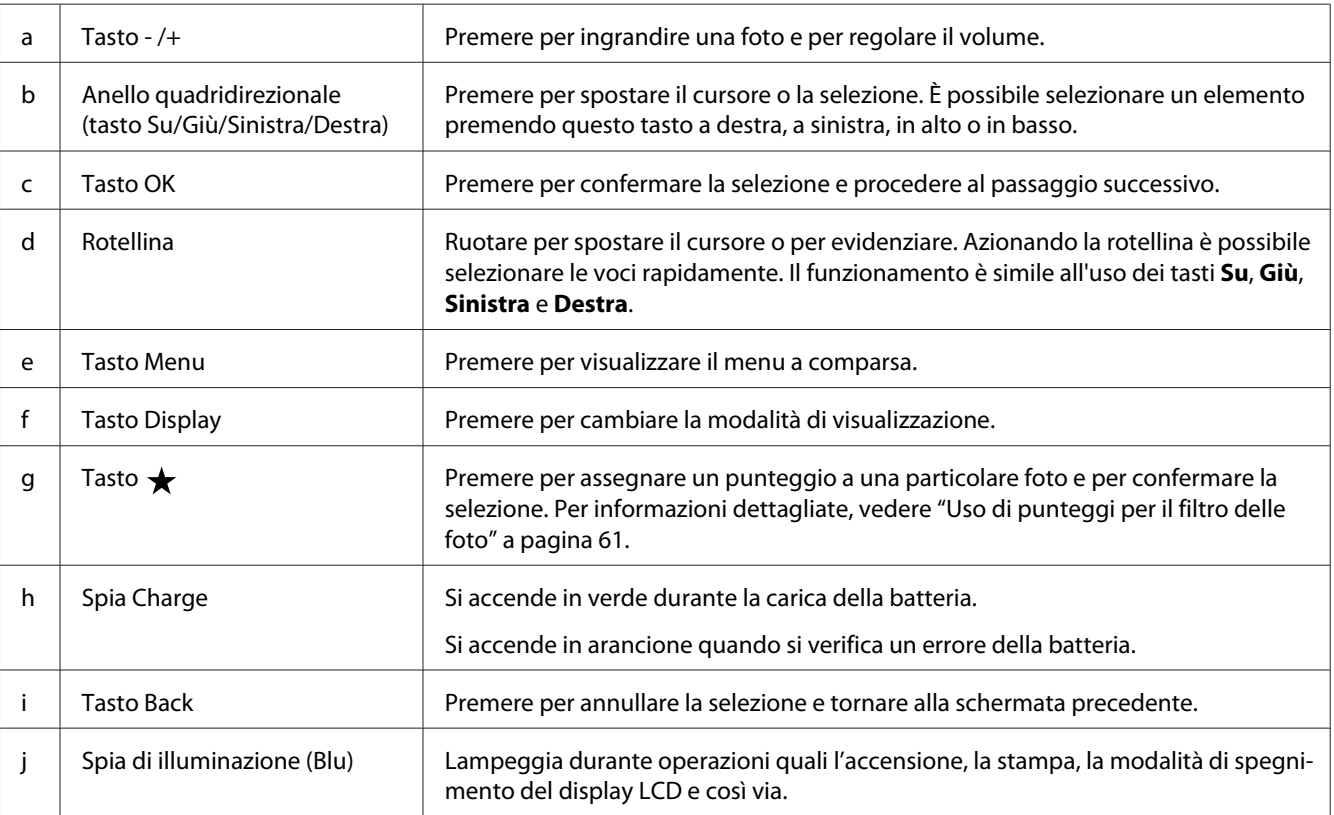

# <span id="page-22-0"></span>**Installazione del visualizzatore**

In questa sezione viene descritto come accendere/spegnere l'alimentazione, utilizzare la schermata Home (HOME) e così via.

# **Accensione del dispositivo**

Far scorrere l'interruttore di alimentazione su  $\mathsf{I}/\mathsf{U}$  come mostrato di seguito. L'interruttore di alimentazione tornerà nella posizione originale.

La spia di **illuminazione** si accende.

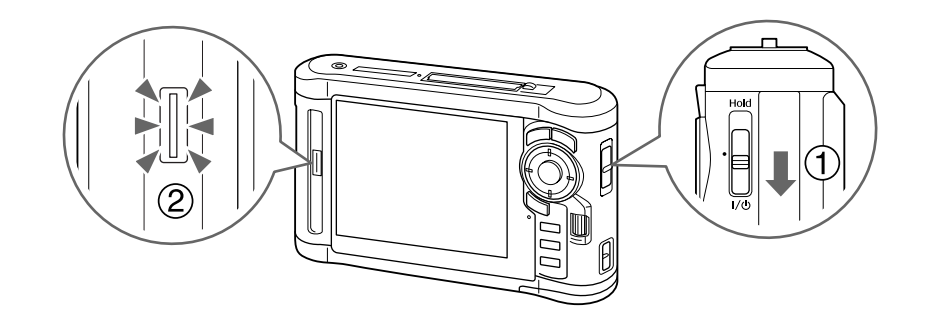

Quando si accende il visualizzatore per la prima volta, vengono visualizzate le schermate Language (Lingua) e Date and Time (Data e ora). Seguire le istruzioni sotto riportate.

1. Viene visualizzata la schermata Language (Lingua). Selezionare la lingua da utilizzare tramite il tasto **Su** o **Giù**, quindi premere il tasto **OK**.

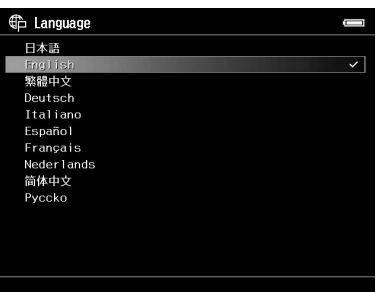

2. Quando viene visualizzato il messaggio "Set current Date and Time. (Imposta data e ora correnti.)", premere il tasto **OK** per continuare.

<span id="page-23-0"></span>3. Impostare la data e l'ora utilizzando l'**anello quadridirezionale**.

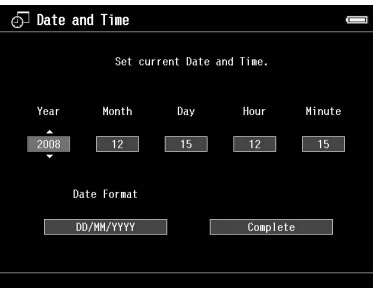

4. Una volta definite tutte le impostazioni, selezionare **Complete (Completo)** utilizzando il tasto **Destra** o **Sinistra**, quindi premere il tasto **OK**.

*Nota:*

- ❏ *Se trascorrono circa 24 ore dopo la rimozione della batteria, le impostazioni relative alla data e all'ora potrebbero andare perse e potrebbe risultare necessario impostarle nuovamente.*
- ❏ *Se le impostazioni di data e ora vengono cancellate, la schermata Date and Time (Data e ora) verrà visualizzata al successivo avvio del visualizzatore.*
- ❏ *Dopo aver sostituito la batteria, assicurarsi che la data e l'ora siano impostate correttamente. Se necessario, impostare nuovamente la data e l'ora.*
- ❏ *È possibile modificare le impostazioni in seguito. Per informazioni dettagliate, vedere ["Modifica](#page-86-0) [delle impostazioni del visualizzatore" a pagina 87](#page-86-0).*

# **Spegnimento del dispositivo**

1. Assicurarsi che la spia **Accesso** sia spenta.

<span id="page-24-0"></span>2. Far scorrere l'interruttore di alimentazione su  $\mathcal{U}$  come mostrato di seguito e tenerlo verso il basso per alcuni secondi fino alla visualizzazione della schermata di spegnimento. L'interruttore di alimentazione tornerà nella posizione originale.

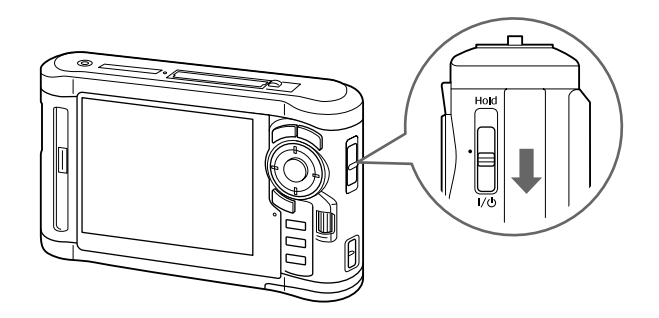

# **Sospensione del funzionamento dei tasti**

È possibile sospendere temporaneamente il funzionamento dei tasti del dispositivo facendo scorrere l'interruttore di alimentazione su **Hold**, come mostrato di seguito.

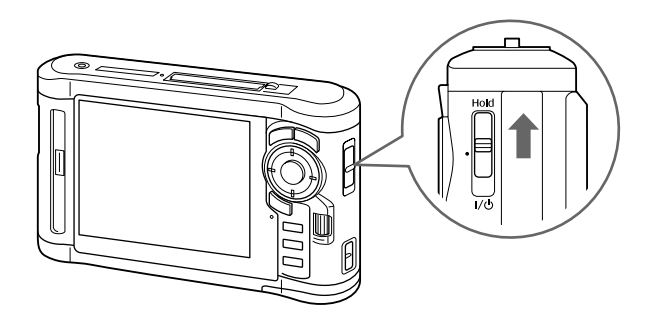

#### *Nota:*

- ❏ *Per disattivare la sospensione (***Hold***), far scorrere nuovamente al centro l'interruttore di alimentazione.*
- ❏ *La funzione di sospensione dei tasti risulta utile quando il visualizzatore viene trasportato in una borsa e si ascolta l'audio con le cuffie.*

# <span id="page-25-0"></span> **Modalità d'uso della schermata Home**

Quando si accende il visualizzatore, viene innanzitutto visualizzata la schermata Home (HOME). Da questa schermata è possibile avviare qualsiasi operazione.

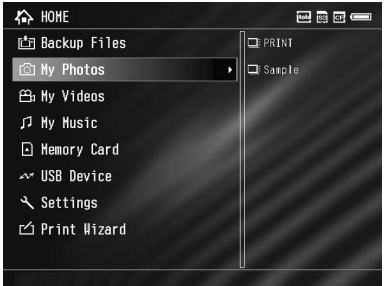

#### **Icone**

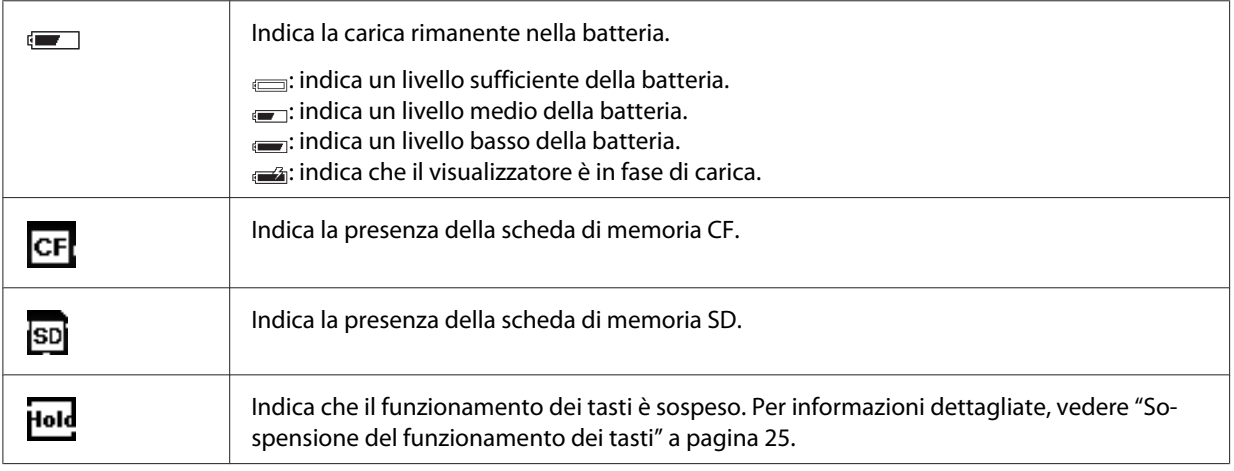

### **Voci di menu**

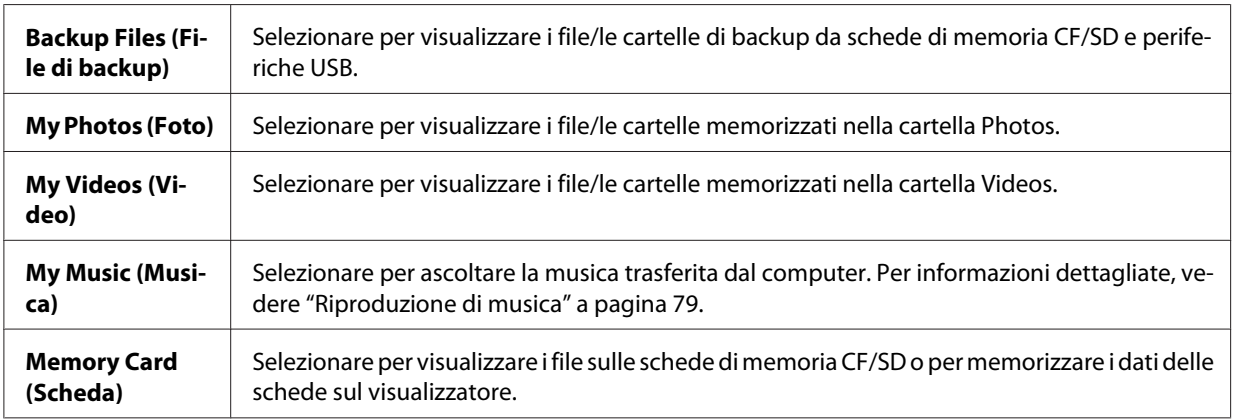

<span id="page-26-0"></span>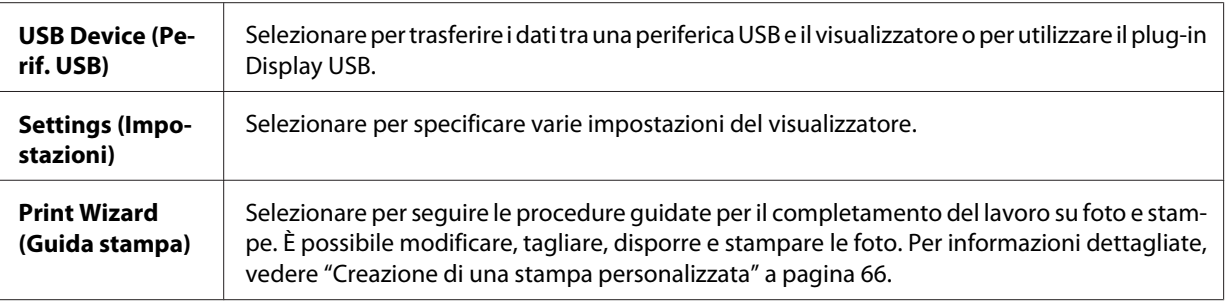

# **Informazioni sul software**

Il visualizzatore utilizza i software di seguito specificati.

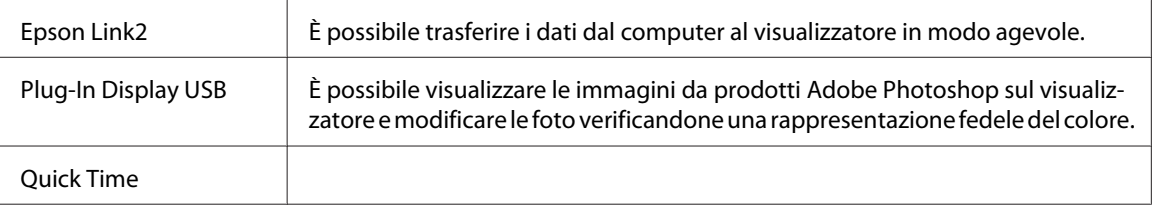

# **Installazione del software**

È necessario installare i dati nel visualizzatore. Collegare il visualizzatore al computer, quindi installare il software necessario. Per informazioni dettagliate sul collegamento al computer, vedere ["Collegamento del computer" a pagina 42.](#page-41-0)

# *Nota:*

- ❏ *Non eliminare il programma di installazione (file EXE/DMG) presente nel disco rigido del visualizzatore.*
- ❏ *È consigliabile effettuare un backup del programma di installazione sul computer.*
- ❏ *Per installare il software, è necessario disporre di privilegi di amministratore.*

# **Per utenti Windows**

- 1. Collegare il visualizzatore al computer.
- 2. Fare clic su **Start**, selezionare **My Computer (Risorse del computer)** (o **Computer**), quindi fare doppio clic sull'icona dell'unità disco rigido relativa al visualizzatore.

<span id="page-27-0"></span>3. Copiare l'icona P\_XXXX\_WIN\_SOFTWARE sul computer.

#### *Nota:*

*P\_XXXX è il nome del modello del visualizzatore in uso.*

- 4. Fare doppio clic sull'icona **P\_XXXX\_WIN\_SOFTWARE**.
- 5. Selezionare **Desktop** come destinazione per decomprimere i file, quindi fare clic su **Yes (Sì)**.

#### *Nota:*

*In Windows Vista, quando viene visualizzata la finestra User Account Control (Controllo dell'account utente), fare clic su* **Continue (Continua)***.*

6. Nella schermata di installazione del software, fare clic su **Easy Install (Installazione standard)**.

#### *Nota:*

*Se viene richiesto di selezionare una lingua, selezionare la lingua desiderata.*

- 7. Quando viene visualizzata la schermata del contratto di licenza del software, leggere i termini e le condizioni e quindi fare clic su **Agree (Accetta)**.
- 8. Selezionare il paese, quindi seguire le istruzioni visualizzate sullo schermo.
- 9. Quando viene visualizzato un messaggio che indica il completamento dell'installazione, fare clic su **Exit (Esci)** o **Restart Now (Riavvia ora)**.

#### *Nota:*

*Quando viene visualizzato* **Restart Now (Riavvia ora)***, fare clic su questo pulsante per riavviare il computer.*

# **Per utenti Macintosh**

- 1. Collegare il visualizzatore al computer.
- 2. Fare doppio clic sull'icona del disco rigido relativa al visualizzatore nella scrivania.
- 3. Copiare P\_XXXX\_MAC\_SOFTWARE.DMG sul computer.

### *Nota:*

*P\_XXXX corrisponde al nome del modello di visualizzatore.*

- <span id="page-28-0"></span>4. Fare doppio clic su **P\_XXXX\_MAC\_SOFTWARE.DMG**.
- 5. Fare doppio clic sull'icona **Mac OS X**.
- 6. Nella schermata di installazione del software, fare clic su **Easy Install (Installazione standard)**.

#### *Nota:*

*Se viene richiesto di selezionare una lingua, selezionare la lingua desiderata.*

- 7. Quando viene visualizzata la schermata del contratto di licenza del software, leggere i termini e le condizioni e quindi fare clic su **Agree (Accetta)**.
- 8. Selezionare il paese, quindi seguire le istruzioni visualizzate sullo schermo.
- 9. Quando viene visualizzato un messaggio che indica il completamento dell'installazione, fare clic su **Exit (Esci)** o **Restart Now (Riavvia ora)**.

#### *Nota:*

*Quando viene visualizzato* **Restart Now (Riavvia ora)***, fare clic su questo pulsante per riavviare il computer.*

# **Disinstallazione del software**

Per disinstallare il software, seguire la procedura sotto riportata. Assicurarsi di aver effettuato un backup di tutti i dati di installazione del visualizzatore prima di procedere alla disinstallazione.

#### **Per utenti Windows**

- 1. Chiudere tutte le applicazioni.
- 2. In Windows Vista, fare clic su **Start**, quindi su **Control Panel (Pannello di controllo)**. In Windows XP, fare clic su **Start**, su **Control Panel (Pannello di controllo)**, quindi fare clic su **Add or Remove Programs (Installazione applicazioni)**. In Windows 2000, fare clic su **Start**, scegliere **Settings (Impostazioni)** e fare clic su **Control Panel (Pannello di controllo)**.

3. In Windows Vista, fare doppio clic sull'icona **Programs and Features (Programmi e funzionalità)**.

In Windows XP, fare clic sull'icona **Change or Remove Programs (Cambia/Rimuovi programmi)**.

In Windows 2000, fare doppio clic sull'icona **Add/Remove Programs (Installazione applicazioni)**.

4. Selezionare il software e quindi seguire le istruzioni visualizzate sullo schermo.

#### *Nota:*

*Quando viene visualizzato il messaggio* "È necessario riavviare il computer.", fare clic su **Restart Now (Riavvia ora)** *per riavviare il computer.*

### **Per utenti Macintosh**

- 1. Selezionare **Custom Install (Installazione personalizzata)** al passaggio 4 di ["Per utenti](#page-27-0) [Macintosh" a pagina 28](#page-27-0).
- 2. Selezionare **Epson Link2** o **USB Display Plug-In**.
- 3. Nella schermata di installazione del software, selezionare **Uninstall (Disinstalla)**.

#### *Nota:*

*Quando viene visualizzato il messaggio* "È necessario riavviare il computer.", fare clic su **Restart Now (Riavvia ora)** *per riavviare il computer.*

# <span id="page-30-0"></span>Capitolo 3

# **Trasferimento di dati al visualizzatore**

Il trasferimento di dati da una scheda di memoria piena o da un'altra periferica USB al visualizzatore, permette di continuare a scattare delle foto.

# **Trasferimento da schede di memoria CF/SD**

Il visualizzatore è dotato di un alloggiamento per scheda CF e di un alloggiamento per scheda SD.

È possibile copiare i dati dalle schede di memoria CF/SD su **Backup Files (File di backup)**.

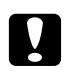

c *Attenzione:* ❏ *Per utilizzare una scheda di memoria correttamente, leggere i manuali forniti con la scheda di memoria.*

- ❏ *Non rimuovere mai una scheda di memoria mentre la spia* **Accesso** *lampeggia. In caso contrario, è possibile che i dati nella scheda o nel disco rigido vengano persi o danneggiati.*
- ❏ *Non collocare adesivi sulle schede di memoria. Gli adesivi possono staccarsi e impedire l'espulsione della scheda, con conseguente danneggiamento del visualizzatore.*
- ❏ *Evitare di utilizzare o conservare la scheda alla luce solare diretta oppure in luoghi estremamente caldi, umidi o polverosi.*

#### *Nota:*

- ❏ *Prima di copiare i dati, caricare completamente la batteria. Se la carica della batteria è ridotta, collegare l'adattatore CA. Il trasferimento viene annullato se l'alimentazione del visualizzatore viene scollegata durante il trasferimento.*
- ❏ *La copia di 1 GB di dati può richiedere approssimativamente 2 minuti (o di più) a seconda della scheda di memoria utilizzata.*

# **Tipi di scheda di memoria supportati**

- ❏ Scheda di memoria CF (CompactFlash) (Type2 e 3,3 V, inclusa Micro Drive)
- ❏ Scheda di memoria SD, scheda SD alta capacità
- ❏ MultiMedia Card, MultiMedia Card Plus

#### <span id="page-31-0"></span>*Nota:*

*Per utilizzare altri tipi di scheda di memoria (miniSD, microSD, RS-MMC, Memory Stick Duo, Memory Stick PRO Duo, xD-Picture Card, ecc.), è richiesto l'uso di adattatori disponibili in commercio. Per informazioni dettagliate, rivolgersi all'assistenza clienti locale.*

# **Inserimento di schede di memoria CF/SD**

Inserire una scheda di memoria compatibile nell'alloggiamento per scheda CF o nell'alloggiamento per scheda SD.

Inserire la scheda di memoria nell'apposito alloggiamento con il lato dell'etichetta rivolto verso il display del visualizzatore, quindi spingerla completamente nell'alloggiamento.

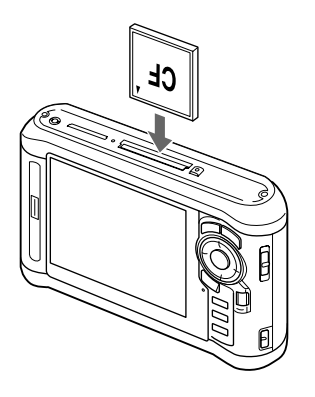

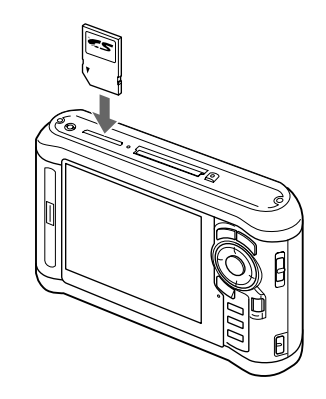

#### *Nota:*

*Inserire le schede di memoria nella direzione corretta. In caso contrario, la scheda di memoria e il visualizzatore possono venire danneggiati.*

# **Rimozione di schede di memoria CF/SD**

1. Assicurarsi che la spia **Accesso** sia spenta.

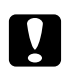

c *Attenzione: Non rimuovere mai una scheda di memoria mentre la spia* **Accesso** *lampeggia. In caso contrario, è possibile che i dati nella scheda vengano persi o danneggiati.*

2. Per una scheda di memoria CF, premere il tasto di espulsione due volte. La scheda di memoria viene espulsa.

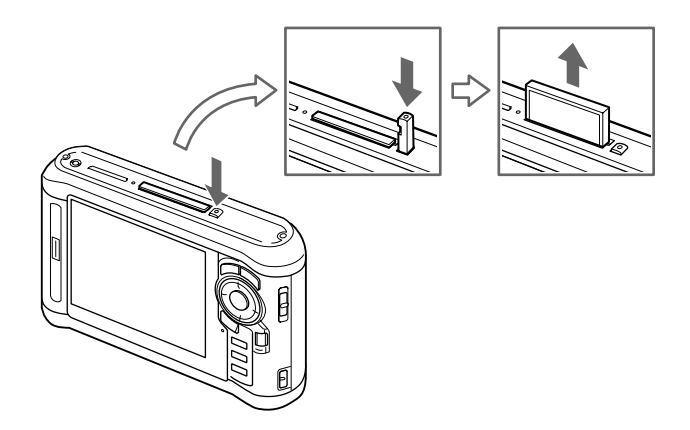

Per una scheda di memoria SD, spingere leggermente la scheda verso il basso. La scheda di memoria viene espulsa.

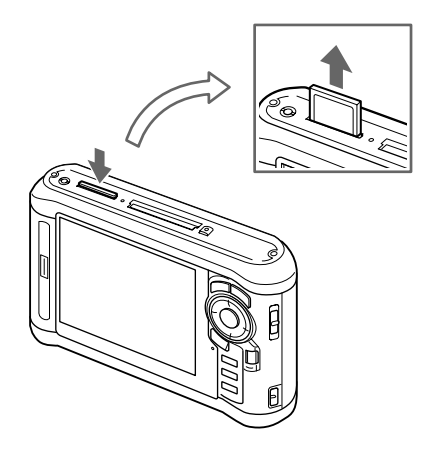

3. Estrarre la scheda di memoria.

#### *Nota:*

- ❏ *Quando si utilizza una scheda di memoria inserita nell'adattatore CF, non rimuovere soltanto la scheda di memoria. Scollegare l'adattatore CF dal visualizzatore.*
- ❏ *Assicurarsi di utilizzare il visualizzatore con il tasto di espulsione premuto per evitare possibili danni.*

# <span id="page-33-0"></span>**Copia di tutti i dati**

1. Inserire una scheda di memoria CF/SD.

#### *Nota:*

*In base alla schermata visualizzata una volta inserita la scheda di memoria, saltare il passaggio 2.*

- 2. Selezionare **Memory Card (Scheda)** nella schermata Home (HOME) utilizzando il tasto **Su** o **Giù**, quindi premere il tasto **OK**.
- 3. Nella schermata Memory Card (Scheda), selezionare **CF Memory Card Backup (Backup scheda CF)** o **SD Memory Card Backup (Backup scheda SD)** utilizzando il tasto **Su** o **Giù**.
- 4. Premere il tasto **OK** per avviare la copia.

Viene visualizzato il messaggio "Backing up memory card files.. (Backup dei file della scheda)". Quando appare un messaggio che indica il completamento del backup, i dati di backup vengono automaticamente visualizzati.

#### *Nota:*

*Quando si esegue il backup dei dati della scheda al visualizzatore, è possibile effettuare impostazioni che consentono il trasferimento dei soli dati precedentemente non trasferiti e l'eliminazione automatica dei dati dalla scheda dopo il completamento del backup. Dalla schermata Home (HOME), selezionare* **Settings (Impostazioni)** *-* **Backup Settings (Imposta backup)***. Per informazioni dettagliate, vedere ["Modifica delle impostazioni del visualizzatore" a pagina 87](#page-86-0). Il backup differenziato di dati non risulta disponibile se la scheda di memoria SD è protetta.*

# **Verifica dei dati copiati sul visualizzatore**

- 1. Selezionare **Backup Files (File di backup)** nella schermata Home (HOME) utilizzando il tasto **Su** o **Giù**, quindi premere il tasto **Destra**.
- 2. Selezionare e verificare la cartella nominata in base alla data (nel caso sia stata copiata la data) e al numero sequenziale (es.: "19092008D.XXX").

#### *Nota:*

*È possibile modificare il formato della data. Selezionare* **Settings (Impostazioni)** *nella schermata Home (HOME), quindi selezionare* **Date and Time (Data e ora)***.*

# <span id="page-34-0"></span>**Copia di dati specifici**

- 1. Effettuare le operazioni descritte ai punti 1 e 2 della sezione ["Copia di tutti i dati" a pagina 34.](#page-33-0)
- 2. Nella schermata Memory Card (Scheda), selezionare **Browse CF Memory Card (Sfoglia scheda CF)** o **Browse SD Memory Card (Sfoglia scheda SD)** utilizzando il tasto **Su** o **Giù**.
- 3. Premere il tasto **OK** per visualizzare i dati presenti nella scheda di memoria.

#### *Nota:*

*Se si copia o si sposta un solo file, utilizzare l'***anello quadridirezionale** *per selezionare il file di destinazione.*

- 4. Premere il tasto **Menu** per visualizzare il menu a comparsa, selezionare **Copy/Move (Copia/ Sposta)** utilizzando il tasto **Su** o **Giù**, quindi premere il tasto **OK**.
- 5. Selezionare **Select and Copy Files (Seleziona e copia file)** utilizzando il tasto **Su** o **Giù**, quindi premere il tasto **OK**.

### *Nota:*

*Quando si seleziona un solo file da copiare, selezionare* **Copy this File (Copia il file)***.*

6. Utilizzare l'**anello quadridirezionale** e il tasto  $\bigstar$  per immettere dei segni di spunta nelle caselle di controllo di file e cartelle di cui eseguire il backup, quindi premere il tasto **OK** per terminare.

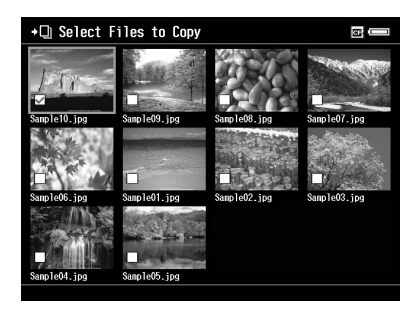

*Nota:*

*Premendo il tasto* **Menu** *nella schermata miniature viene visualizzato il menu a comparsa. È possibile selezionare* **Select All (Seleziona tutto)** *o* **Deselect All (Deseleziona tutto)***, quindi premere il tasto* **OK** *oppure selezionare* **Apply (Applica)** *dal menu a comparsa.*

7. Utilizzare l'**anello quadridirezionale** per selezionare la cartella di destinazione, quindi premere il tasto **OK**.

<span id="page-35-0"></span>8. Verificare i dati copiati effettuando i passaggi descritti in ["Verifica dei dati copiati sul](#page-33-0) [visualizzatore" a pagina 34.](#page-33-0)

# **Trasferimento da periferiche USB**

È possibile copiare direttamente dati da periferiche USB utilizzando il connettore USB Standard-A del visualizzatore. È possibile utilizzare soltanto una periferica USB che supporta la specifica di archiviazione di massa USB. È possibile utilizzare le seguenti periferiche di archiviazione USB in grado di copiare: fotocamere digitali, unità disco rigido esterne, memorie USB e lettori/scrittori di schede. È possibile inoltre utilizzare i seguenti visualizzatori di archivi multimediali: P-2000, P-4000, P-2500, P-4500, P-3000, P-5000, P-6000 e P-7000.

# **Collegamento di una periferica USB**

1. Se possibile, collegare l'adattatore CA al visualizzatore.

#### *Nota:*

*Per alcune periferiche USB è necessaria l'alimentazione mediante adattatore CA.*

- 2. Collegare il visualizzatore e la periferica USB. Aprire lo sportello laterale superiore e collegare un'estremità del cavo USB al connettore Host (Standard-A) e l'altra alla periferica USB oppure collegare una memoria USB al visualizzatore.
- 3. Accendere il visualizzatore e la periferica USB.

#### *Nota:*

- ❏ *Se la periferica USB è fornita di un cavo di alimentazione CA, collegarlo per evitare la perdita di dati durante il trasferimento.*
- ❏ *L'uso di hub USB non è supportato.*
- ❏ *Una periferica USB senza alimentazione potrebbe non venire attivata.*
- ❏ *Non è possibile utilizzare una periferica USB con funzione di certificazione o crittografia.*
- ❏ *Quando si collega una periferica USB al presente visualizzatore, utilizzare il cavo USB fornito con la periferica.*
- ❏ *Non collegare due interfacce USB (Host-standard A e Slave-Mini B) contemporaneamente. Ciò potrebbe causare funzionamenti difettosi.*
- ❏ *Non toccare il connettore Slave-Mini B durante il trasferimento di dati USB.*
❏ *Alcune periferiche USB potrebbero non essere compatibili.*

## **Copia di tutti i dati**

Quando viene collegata una periferica USB, quale una fotocamera digitale, contenente una cartella DCIM, è possibile copiare tutti i dati al visualizzatore. Non è possibile copiare tutti i dati da una periferica USB che non contiene una cartella DCIM nella cartella principale.

- 1. Selezionare **USB Device (Perif. USB)** nella schermata Home (HOME) utilizzando il tasto **Su** o **Giù**, quindi premere il tasto **OK**.
- 2. Selezionare **Connect to USB device (Connetti a USB)** utilizzando il tasto **Su** o **Giù**, quindi premere il tasto **OK**.
- 3. Selezionare **Backup USB device to Viewer (Backup perif. USB su visualizzatore)** utilizzando il tasto **Su** o **Giù**, quindi premere il tasto **OK**.

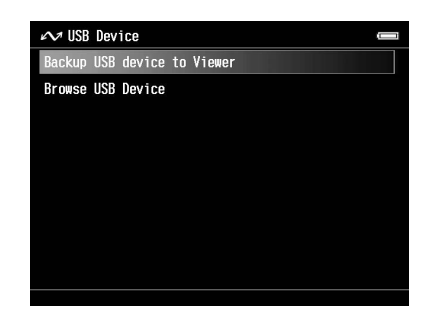

## *Nota:*

- ❏ *Quando si esegue il backup dei dati della periferica USB al visualizzatore, è possibile effettuare impostazioni che consentono il trasferimento dei soli dati precedentemente non trasferiti e l'eliminazione automatica dei dati dalla periferica dopo il completamento del backup. Dalla schermata Home (HOME), selezionare* **Setting (Impost.)** *-* **Backup Settings (Imposta backup)***. Per informazioni dettagliate, vedere ["Modifica delle impostazioni del visualizzatore" a](#page-86-0) [pagina 87](#page-86-0).*
- ❏ *La copia di 1 GB di dati può richiedere approssimativamente 3 minuti (o di più) a seconda della periferica USB utilizzata.*

## **Verifica dei dati copiati sul visualizzatore**

Effettuare le operazioni descritte ai punti 1 e 2 della sezione ["Verifica dei dati copiati sul](#page-33-0) [visualizzatore" a pagina 34.](#page-33-0)

# **Copia di dati specifici**

Quando si desidera copiare dati specifici da una fotocamera digitale o da una periferica USB che non contiene una cartella DCIM, è possibile copiare i dati al visualizzatore tramite la procedura sotto riportata.

- 1. Selezionare **USB Device (Perif. USB)** nella schermata Home (HOME) utilizzando il tasto **Su** o **Giù**, quindi premere il tasto **OK**.
- 2. Selezionare **Connect to USB device (Connetti a USB)** utilizzando il tasto **Su** o **Giù**, quindi premere il tasto **OK**.
- 3. Selezionare **Browse USB device (Sfoglia perif. USB)** utilizzando il tasto **Su** o **Giù**.

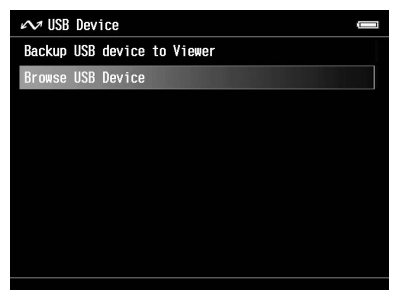

- 4. Premere il tasto **OK** per visualizzare i dati memorizzati nella periferica USB.
- 5. Seguire i punti da 4 a 7 in ["Copia di dati specifici" a pagina 35.](#page-34-0)

# **Trasferimento dal computer**

Quando è collegato a un computer, il visualizzatore viene riconosciuto come disco rigido esterno. È possibile trasferire dati dal computer utilizzando il software incluso o il software di gestione file del sistema operativo, quale Explorer (Esplora risorse) o Finder.

Per informazioni dettagliate, vedere ["Trasferimento al computer" a pagina 42](#page-41-0).

# Capitolo 4

# **Trasferimento di dati dal visualizzatore**

È possibile trasferire dati del visualizzatore a una periferica USB o a un computer e salvare dati importanti.

# **Trasferimento a periferiche di archiviazione USB o a schede di memoria CF/SD**

È possibile trasferire i dati del presente visualizzatore verso periferiche USB o schede di memoria. Ciò risulta utile quando si desidera effettuare il backup di dati presenti nel visualizzatore senza utilizzare un computer. Tuttavia, risulterà necessario alimentare sia il visualizzatore che la periferica USB e il trasferimento di dati potrà richiedere una certa quantità di tempo a seconda del volume di dati presenti nel visualizzatore. È possibile utilizzare le seguenti periferiche di archiviazione USB in grado di copiare: unità disco rigido esterne, unità CD/DVD, memorie USB e lettori/scrittori di schede.

Tenere presente i punti che seguono quando si masterizzano dati su un CD/DVD.

- ❏ Inserire un disco prima di collegare l'unità CD/DVD al visualizzatore.
- ❏ Utilizzare solo supporti vuoti.
- ❏ Dopo la copia, non è possibile aggiungere ulteriori dati al supporto.
- ❏ È possibile registrare solo su dischi DVD-R a singolo strato.
- ❏ Alcune unità CD/DVD potrebbero non essere compatibili.
- ❏ Collocare i dati da trasferire in una cartella del visualizzatore in una gerarchia composta da non più di sei livelli.

## **Copia di dati specifici**

#### *Nota:*

*Questa funzione non risulta disponibile se la scheda di memoria SD è protetta.*

1. Collegare una periferica USB o inserire una scheda di memoria. Per informazioni dettagliate, vedere ["Collegamento di una periferica USB" a pagina 36](#page-35-0) o ["Inserimento di schede di memoria](#page-31-0) [CF/SD" a pagina 32.](#page-31-0)

- 2. Selezionare un file o una cartella da copiare.
- 3. Premere il tasto **Menu** per visualizzare il menu a comparsa, selezionare **Copy/Move (Copia/ Sposta)** utilizzando il tasto **Su** o **Giù**, quindi premere il tasto **OK**.
- 4. Selezionare **Select and Copy Files (Seleziona e copia file)** utilizzando il tasto **Su** o **Giù**, quindi premere il tasto **OK**.

*Quando si seleziona un solo file da copiare, selezionare* **Copy this File (Copia il file)***. Quando si spostano i file, selezionare* **Move this File (Sposta il file)** *o* **Select and Move Files (Seleziona e sposta file)***.*

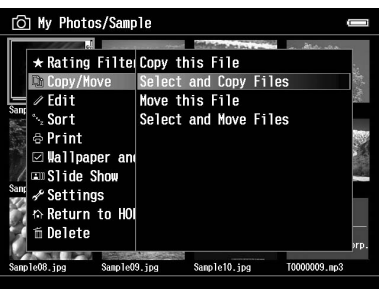

- 5. Utilizzare l'**anello quadridirezionale** e il tasto  $\bigstar$  per immettere dei segni di spunta nelle caselle di controllo di file e cartelle di cui eseguire il backup, quindi premere il tasto **OK** per terminare.
- 6. Selezionare **USB Device (Perif. USB)**, **CF Memory Card (Scheda CF)** o **SD Memory Card (Scheda SD)** utilizzando il tasto **Su** o **Giù**, quindi premere il tasto **OK**.

#### *Nota:*

- ❏ *Premendo il tasto* **Menu** *nella schermata miniature viene visualizzato il menu a comparsa. È possibile selezionare* **Select All (Seleziona tutto)** *o* **Deselect All (Deseleziona tutto)***, quindi premere il tasto* **OK** *oppure selezionare* **Apply (Applica)** *dal menu a comparsa.*
- ❏ *Quando il visualizzatore è collegato a una periferica USB, non collegare un computer o una stampante al connettore Slave-Mini B o evitare di toccare l'interfaccia del connettore.*

## **Copia di dati in File di backup**

#### *Nota:*

❏ *Questa funzione risulta disponibile solo per periferiche USB.*

- ❏ *I dati in Backup Files (File di backup) del visualizzatore possono essere copiati su un'unità disco rigido o su un'unità CD/DVD in base alla data di creazione delle cartelle. Solo le cartelle non copiate precedentemente vengono identificate e copiate. Quando si copiano cartelle a un'unità CD/DVD in base alla data, non è possibile eseguire la copia incrementale.*
- 1. Collegare la periferica USB. Per informazioni dettagliate, vedere ["Collegamento di una periferica](#page-35-0) [USB" a pagina 36.](#page-35-0)
- 2. Selezionare **USB Device (Perif. USB)** nella schermata Home (HOME) utilizzando il tasto **Su** o **Giù**, quindi premere il tasto **OK**.
- 3. Selezionare **Connect to USB Devices (Connetti a USB)** utilizzando il tasto **Su** o **Giù**, quindi premere il tasto **OK**.
- 4. Selezionare **Copy all Backup Files (Copia tutti i file di backup)** utilizzando il tasto **Su** o **Giù**, quindi premere il tasto **OK**.

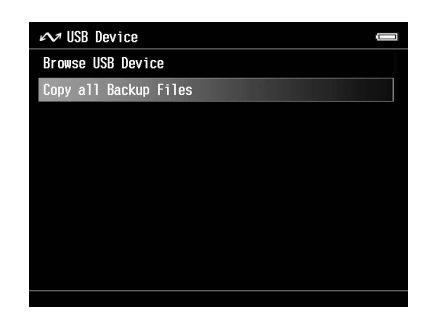

I dati vengono copiati come cartelle in Backup Files (File di backup).

#### *Nota:*

*È possibile copiare soltanto cartelle aggiuntive dato che le cartelle già copiate non possono essere copiate nuovamente.*

# <span id="page-41-0"></span>**Trasferimento al computer**

## **Collegamento del computer**

Se il visualizzatore viene collegato al computer, viene riconosciuto come un disco rigido esterno. Prima di effettuare il trasferimento, installare il software. Per informazioni dettagliate, vedere ["Installazione del software" a pagina 27.](#page-26-0)

- 1. Collegare l'adattatore CA.
- 2. Accendere il visualizzatore e il computer.
- 3. Aprire lo sportello del connettore USB e collegare il cavo USB al visualizzatore. Quindi, collegare l'altra estremità del cavo USB al computer.

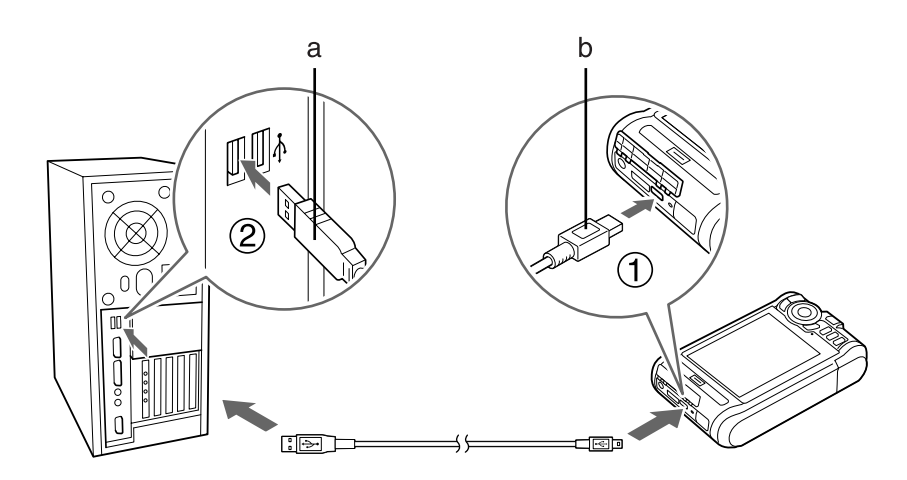

a. USB (Standard-A) b. USB (Mini-B)

4. Premere il tasto  $\bigstar$  nella schermata Home (HOME).

## *Nota:*

*È inoltre possibile effettuare il collegamento selezionando* **USB Device (Perif. USB)***.*

5. Quando il collegamento al computer è completato, il display LCD si spegne.

## *Nota:*

❏ *Scollegare il cavo USB dal visualizzatore quando non comunica con un computer o una stampante.*

❏ *Quando il visualizzatore è collegato a un computer, non collegare una periferica USB al connettore Host-standard A o evitare di toccare l'interfaccia del connettore.*

# **Copia tramite il software Epson Link2**

## **Per Windows**

Fare clic su **Start**, scegliere **All Programs (Tutti i programmi)** (o **Programs (Programmi)**), quindi selezionare **EPSON**. Selezionare **Epson Link2**, quindi fare clic su **Epson Link2**.

In alternativa, fare clic sull'icona di collegamento del software Epson Link2 presente sul desktop.

Verranno copiati automaticamente sul computer soltanto i dati per i quali non è già stato effettuato il backup. Per informazioni dettagliate, vedere la guida utente di Epson Link2.

## **Per Macintosh**

Fare doppio clic sull'icona **Epson Link2** nella cartella Epson Link2.

Verranno copiati automaticamente sul computer soltanto i dati per i quali non è già stato effettuato il backup. Per informazioni dettagliate, vedere la guida utente di Epson Link2.

## **Copia tramite Esplora risorse**

È possibile copiare e spostare file compatibili con Explorer (Esplora risorse). Quando si sfoglia il disco rigido del visualizzatore su un computer, BACKUP, MUSIC, PHOTOS, e VIDEOS corrispondono a**Backup Files (File di backup)**, **My Music (Musica)**, **My Photos (Foto)** e **My Videos (Video)** nel visualizzatore.

## *Nota:*

*Non modificare il nome della cartella. Se modificato, verrà creata una nuova cartella vuota all'interno della cartella originale e sarà necessario spostare i dati nella nuova cartella.*

# **Scollegamento del visualizzatore dal computer**

## **Per Windows**

1. Fare clic su **Unplug or Eject Hardware (Scollegamento o rimozione di una periferica hardware)** sullo schermo del computer.

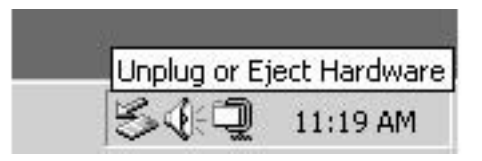

### *Nota:*

*Il messaggio e l'icona possono risultare diversi a seconda della versione di Windows in uso.*

- 2. Scollegare il cavo USB dal computer.
- 3. Scollegare il cavo USB dal visualizzatore.

## **Per Macintosh**

- 1. Trascinare e rilasciare l'icona del visualizzatore e le schede di memoria (se inserite) sul cestino presente sullo schermo del computer.
- 2. Scollegare il cavo USB dal computer.
- 3. Scollegare il cavo USB dal visualizzatore.

# Capitolo 5

# **Visualizzazione di immagini**

# **Visualizzazione di foto e video**

# **Formati dei file fotografici e video supportati dal visualizzatore**

## **Foto**

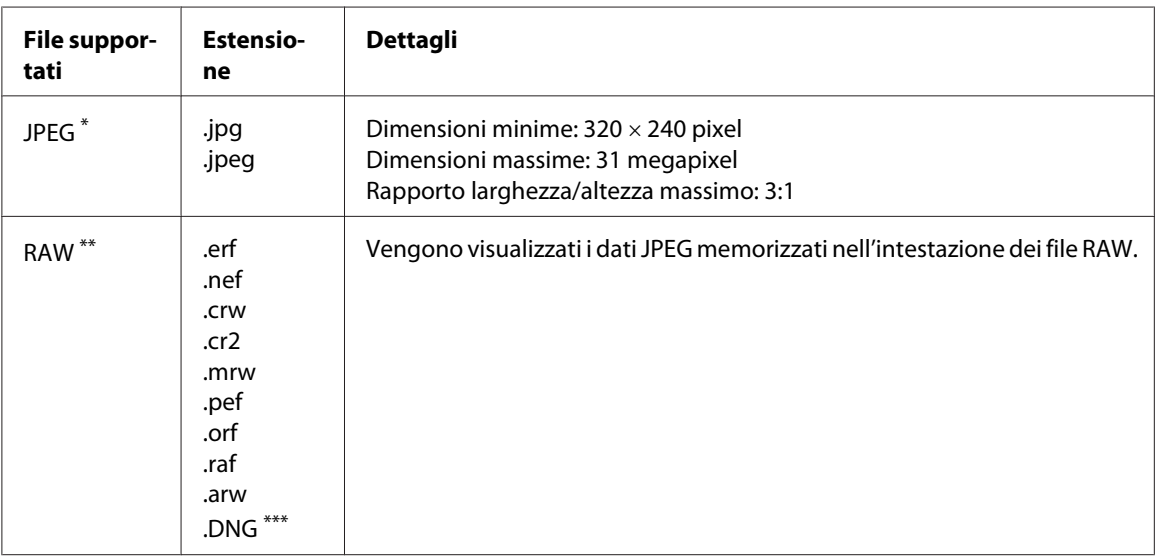

\* Non è supportato il formato JPEG progressivo.

\*\* Il visualizzatore supporta immagini in formato RAW scattate con la maggior parte delle fotocamere digitali prodotte da Nikon, Canon, KONICA MINOLTA, PENTAX, Olympus, FUJIFILM, SONY ed Epson. Per informazioni dettagliate, rivolgersi all'assistenza clienti locale.

\*\*\* Il visualizzatore supporta soltanto l'anteprima JPEG incorporata in formato DNG.

## *Nota:*

*Il formato TIFF non è supportato.*

## **Video**

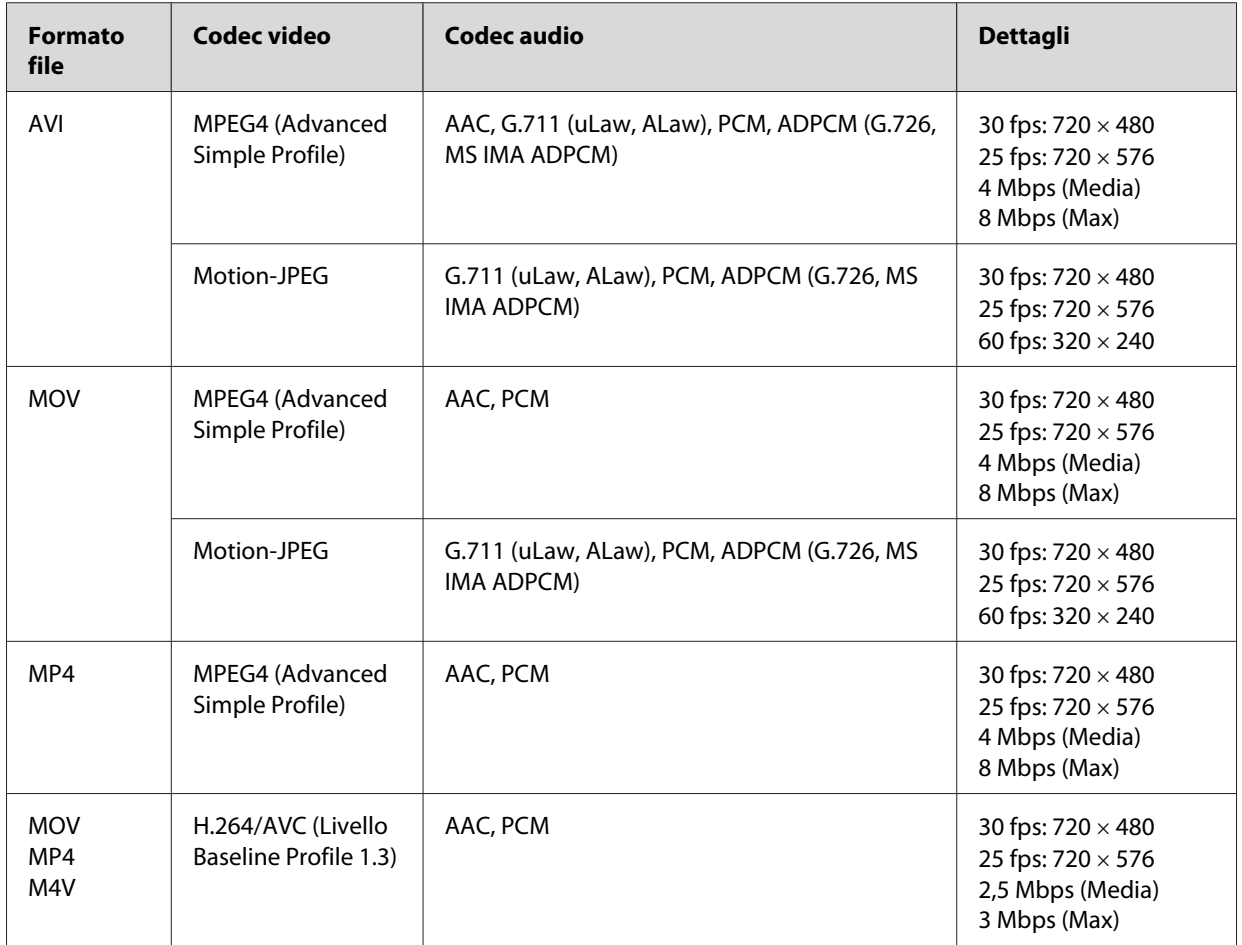

## *Nota:*

❏ *La dimensione massima supportata di un file video è 2 GB.*

❏ *Alcuni dati possono non essere riprodotti anche se il loro formato è supportato dal visualizzatore.*

# **Visualizzazione di foto o video**

Quando si desidera visualizzare o modificare foto o video tramite il visualizzatore, collocare i dati in **My Photos (Foto)** o **My Videos (Video)**, rispettivamente. Per copiare i dati, vedere ["Copia/](#page-57-0) [spostamento di file o cartelle" a pagina 58.](#page-57-0)

1. Selezionare **Backup Files (File di backup)**, **My Photos (Foto)** o **My Videos (Video)** nella schermata Home (HOME) utilizzando il tasto **Su** o **Giù**, quindi premere il tasto **Destra**.

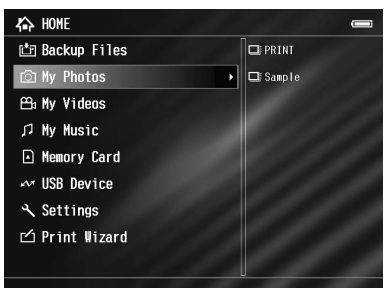

### *Nota:*

*Premere il tasto* **Destra** *per visualizzare le sottocartelle della cartella. È possibile navigare agevolmente nella struttura di cartelle quando una sottocartella viene visualizzata a destra selezionando una cartella con il tasto* **Su** *o* **Giù** *e quindi premendo il tasto* **Destra***. Quando la cartella non contiene sottocartelle, non viene visualizzato nulla.*

- 2. Selezionare la cartella da visualizzare utilizzando il tasto **Su** o **Giù**, quindi premere il tasto **OK**.
- 3. Selezionare un file da visualizzare utilizzando l'**anello quadridirezionale** e premere il tasto **OK** per la riproduzione.

#### *Nota:*

*Quando si visualizzano delle foto, premere il tasto* **Destra** *per visualizzare l'immagine successiva e premere il tasto* **Sinistra** *per visualizzare l'immagine precedente.*

## **Come utilizzare le icone dello schermo**

Le seguenti illustrazioni identificano le icone che vengono visualizzate sullo schermo.

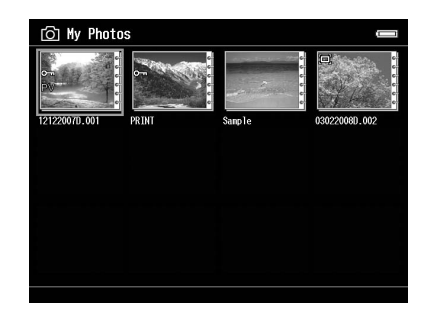

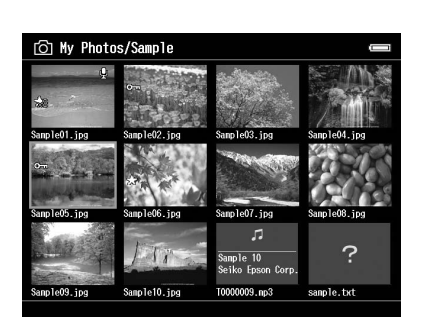

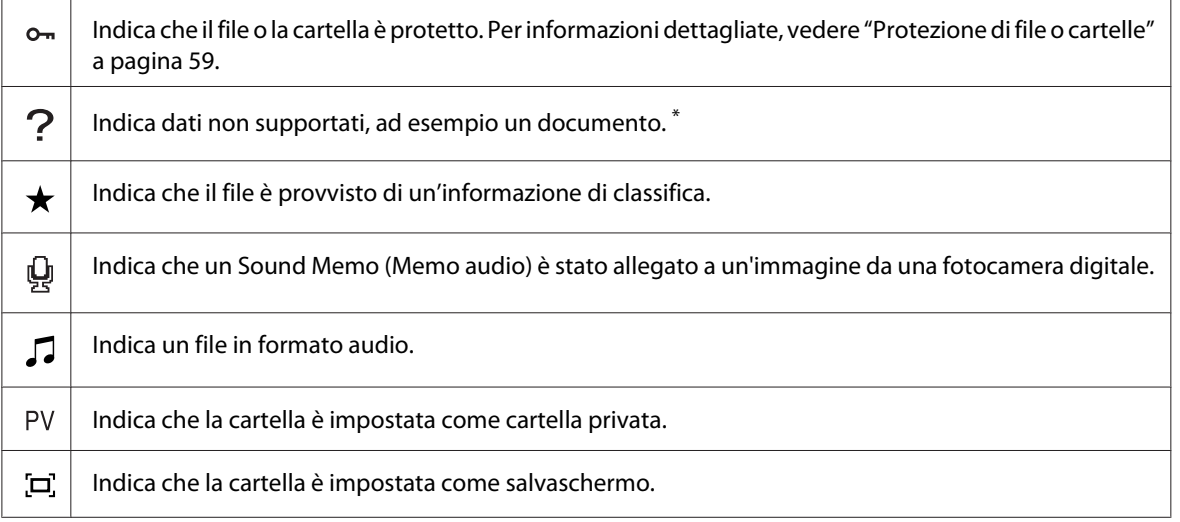

\* È possibile impostare se visualizzare o meno i file non supportati. L'impostazione predefinita è Hide (Nascondi). Per informazioni dettagliate, vedere ["Modifica delle impostazioni del visualizzatore" a pagina 87](#page-86-0).

#### *Nota:*

- ❏ *Le miniature dei file video non riprodotti o riprodotti parzialmente vengono visualizzate rispettivamente con*  $\overline{N}$  $\overline{N}$  ( $\overline{N}$ ).
- ❏ *I nomi di file che contengono caratteri non supportati dal visualizzatore potrebbero essere visualizzati come "?" e risultare non accessibili.*

## **Passaggio tra schermate**

Sono presenti tre tipi di schermate per la visualizzazione di file e cartelle. È possibile passare tra le seguenti schermate premendo il tasto **Display**.

### **Schermata Miniature**

I file o le cartelle vengono visualizzati in 12 miniature separate.

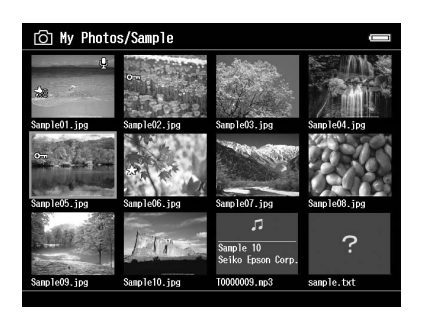

## **Schermata Micro miniature**

I file o le cartelle vengono visualizzati in 64 miniature separate.

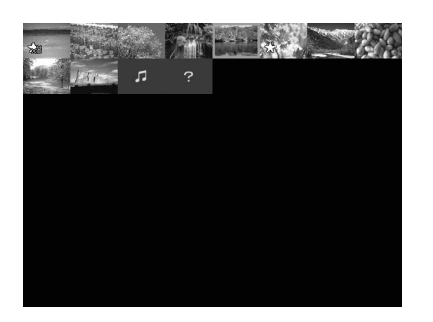

## **Schermata Dettagli**

Vengono visualizzate la data di modifica e la dimensione del file.

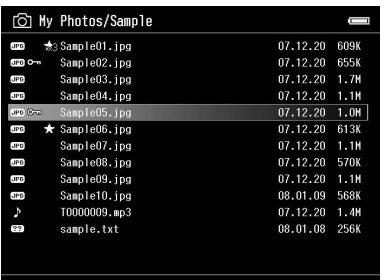

## **Commutazione del modo di visualizzazione**

È possibile commutare tra due metodi di visualizzazione dei file. Come per il metodo di visualizzazione cartelle per i dati di computer e per le fotocamere digitali, questo metodo non visualizza tutti i dati. Commutare il metodo di visualizzazione in base alla procedura sotto riportata.

- 1. Premere il tasto **Menu** per visualizzare il menu a comparsa, selezionare **Settings (Impostazioni)** utilizzando il tasto **Su** o **Giù**, quindi premere il tasto **OK**.
- 2. Selezionare **Folder View (Vista cartella)** o **DSC View (Vista DSC)** utilizzando il tasto **Su** o **Giù**, quindi premere il tasto **OK**.

## **Visualizzazione di informazioni**

Quando si visualizza una foto o un video a schermata intera, premere il tasto **Display** per visualizzare le relative informazioni.

## **Foto**

Per i file fotografici, non vengono visualizzate le informazioni. È possibile passare alle informazioni sul file (come mostrato sotto) premendo il tasto **Display**.

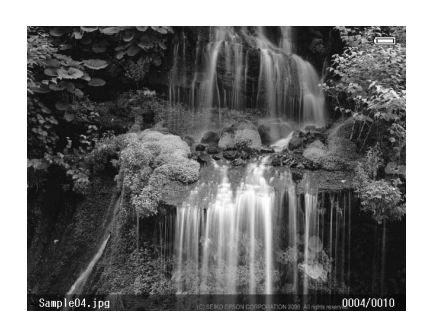

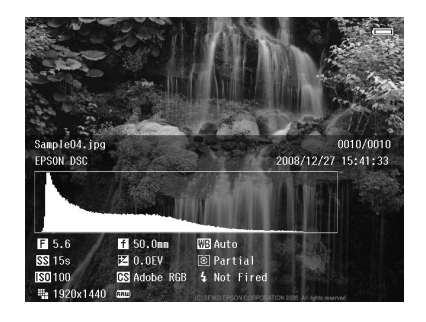

Informazioni sul file (generale) Informazioni sul file (dettaglio)

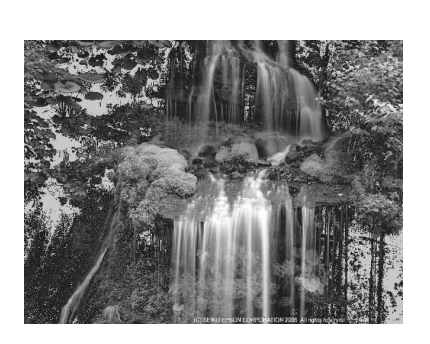

Anteprima sovra/sotto esposizione

## *Nota:*

- ❏ *Nell'anteprima di sottoesposizione e sovraesposizione, in circa il 6% di ogni estremo dell'intervallo di luminosità (bassa e alta) di tutta l'immagine è presente un'inversione di tono graduata che consente di verificare il livello di esposizione. Il 6% più luminoso dell'immagine dispone di 4 livelli di nero e il 6% più scuro dell'immagine dispone di 4 livelli di bianco.*
- ❏ *Premendo il tasto* **Display** *mentre appare l'anteprima di sottoesposizione e sovraesposizione, viene visualizzata l'immagine senza nessuna informazione. Premere nuovamente il tasto* **Display** *per ritornare alla precedente visualizzazione.*

❏ *Le immagini di fotocamere digitali scattate in sRGB vengono visualizzate in sRGB e le immagini scattate in Adobe RGB vengono visualizzate in Adobe RGB. Le immagini con informazioni Exif sconosciute vengono visualizzate utilizzando l'impostazione Color Space (Spazio colore) in Settings (Impostazioni).*

## **Video**

Per file video, vengono visualizzate innanzitutto le informazioni di avanzamento. È possibile passare alle informazioni sul file (come mostrato sotto) premendo nuovamente il tasto **Display**.

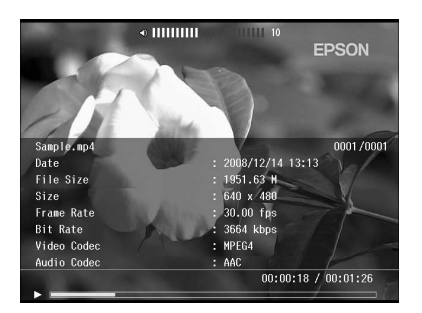

# **Ingrandimento di una foto**

Quando si visualizzano immagini a schermo intero, è possibile utilizzare la funzione di zoom. Nella seguente tabella viene descritta la modalità di funzionamento dei tasti.

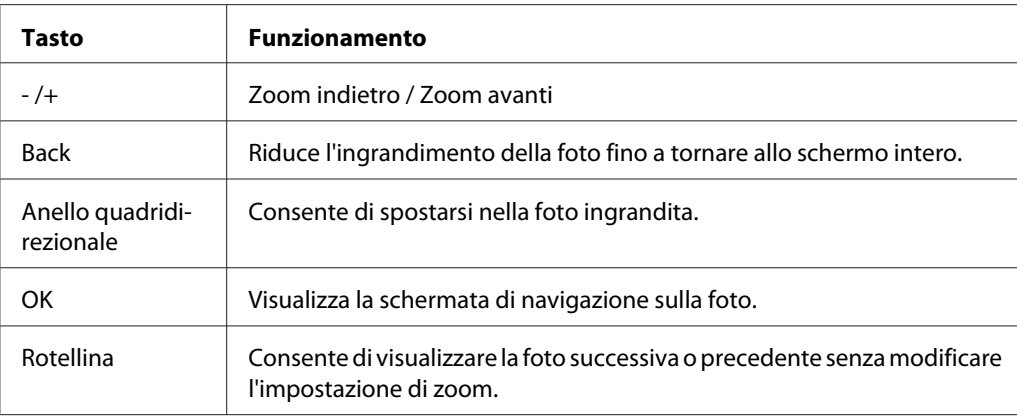

# **Rotazione di una foto**

1. Durante la visualizzazione a schermo intero, premere il tasto **Menu** per visualizzare il menu a comparsa, selezionare **Edit (Modifica)** utilizzando il tasto **Su** o **Giù**, quindi premere il tasto **OK**.

- 2. Selezionare **Rotate (Ruota)** utilizzando il tasto **Su** o **Giù**, quindi premere il tasto **OK**.
- 3. Selezionare **Destra** per ruotare l'immagine di 90˚ in senso orario o **Sinistra** per ruotare l'immagine di 90˚ in senso antiorario utilizzando il tasto **Su** o **Giù**, quindi premere il tasto **OK**.
- 4. Premere il tasto **Back** per completare.

- ❏ *Le foto possono essere ruotate automaticamente se dispongono di informazioni di rotazione automatica e se il visualizzatore è impostato su* **Auto-Rotation ON (Autorotazione ON)***. Per informazioni dettagliate, vedere ["Modifica delle impostazioni del visualizzatore" a pagina 87](#page-86-0).*
- ❏ *È possibile visualizzare le altre foto presenti nella cartella utilizzando il tasto* **Destra** *o* **Sinistra***.*

## **Visualizzazione con Photo Enhance**

Durante la visualizzazione a schermo intero, premendo il tasto **Menu** per visualizzare il menu a comparsa, quindi selezionando **Enhanced Photo Display Mode (Modo visualizzazione Photo Enhance)**, si accede alla modalità di miglioramento della foto. In tale modalità, il visualizzatore seleziona automaticamente un viso o una scena di scatto e quindi visualizza sul display un'immagine dai colori ottimizzati. Premendo il tasto **Back** si ritorna alla normale visualizzazione dell'immagine.

## **Riproduzione di memo audio**

È possibile riprodurre dei memo audio (formato .WAV) allegati ai file di immagine di una fotocamera digitale. Durante la visualizzazione a schermo intero, premere il tasto **Menu** per visualizzare il menu a comparsa e quindi selezionare Playback Sound Memo (Riproduci memo audio).

#### *Nota:*

*Potrebbero non essere supportati i memo audio di tutte le fotocamere digitali.*

## **Riproduzione di video**

Nella tabella che segue viene descritta la modalità d'uso dei tasti durante la riproduzione video.

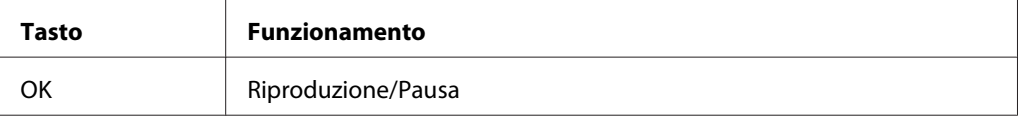

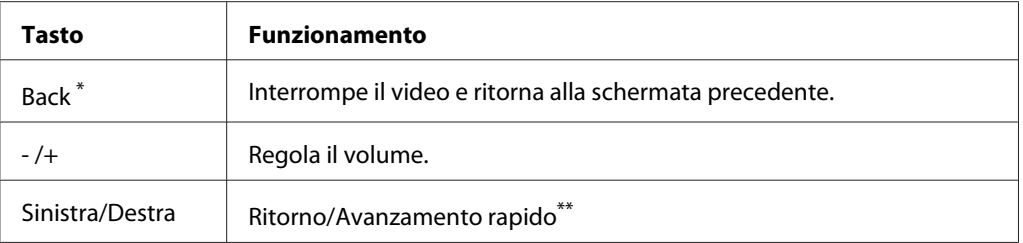

\* Quando si preme il tasto **Back** per interrompere la riproduzione, il visualizzatore tiene traccia del punto di ripristino al successivo riavvio della riproduzione. Al successivo avvio, la riproduzione inizia con tre secondi di anticipo dal punto di ripristino. Se si desidera riprodurre il video dall'inizio, premere il tasto **Menu** durante la riproduzione, selezionare **Play Settings (Imposta riproduzione)** (se visualizzato), **Play from Beginning (Riproduci dall'inizio)**, quindi premere il tasto **OK**. Questa funzione non può essere utilizzata per un video con tempo di riproduzione totale di 1 minuto o inferiore. (La funzione Riprendi non è disponibile per alcuni file video.)

\*\* La velocità di ritorno e avanzamento rapido diventa maggiore se si preme diverse volte il tasto Sinistra/Destra durante tali operazioni. (La funzione di ritorno/avanzamento rapido non è disponibile per alcuni file video.)

### *Nota:*

*È possibile impostare le dimensioni dello schermo selezionando* **Play at Full Screen (A pieno schermo)** *o* **Play at Original Size (Usa formato originale)** *da Play Settings (Imposta riproduzione) nel menu a comparsa. Selezionando* **Play at Full Screen (A pieno schermo)** *viene visualizzata l'immagine adattandone il lato più lungo alla dimensione del display LCD senza modificare il rapporto altezza/ larghezza.*

## **Modifica di foto**

Durante la modifica delle foto, è possibile controllare i risultati sullo schermo e quindi salvare le foto. Oltre alle preimpostazioni di correzione standard, l'impostazione Manual (Manuale) consente di applicare ciascuna correzione manualmente. Per le immagini RAW, è possibile selezionare una o più immagini da elaborare e quindi effettuare il salvataggio sotto forma di file JPEG.

## **Modifica di una foto**

È possibile modificare foto in formato JPEG. È possibile correggere automaticamente delle foto per adattarle alla scena e inoltre regolare manualmente delle impostazioni quali la luminosità e il contrasto.

1. Nella schermata delle miniature, selezionare la foto JPEG da modificare. Oppure, è possibile visualizzare la foto a schermo intero.

- 2. Premere il tasto **Menu** per visualizzare il menu a comparsa, selezionare **Edit (Modifica)** utilizzando il tasto **Su** o **Giù**, quindi premere il tasto **OK** o **Destra**.
- 3. Selezionare **Retouch (Ritocca)** utilizzando il tasto **Su** o **Giù**, quindi premere il tasto **OK**.
- 4. Nella schermata di modifica foto, è possibile definire diverse impostazioni. Per informazioni dettagliate sulle varie impostazioni, vedere ["Creazione di una stampa personalizzata" a pagina](#page-65-0) [66](#page-65-0).

## **Elaborazione RAW**

È possibile elaborare immagini RAW e quindi salvarle in formato JPEG. Durante l'elaborazione, è possibile definire varie regolazioni. Quando si selezionano più immagini, è possibile elaborare tutti i dati utilizzando le stesse impostazioni.

- 1. Nella schermata delle miniature, selezionare l'immagine RAW da modificare. Oppure, è possibile visualizzare l'immagine RAW a schermo intero.
- 2. Premere il tasto **Menu** per visualizzare il menu a comparsa, selezionare **Edit (Modifica)** utilizzando il tasto **Su** o **Giù**, quindi premere il tasto **OK** o **Destra**.
- 3. Nella schermata delle miniature, selezionare **Select Photo and Process (Seleziona foto ed elabora)** utilizzando il tasto **Su** o **Giù**, quindi premere il tasto **OK**. A schermo intero, selezionare **Process This Photo (Elabora la foto)** utilizzando il tasto **Su** o **Giù**, quindi premere il tasto **OK**. Andare al punto 5.
- 4. Utilizzare l'**anello quadridirezionale** e il tasto per immettere dei segni di spunta nelle caselle di controllo dei file da elaborare, quindi premere il tasto **OK**.
- 5. Quando viene visualizzata una finestra di messaggio, controllarne il contenuto e quindi utilizzare l'**anello quadridirezionale** e il tasto **OK** per procedere.
- 6. Nella schermata delle impostazioni di elaborazione, è possibile definire diverse impostazioni. Per informazioni dettagliate sulle varie impostazioni, vedere ["Creazione di una stampa](#page-65-0) [personalizzata" a pagina 66.](#page-65-0)

# **Gestione di file e cartelle**

# **Visualizzazione di foto sotto forma di presentazione**

È possibile visualizzare foto in formato JPEG sotto forma di presentazione.

- 1. Selezionare un file o una cartella da visualizzare sotto forma di presentazione.
- 2. Premere il tasto **Menu** per visualizzare il menu a comparsa, selezionare **Slide Show (Presentazione)** utilizzando il tasto **Su** o **Giù**, quindi premere il tasto **OK**.

La presentazione viene avviata.

### *Nota:*

- ❏ *È possibile selezionare gli effetti, la durata e la musica di fondo della presentazione. Premendo il tasto* **Menu** *durante la presentazione è possibile definire le impostazioni della presentazione dal menu a comparsa. In alternativa, è possibile definire le impostazioni della presentazione da Settings (Impostazioni). Per informazioni dettagliate, vedere ["Modifica delle impostazioni](#page-86-0) [del visualizzatore" a pagina 87.](#page-86-0)*
- ❏ *Quando si imposta la musica di fondo della presentazione, è possibile aumentare o diminuire il volume premendo il tasto + o -.*

# **Come rendere private le cartelle**

Quando si imposta **Show Private Folders (Mostra cartelle private)**, è possibile selezionare e nascondere cartelle rendendole non visibili ad altre persone.

## *Nota:*

- ❏ *Nonostante sul visualizzatore le cartelle siano state impostate come private, possono essere visualizzate su un computer se le impostazioni del PC in uso lo consentono.*
- ❏ *Quando una cartella privata viene copiata su un CD-R/DVD-R, tale cartella viene copiata come attributo nascosto.*
- 1. Selezionare una cartella da rendere privata.
- 2. Premere il tasto **Menu** per visualizzare il menu a comparsa, selezionare **Settings (Impostazioni)** utilizzando il tasto **Su** o **Giù**, quindi premere il tasto **OK** o **Destra**.

3. Selezionare **Show Private Folders (Mostra cartelle private)** utilizzando il tasto **Su** o **Giù**, quindi premere il tasto **OK**.

#### *Nota:*

*Se le cartelle private da impostare sono già visualizzate, andare al punto 6.*

- 4. Immettere la password numerica a 4 cifre utilizzando l'**anello quadridirezionale**, quindi premere il tasto **OK**.
- 5. Premere il tasto **Menu** per visualizzare il menu a comparsa, selezionare **Settings (Impostazioni)** utilizzando il tasto **Su** o **Giù**, quindi premere il tasto **OK** o **Destra**.
- 6. Selezionare **Set/Unset as Private (Imposta/NO come Privata)** utilizzando il tasto **Su** o **Giù**, quindi premere il tasto **OK**.
- 7. Utilizzare l'**anello quadridirezionale** e il tasto  $\bigstar$  per immettere dei segni di spunta nelle caselle di controllo delle cartelle da rendere private, quindi premere il tasto **OK**.

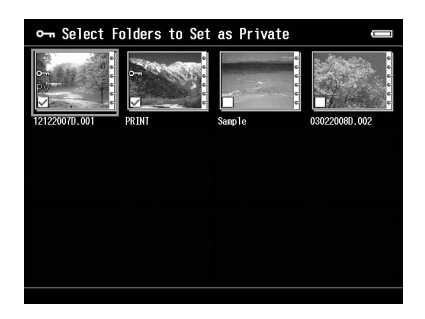

## *Nota:*

*Premendo il tasto* **Menu** *nella schermata miniature viene visualizzato il menu a comparsa. È possibile selezionare* **Select All (Seleziona tutto)** *o* **Deselect All (Deseleziona tutto)***, quindi premere il tasto* **OK** *oppure selezionare* **Apply (Applica)** *dal menu a comparsa.*

#### *Nota:*

*Per nascondere la cartella impostata come privata, selezionare* **Hide Private Folders (Nascondi cartelle private)** *nel passaggio 3.*

## **Modifica del nome di file o di cartella**

1. Selezionare un file o una cartella alla quale modificare il nome.

- 2. Premere il tasto **Menu** per visualizzare il menu a comparsa, selezionare **Edit (Modifica)** utilizzando il tasto **Su** o **Giù**, quindi premere il tasto **OK** o **Destra**.
- 3. Selezionare **Rename (Rinomina)** utilizzando il tasto **Su** o **Giù**, quindi premere il tasto **OK**.
- 4. Viene visualizzata la tastiera su schermo. Selezionare una lettera utilizzando l'**anello quadridirezionale** e premere il tasto **OK** per immettere la lettera selezionata.

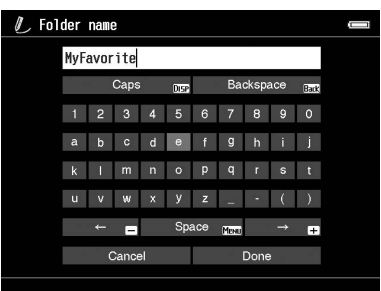

- ❏ *Il cursore può essere spostato avanti/indietro premendo il tasto + o -.*
- ❏ *Per eliminare l'ultima lettera immessa, premere il tasto* **Back***.*
- ❏ *Per annullare l'operazione, selezionare* **Cancel (Annulla)** *utilizzando l'***anello quadridirezionale***, quindi premere il tasto* **OK***.*
- 5. Dopo aver immesso il nome, selezionare **Done** utilizzando l'**anello quadridirezionale**, quindi premere il tasto **OK** per terminare.

## **Eliminazione di file o cartelle**

- 1. Selezionare un file o una cartella da eliminare.
- 2. Premere il tasto **Menu** per visualizzare il menu a comparsa, selezionare **Delete (Elimina)** utilizzando il tasto **Su** o **Giù**, quindi premere il tasto **OK**.

<span id="page-57-0"></span>3. Utilizzare l'**anello quadridirezionale** e il tasto  $\bigstar$  per immettere dei segni di spunta nelle caselle di controllo di file e cartelle da eliminare, quindi premere il tasto **OK** per terminare.

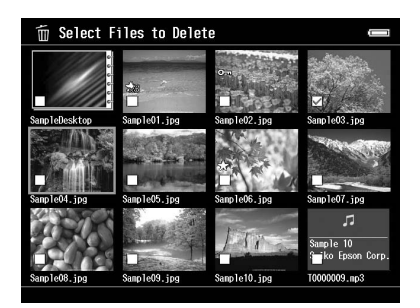

### *Nota:*

*Premendo il tasto* **Menu** *nella schermata miniature viene visualizzato il menu a comparsa. È possibile selezionare* **Select All (Seleziona tutto)** *o* **Deselect All (Deseleziona tutto)***, quindi premere il tasto* **OK** *oppure selezionare* **Apply (Applica)** *dal menu a comparsa.*

Quando si desidera eliminare un file durante la visualizzazione a schermo pieno, premere il tasto **Menu** per visualizzare il menu a comparsa, quindi selezionare **Delete (Elimina)** per accedere alla modalità di eliminazione. Selezionare **Delete (Elimina)** utilizzando il tasto **Su** o **Giù** e premere il tasto **OK** per completare. Premere il tasto **Destra** o **Sinistra** per passare ad altri file da eliminare. Selezionare **Cancel (Annulla)** e premere il tasto **OK** oppure premere il tasto **Back** per uscire dalla modalità.

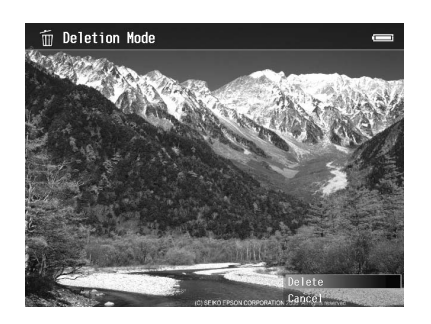

4. Alla visualizzazione della finestra di dialogo di conferma, selezionare **Yes (Sì)** utilizzando il tasto **Su** o **Giù**, quindi premere il tasto **OK** per eliminare.

# **Copia/spostamento di file o cartelle**

1. Selezionare un file o una cartella da copiare o da spostare.

- <span id="page-58-0"></span>2. Premere il tasto **Menu** per visualizzare il menu a comparsa, selezionare **Copy/Move (Copia/ Sposta)** utilizzando il tasto **Su** o **Giù**, quindi premere il tasto **OK**.
- 3. Selezionare **Select and Copy Files (Seleziona e copia file)** o **Select and Move Files (Seleziona e sposta file)** utilizzando il tasto **Su** o **Giù**, quindi premere il tasto **OK**.

*Quando si seleziona un solo file da copiare o spostare, selezionare* **Copy this File (Copia il file)** *o* **Move this File (Sposta il file)***.*

4. Utilizzare l'**anello quadridirezionale** e il tasto per immettere dei segni di spunta nelle caselle di controllo di file e cartelle da copiare o spostare, quindi premere il tasto **OK** per terminare.

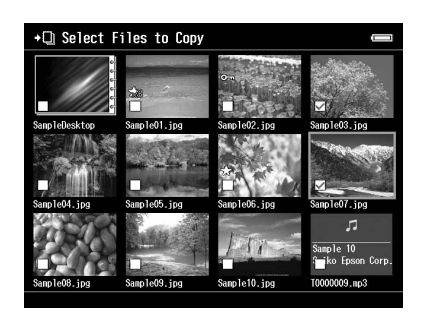

#### *Nota:*

*Premendo il tasto* **Menu** *nella schermata miniature viene visualizzato il menu a comparsa. È possibile selezionare* **Select All (Seleziona tutto)** *o* **Deselect All (Deseleziona tutto)***, quindi premere il tasto* **OK** *oppure selezionare* **Apply (Applica)** *dal menu a comparsa.*

- 5. Selezionare una cartella di destinazione per la copia o lo spostamento utilizzando l'**anello quadridirezionale**, quindi premere il tasto **OK**.
- 6. Quando viene visualizzata la finestra di dialogo di conferma dopo il completamento della copia o dello spostamento, premere il tasto **OK**.

# **Protezione di file o cartelle**

È possibile proteggere il file selezionato o la cartella selezionata. Quando un file o una cartella è bloccato, viene visualizzata l'icona  $\sigma_{\rm m}$  e l'oggetto non può essere eliminato o ruotato.

1. Selezionare un file o una cartella da proteggere.

- 2. Premere il tasto **Menu** per visualizzare il menu a comparsa, selezionare **Edit (Modifica)** utilizzando il tasto **Su** o **Giù**, quindi premere il tasto **OK** o **Destra**.
- 3. Selezionare **Lock/Unlock (Blocca/Sblocca)** utilizzando il tasto **Su** o **Giù**, quindi premere il tasto **OK**.
- 4. Utilizzare l'**anello quadridirezionale** e il tasto per immettere dei segni di spunta nelle caselle di controllo di file e cartelle da proteggere, quindi premere il tasto **OK** per terminare. (I file o le cartelle già protetti vengono visualizzati con dei segni di spunta. Premendo il tasto **OK**, il segno di spunta viene rimosso e il file o la cartella viene sbloccato.)

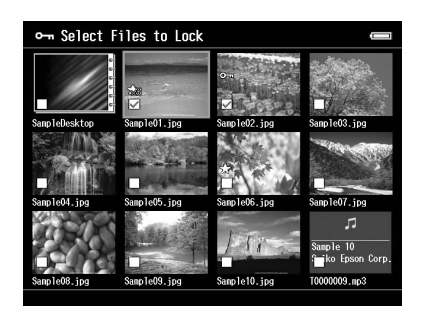

*Premendo il tasto* **Menu** *nella schermata miniature viene visualizzato il menu a comparsa. È possibile selezionare* **Select All (Seleziona tutto)** *o* **Deselect All (Deseleziona tutto)***, quindi premere il tasto* **OK** *oppure selezionare* **Apply (Applica)** *dal menu a comparsa.*

Quando si desidera proteggere un file durante la visualizzazione a pieno schermo, premere il tasto **Menu** per visualizzare il menu a comparsa, quindi selezionare **Edit (Modifica)**, **Lock/Unlock (Blocca/Sblocca)** per accedere alla modalità di blocco. Selezionare **Lock (Blocca)** o **Unlock (Sblocca)** utilizzando il tasto **Su** o **Giù** e premere il tasto **OK** per completare. Premere il tasto **Destra** o **Sinistra** per passare ad altri file da proteggere. Selezionare **Cancel (Annulla)** e premere il tasto **OK** oppure premere il tasto **Back** per uscire dalla modalità.

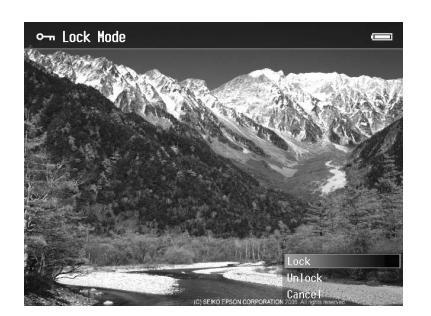

*La protezione sul file o sulla cartella rimane valida fino al successivo sblocco, anche se il visualizzatore viene spento.*

# **Impostazione di icone di cartella o sfondi nella schermata Home**

È possibile impostare l'immagine preferita come sfondo per la schermata Home (HOME) oppure una miniatura per tale cartella.

- 1. Selezionare un'immagine da impostare.
- 2. Premere il tasto **Menu** per visualizzare il menu a comparsa, selezionare **Wallpaper and Icon Settings (Impostazioni icone e sfondi)** utilizzando il tasto **Su** o **Giù**, quindi premere il tasto **OK** o **Destra**.
- 3. Selezionare **Set as Folder Icon (Imposta come icona cartella)** utilizzando il tasto **Su** o **Giù**, quindi premere il tasto **OK**.

*Nota:*

*Selezionare* **Set as Wallpaper of HOME (Imposta come sfondo HOME)** *per impostare l'immagine come sfondo per la schermata Home (HOME). Nella schermata Home, premere il tasto* **Menu** *per visualizzare il menu a comparsa. Quindi, selezionare* **Reset wallpaper of HOME (Reimposta sfondo HOME)** *per ripristinare l'impostazione iniziale dello sfondo della schermata Home.*

# **Uso di punteggi per il filtro delle foto**

Quando le foto sono accompagnate da punteggi, è possibile filtrarle per la visualizzazione in base al numero di stelle  $\bigstar$ .

Dopo aver selezionato un file fotografico, premere il tasto  $\bigstar$ . È possibile assegnare alle foto un punteggio da  $\star$ 1 a  $\star$ 5.

*Nota:*

- ❏ *È possibile assegnare punteggi solo ai file di immagine JPEG e RAW.*
- ❏ *Non è possibile assegnare punteggi ai dati memorizzati su una periferica USB o su una scheda di memoria.*
- ❏ *Quando un file fotografico è stato classificato 5 , premendo il tasto il punteggio verrà azzerato.*

❏ *Per modificare un file classificato con il visualizzatore utilizzando Adobe Bridge, vedere la Guida utente in linea di Epson Link2.*

Quando si desidera filtrare le foto, seguire la procedura sotto riportata.

- 1. Visualizzare la schermata con il contenuto da filtrare.
- 2. Premere il tasto **Menu** per visualizzare il menu a comparsa, selezionare **Rating Filter Display (Mostra filtro livelli)** utilizzando il tasto **Su** o **Giù**, quindi premere il tasto **OK** o **Destra**.
- 3. Selezionare l'impostazione di filtro utilizzando il tasto **Su** o **Giù**. Vengono visualizzate le foto con i livelli di stelle selezionati o maggiori.

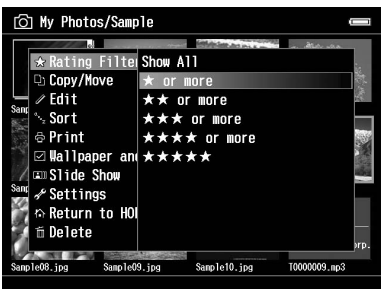

Quando si desidera annullare il filtro, seguire le procedure al punto 2 e quindi selezionare **Show All (Mostra tutto)**.

## *Nota:*

- ❏ *Le cartelle vengono sempre visualizzate dopo il filtro.*
- ❏ *I file diversi dai formati JPEG e RAW non vengono visualizzati dopo il filtro.*

## **Impostazione del salvaschermo**

- 1. Selezionare una cartella da impostare come salvaschermo.
- 2. Premere il tasto **Menu** per visualizzare il menu a comparsa, selezionare **Set as Screen Saver (Imposta come salvaschermo)** utilizzando il tasto **Su** o **Giù**, quindi premere il tasto **OK**.

## *Nota:*

❏ *Per utilizzare un salvaschermo, vedere ["Modifica delle impostazioni del visualizzatore" a pagina](#page-86-0) [87](#page-86-0).*

- ❏ *Per annullare l'impostazione del salvaschermo, selezionare* **Don't Use as Screen Saver (Non usare come salvaschermo)** *nel passaggio 2.*
- ❏ *Il salvaschermo è attivato soltanto quando viene collegato l'adattatore CA.*

# **Monitoraggio del colore delle immagini**

È possibile visualizzare le immagini da prodotti Adobe Photoshop sul visualizzatore e modificare le foto verificandone una rappresentazione fedele del colore.

Per utilizzare le funzioni di monitoraggio, installare il software. Per informazioni dettagliate, vedere ["Installazione del software" a pagina 27.](#page-26-0)

## *Nota:*

*Alcune funzioni delle applicazioni Adobe non sono supportate. Per informazioni dettagliate, vedere la documentazione nella posizione che segue. In Windows: fare clic su Start, selezionare All Programs (Tutti i programmi) o Programs (Programmi), EPSON, Viewer Tools, USB Display (Display USB). In Macintosh: Applicazioni: Epson: Viewer Tools: USB Display (Display USB)*

- 1. Per aprire la foto da monitorare sul visualizzatore, utilizzare un prodotto Adobe Photoshop supportato.
- 2. Aprire lo sportello del connettore USB e collegare il cavo USB al visualizzatore. Quindi, collegare l'altra estremità del cavo USB al computer.

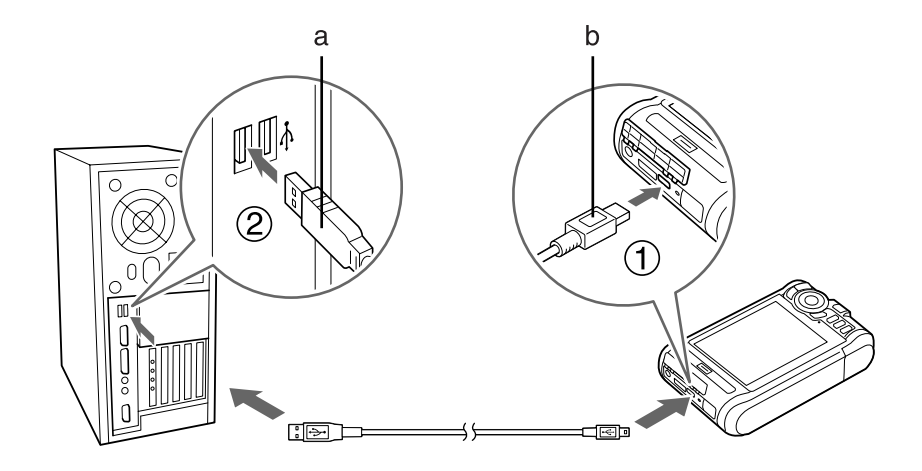

a. USB (Standard-A) b. USB (Mini-B)

- 3. Selezionare **USB Device (Perif. USB)** nella schermata Home (HOME) utilizzando il tasto **Su** o **Giù**, quindi premere il tasto **OK**.
- 4. Selezionare **USB Display (Display USB)** utilizzando il tasto **Su** o **Giù**, quindi premere il tasto **OK**.
- 5. Il monitoraggio viene automaticamente avviato.
- 6. Una volta terminato, rimuovere il cavo USB che collega il visualizzatore e il computer.

# **Informazioni sul menu a comparsa**

Dal menu a comparsa visualizzato premendo il tasto **Menu**, è possibile utilizzare le funzioni riportate nella seguente tabella.

# **Per i file fotografici**

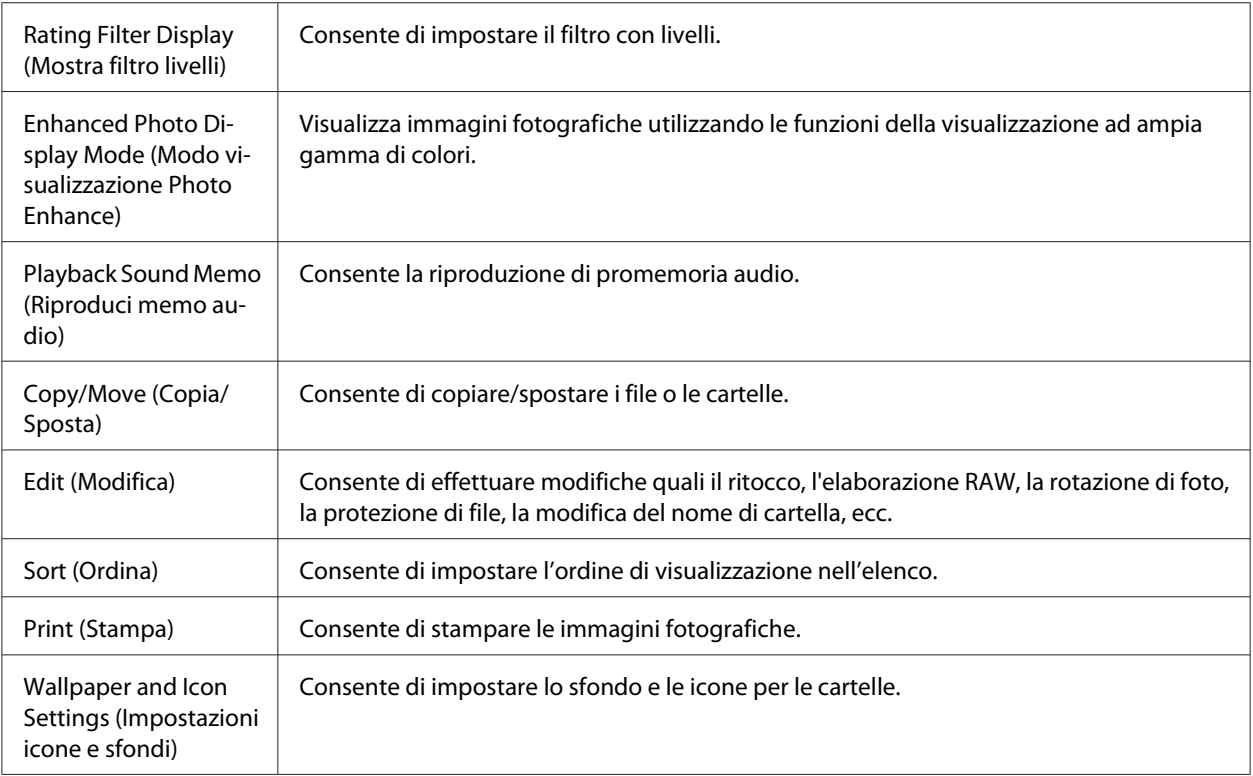

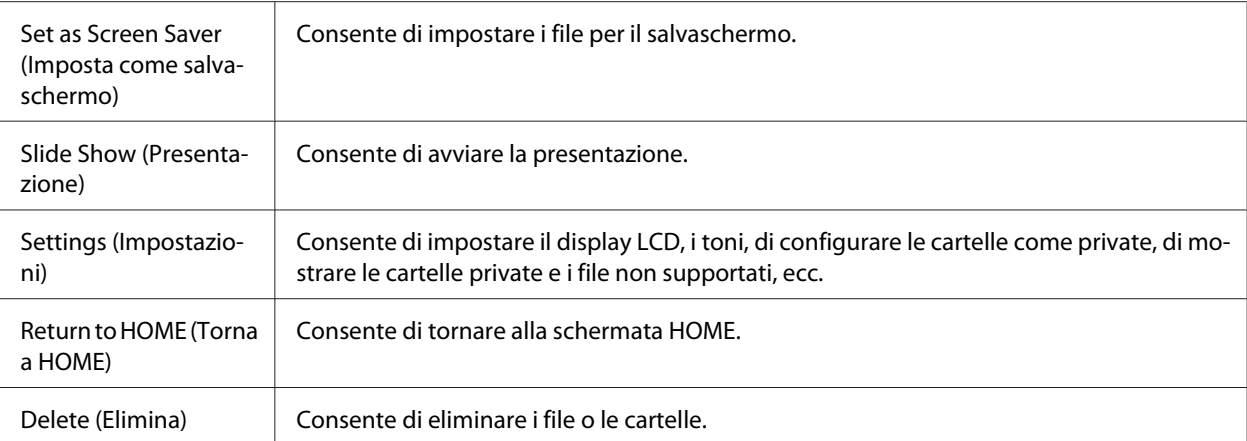

# **Per i file video**

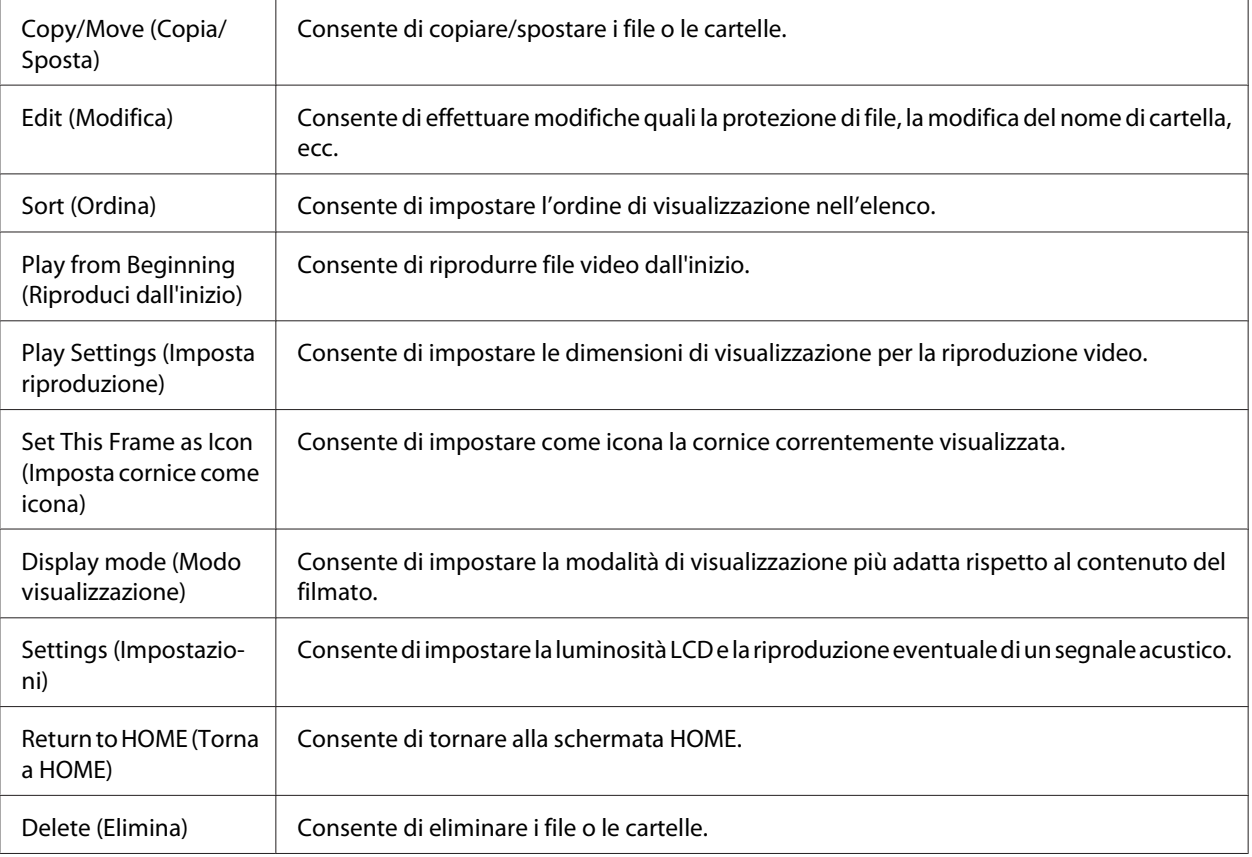

## *Nota:*

*A seconda della schermata visualizzata, premendo il tasto* **Menu** *verranno visualizzati menu a comparsa differenti.*

# <span id="page-65-0"></span>Capitolo 6

# **Creazione di una stampa personalizzata**

È possibile stampare foto da questo visualizzatore senza collegamento a un computer. È sufficiente collegare il visualizzatore a una stampante compatibile PictBridge.

È possibile stampare i propri progetti seguendo le varie schermate di menu di Print Wizard (Guida stampa) dalla modifica delle foto alla stampa.

# **Preparazione per la stampa**

## **Tipi di carta disponibili**

Il visualizzatore supporta i tipi di carta che seguono.

Premium Glossy Photo Paper (Carta fotografica lucida Premium)

Premium Semigloss Photo Paper (Carta fotografica semilucida Premium)

Ultra Glossy Photo Paper (Carta fotografica ultralucida)

Glossy Photo Paper (Carta fotografica lucida)

## *Nota:*

*Per informazioni dettagliate sui tipi e sui formati di carta disponibili, vedere i manuali della stampante.*

# **Registrazione di una filigrana**

Se si desidera aggiungere una filigrana a una foto, occorre prima registrare la filigrana. È possibile registrare tre elementi di foto o testo.

## *Nota:*

*È possibile registrare come filigrane i tipi di immagini che seguono.*

❏ *Immagini in formato PNG create in Adobe Photoshop.*

- <span id="page-66-0"></span>❏ *Immagini in formato PNG che contengono informazioni di trasmissione parziali.*
- ❏ *Dimensioni massime dati: 10 MB*
- ❏ *Dimensioni massime immagine: 720 x 480 pixel*
- ❏ *Non inclusi i file animati*

Per registrare il testo, seguire la procedura sotto riportata.

- 1. Nella schermata Home (HOME), selezionare **Settings (Impostazioni)** utilizzando il tasto **Su** o **Giù**, quindi premere il tasto **OK**.
- 2. Selezionare **Watermark Settings (Imposta filigrana)** utilizzando il tasto **Su** o **Giù**, quindi premere il tasto **OK**.
- 3. Selezionare **Create New Watermark (Crea nuovo segno)** utilizzando il tasto **Su** o **Giù**, quindi premere il tasto **OK**.
- 4. Immettere il testo da utilizzare come filigrana. Una volta terminata l'immissione del testo, selezionare **Done**, quindi premere il tasto **OK**.
- 5. Selezionare il colore del testo e quindi premere il tasto **OK**.
- 6. Quando viene visualizzato il messaggio di conferma, premere il tasto **OK**.

Per registrare delle immagini, seguire la procedura sotto riportata.

- 1. Creare il file di immagine (formato PNG) su un computer.
- 2. Copiare il file di immagine alla cartella My photos (Foto) del visualizzatore. Per copiare dal computer, vedere ["Trasferimento al computer" a pagina 42](#page-41-0).
- 3. Selezionare un file di immagine nel visualizzatore, quindi premere il tasto **OK**.

Per rimuovere delle filigrane registrate, ripetere i punti 1 e 2 della procedura sopra riportata per la registrazione del testo e quindi selezionare **Remove this Watermark (Rimuovi segno)** al punto 3.

# **Uso del menu Guida stampa**

Print Wizard (Guida stampa) dispone di sei menu per scopi diversi. Per informazioni dettagliate su ciascun menu, vedere la tabella al punto 2.

1. Nella schermata Home (HOME), selezionare **Print Wizard (Guida stampa)** utilizzando il tasto **Su** o **Giù**, quindi premere il tasto **OK**.

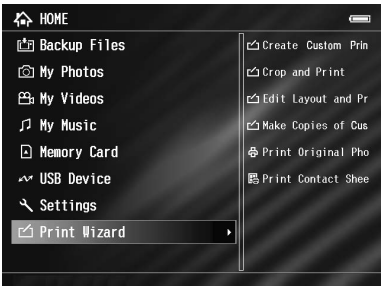

### *Nota:*

*Se nel visualizzatore è memorizzato un lavoro non stampato, seguire le istruzioni sullo schermo.*

2. Selezionare il menu desiderato utilizzando **Su** o **Giù**, quindi premere **OK**.

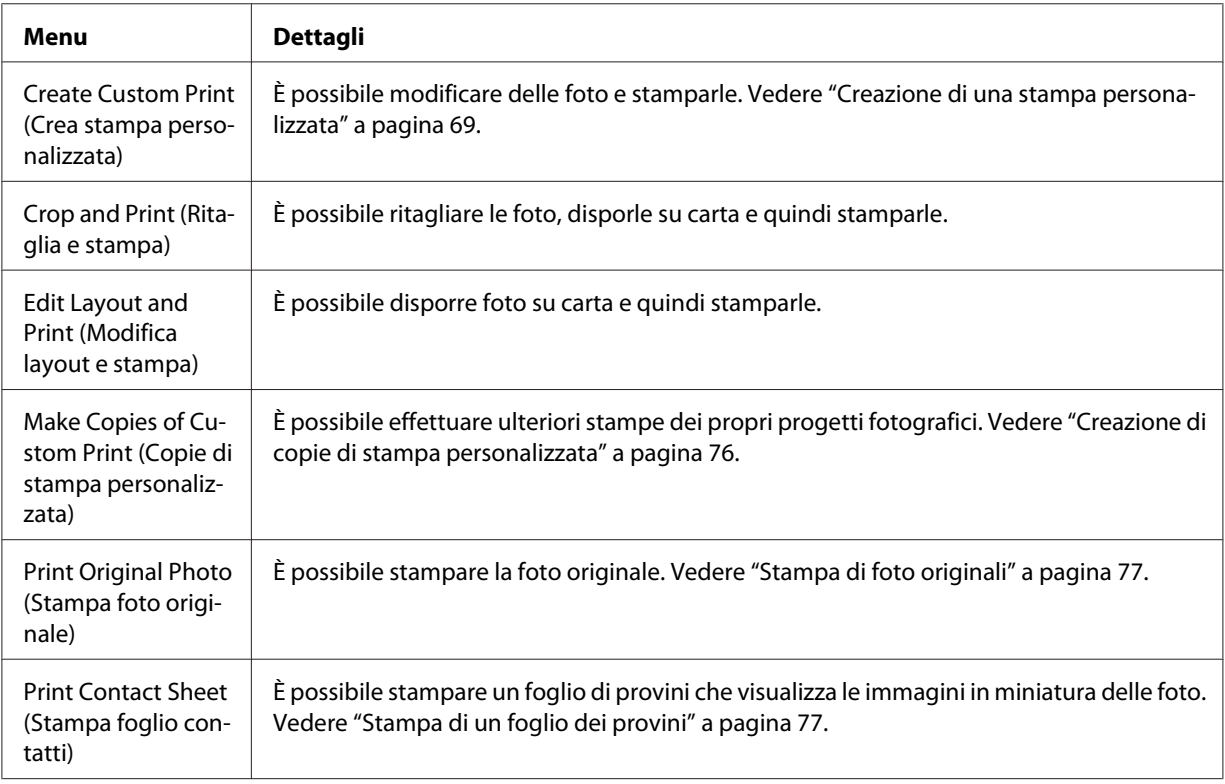

# <span id="page-68-0"></span>**Creazione di una stampa personalizzata**

# **Selezione di una foto**

- 1. Selezionare **Create Custom Print (Crea stampa personalizzata)** dal menu Print Wizard (Guida stampa). Per informazioni dettagliate, vedere ["Uso del menu Guida stampa" a pagina](#page-66-0) [67](#page-66-0)
- 2. Utilizzare l'**anello quadridirezionale** e il tasto **OK** per visualizzare le foto nelle sottocartelle.
- 3. Utilizzare l'**anello quadridirezionale** per selezionare la foto da modificare, quindi premere il tasto **OK**. È possibile selezionare dati JPEG o RAW.

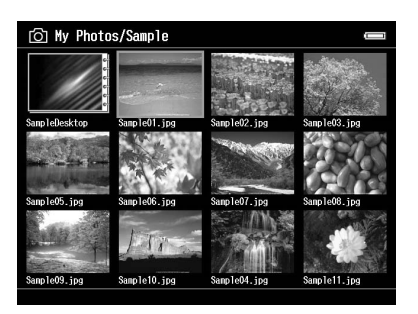

4. Quando viene visualizzata una finestra di messaggio, controllarne il contenuto e quindi utilizzare l'**anello quadridirezionale** e il tasto **OK** per procedere.

# **Ritocco di una foto**

In Retouch Settings (Impostazioni ritocco), è possibile selezionare impostazioni esistenti e ritoccare automaticamente le foto. Oppure, è possibile definire impostazioni manualmente e quindi salvarle.

1. Selezionare le impostazioni di ritocco correnti o **Manual Settings (Impostazioni manuali)** utilizzando il tasto **Su** o **Giù**, quindi premere il tasto **OK**. Andare al punto 5 se si selezionano le impostazioni di ritocco correnti.

2. Se si seleziona **Manual Settings (Impostazioni manuali)**, scegliere la voce di impostazione da modificare nella schermata Retouch Additions (Altri ritocchi) o RAW Additional Adjustments (Regolazioni aggiuntive RAW) utilizzando il tasto **Su** o **Giù**, quindi premere il tasto **OK**.

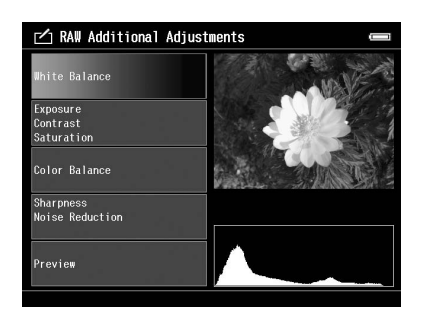

### *Nota:*

- ❏ *Sono disponibili le voci di impostazione che seguono. Brightness (Luminosità), Contrast (Contrasto), Saturation (Saturazione), Color Balance (Bilanc. colore), Monochrome Filter (Filtro monocromatico), Sharpness (Nitidezza), Noise Reduction (Riduzione rumore), White Balance (Bilanc. bianco) e Exposure (Esposizione).*
- ❏ *Le voci di ritocco impostabili per i dati JPEG e RAW variano. Variano inoltre le voci per i dati a colori e monocromatici.*
- 3. Una volta impostata ciascuna voce di ritocco, selezionare **OK** sullo schermo, quindi premere il tasto **OK** per tornare alla schermata precedente.
- 4. Selezionare **Preview (Anteprima)** utilizzando il tasto **Su** o **Giù**, quindi premere il tasto **OK**.
- 5. La foto con i ritocchi applicati viene visualizzata nella schermata Retouch Preview (Anteprima ritocco) o RAW Processing Preview (Anteprima elaborazione RAW). Se si desidera salvare la foto ritoccata, selezionare **OK** o **Start Processing (Avvia elaborazione)**, quindi premere il tasto **OK**. Se si desidera effettuare ulteriori modifiche, selezionare **Additional Adjustments (Regolazioni aggiuntive)** o **Custom Settings (Personalizzate)**, quindi ripetere i punti da 2 a 4.
- 6. Quando viene visualizzata una finestra di messaggio, controllarne il contenuto e quindi utilizzare l'**anello quadridirezionale** e il tasto **OK** per procedere.

## *Nota:*

❏ *L'immagine modificata viene salvata con il nome file "nome file originale\_Exx" nella cartella che segue.*

*My Photos (Foto) > cartella "PRINT (STAMPA)" > cartella "Data.xxx"*

- ❏ *L'immagine RAW viene elaborata e salvata in formato JPEG.*
- ❏ *In alcuni casi, potrebbe non essere possibile visualizzare o elaborare i dati RAW modificati con altre applicazioni software.*

## **Ritaglio di una foto**

È possibile definire impostazioni di ritaglio per le immagini. È possibile effettuare il ritaglio tramite proporzioni fisse o tramite impostazioni personalizzate.

- 1. Nella schermata Cropping setting (Imposta ritaglio), selezionare il metodo di ritaglio utilizzando il tasto **Su** o **Giù**, quindi premere il tasto **OK**.
- 2. Quando si seleziona **Fixed Aspect (Aspetto fisso)**, selezionare le proporzioni utilizzando il tasto **Su** o **Giù**.

3. Impostare l'area di ritaglio dell'immagine. L'area di ritaglio è indicata da una linea rossa. Utilizzare la procedura che segue per spostare la linea rossa.

Per Fixed Aspect (Aspetto fisso): ridurre o ingrandire la cornice utilizzando i tasti **-**/**+** e spostare la cornice utilizzando l'**anello quadridirezionale**. Premere il tasto **Display** per ruotare la cornice.

Per Free Aspect (Aspetto libero): spostare la linea orizzontale utilizzando il tasto **Su** o **Giù** e spostare la linea verticale utilizzando il tasto **Sinistra** o **Destra**, quindi cambiare il punto fisso utilizzando il tasto  $\bigstar$ .

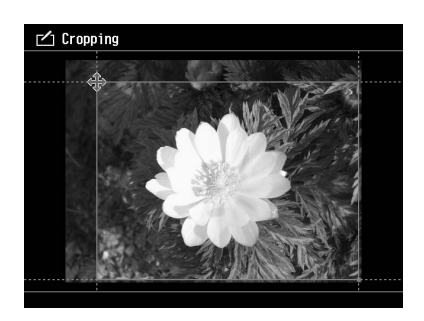

*Nota:*

- ❏ *È possibile regolare di precisione la posizione tramite la rotellina. È possibile passare tra Su/Giù e Sinistra/Destra con il tasto azionato precedentemente.*
- ❏ *È possibile effettuare quanto segue premendo il tasto* **Menu** *sullo schermo e selezionando il menu.*

*Visualizzare una griglia, cambiare le proporzioni, regolare l'angolo orizzontale e resettare le impostazioni*

- 4. Una volta terminato di effettuare le impostazioni di ritaglio, premere il tasto **OK**.
- 5. La foto con il ritaglio applicato viene visualizzata nella schermata Cropping Preview (Anteprima ritaglio).

Se si desidera salvare la foto ritagliata, selezionare **OK**, quindi premere il tasto **OK**. Se si desidera effettuare ulteriori modifiche, selezionare **Additional Adjustments (Regolazioni aggiuntive)**, quindi ripetere i punti da 3 a 4.

Quando si salva l'immagine, viene visualizzata la schermata Select Print Layout Size (Seleziona layout stampa).

*Nota:*

*L'immagine modificata viene salvata con il nome file "nome file originale\_Exx" nella cartella che segue. My Photos (Foto) > cartella "PRINT (STAMPA)" > cartella "Data.xxx".*
### **Impostazione del layout**

In Print Layout (Layout stampa) è possibile impostare il formato carta, il colore dello sfondo, la filigrana e altro ancora.

- 1. Nella schermata Select Print Layout Size (Seleziona layout stampa), selezionare il formato carta utilizzando il tasto **Su** o **Giù**, quindi premere il tasto **OK**.
- 2. L'immagine viene disposta sulla carta. Ridurre o ingrandire l'immagine utilizzando i tasti **-**/**+** e spostare l'immagine utilizzando l'**anello quadridirezionale**. Premere il tasto **Display** per ruotare l'immagine. Se la larghezza dell'immagine ruotata è superiore alla lunghezza della carta, l'immagine viene ridotta per adattarla alla lunghezza della carta.

#### *Nota:*

*È possibile regolare di precisione la posizione tramite la rotellina. È possibile passare tra Su/Giù e Sinistra/Destra con il tasto azionato precedentemente.*

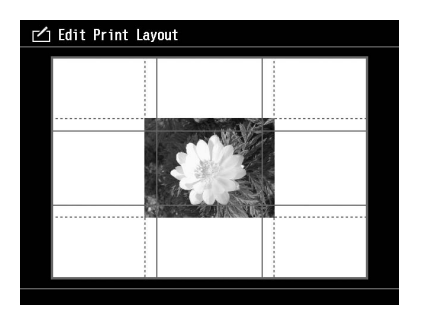

3. Premere il tasto **Menu** per definire le impostazioni di colore sfondo, di cornice e di filigrana.

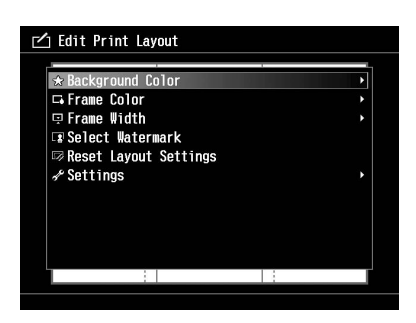

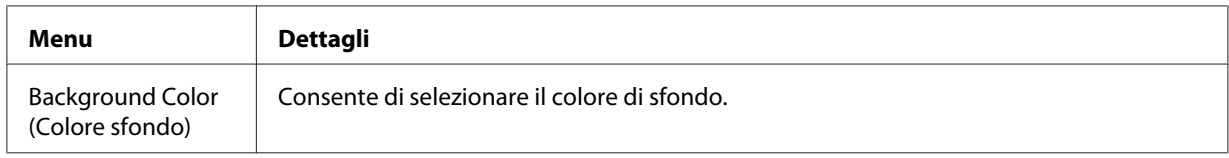

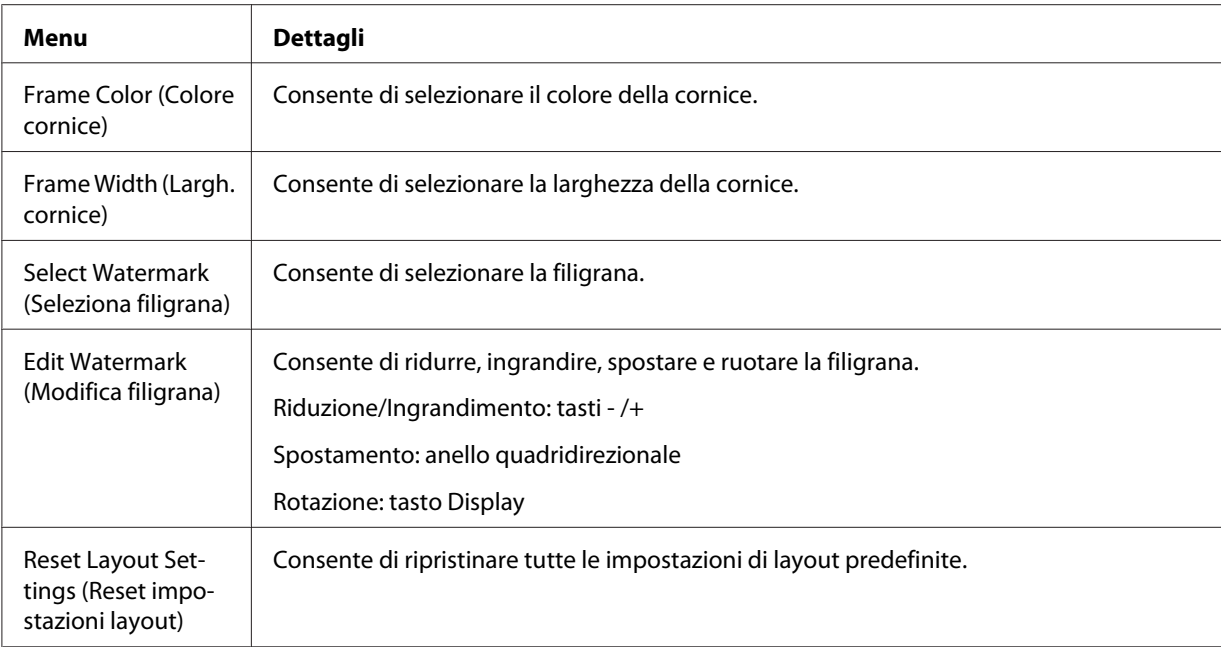

- 4. Una volta terminato di effettuare le impostazioni, premere il tasto **OK**.
- 5. La foto con il layout applicato viene visualizzata nella schermata Print Layout Preview (Anteprima layout stampa).

Se si desidera salvare la foto con layout, selezionare **OK**, quindi premere il tasto **OK**. Se si desidera effettuare ulteriori modifiche, selezionare **Additional Adjustments (Regolazioni aggiuntive)**, quindi ripetere i punti da 2 a 3.

#### *Nota:*

*L'immagine modificata viene salvata con il nome file "nome file originale\_Exx" nella cartella che segue.*

*My Photos (Foto) > cartella "PRINT (STAMPA)" > cartella "Data.xxx"*

6. Quando si salva l'immagine, viene visualizzata una schermata di conferma in cui si richiede se salvare l'immagine come modello o meno. Selezionare **Yes (Sì)** e premere il tasto **OK** per assegnare un nome al file e salvarlo sotto forma di modello.

### *Nota:*

*Viene visualizzata la tastiera su schermo per l'immissione del nome del modello. Per informazioni dettagliate sul metodo di immissione, vedere i punti 4 e 5 in ["Modifica del nome di file o di cartella"](#page-55-0) [a pagina 56](#page-55-0).*

### <span id="page-74-0"></span>**Stampa di foto**

1. Collegare il cavo USB e l'adattatore CA al visualizzatore.

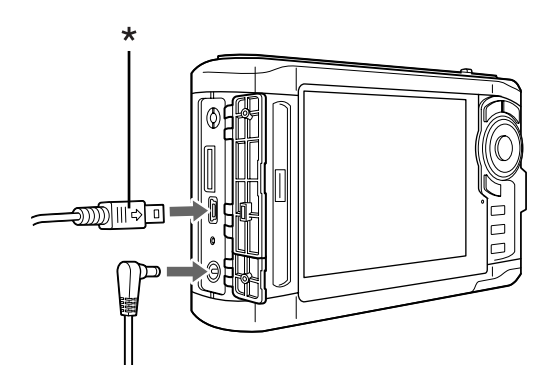

- \* USB (Mini-B)
- 2. Collegare l'altra estremità del cavo USB al connettore sulla stampante.

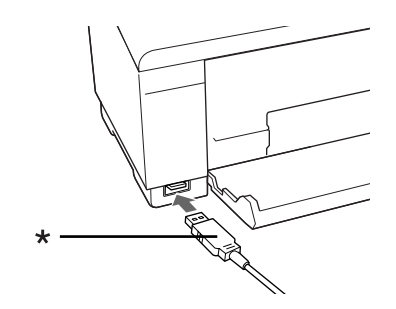

\* USB (Standard-A)

### *Nota:*

- ❏ *Per conoscere la posizione del connettore del cavo sulla stampante in uso, vedere il manuale della stampante.*
- ❏ *Scollegare il cavo USB dal visualizzatore quando non comunica con un computer o una stampante.*
- ❏ *Quando il visualizzatore è collegato alla stampante, evitare di toccare l'interfaccia del connettore Host-standard A. L'operatività del visualizzatore potrebbe risultare compromessa.*
- ❏ *Se non viene rilevata una stampante, il lavoro di stampa viene salvato.*
- 3. Nella schermata di conferma, selezionare **Yes (Sì)**, quindi premere il tasto **OK**.

4. La stampante viene automaticamente rilevata e viene visualizzata la schermata Print Settings (Impostazioni stampa). Definire le impostazioni richieste.

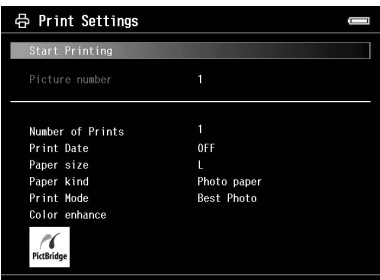

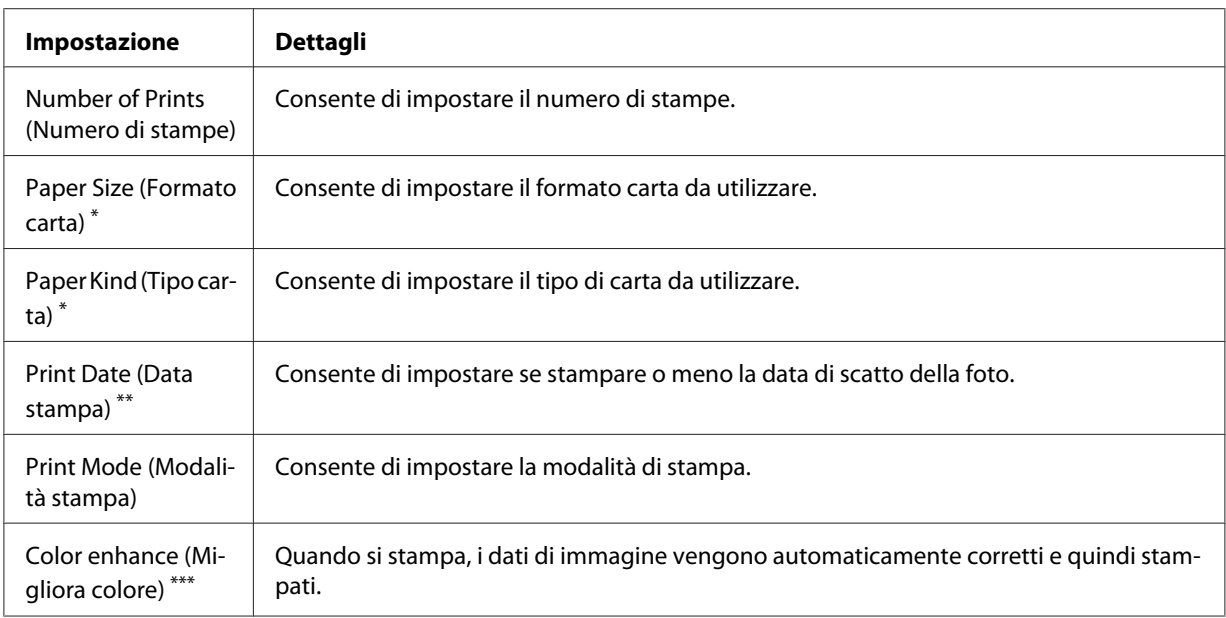

\* A seconda della stampante, potrebbe essere impossibile selezionare la carta se l'impostazione è su Auto.

\*\* Se la foto non dispone di informazioni sulla data, viene stampata la data del file.

\*\*\* A seconda dell'immagine e della stampante, questa funzione potrebbe non risultare disponibile.

5. Premere il tasto **OK** per avviare la stampa.

# **Creazione di copie di stampa personalizzata**

1. Selezionare **Make Copies of Custom Print (Copie di stampa personalizzata)** dal menu Print Wizard (Guida stampa). Per informazioni dettagliate, vedere ["Uso del menu Guida stampa" a](#page-66-0) [pagina 67](#page-66-0).

2. Selezionare il progetto da stampare utilizzando l'**anello quadridirezionale**.

#### *Nota:*

*Tramite questa funzione, è possibile selezionare la stampa dei soli progetti creati utilizzando Print Wizard (Guida stampa).*

3. Premere il tasto **OK** per avviare la stampa. Per informazioni dettagliate sulle impostazioni di stampa, vedere ["Stampa di foto" a pagina 75.](#page-74-0)

# **Stampa di foto originali**

- 1. Selezionare **Print Original Photo (Stampa foto originale)** dal menu Print Wizard (Guida stampa). Per informazioni dettagliate, vedere ["Uso del menu Guida stampa" a pagina 67.](#page-66-0)
- 2. Aprire la sottocartella utilizzando il tasto **OK** e l'**anello quadridirezionale**.
- 3. Selezionare il file da stampare utilizzando l'**anello quadridirezionale**, selezionare il numero di copie utilizzando il tasto **-**/**+**, quindi premere il tasto **OK**.

### *Nota: Premendo il tasto* **Menu***, è possibile selezionare JPEG e RAW.*

- 4. Selezionare il layout di stampa.
- 5. Premere il tasto **OK** per avviare la stampa. Per informazioni dettagliate sulle impostazioni di stampa, vedere ["Stampa di foto" a pagina 75.](#page-74-0)

# **Stampa di un foglio dei provini**

- 1. Selezionare **Print Contact Sheet (Stampa foglio contatti)** dal menu Print Wizard (Guida stampa). Per informazioni dettagliate, vedere ["Uso del menu Guida stampa" a pagina 67.](#page-66-0)
- 2. Utilizzare l'**anello quadridirezionale** per selezionare lo stile del foglio dei provini, quindi premere il tasto **OK**.
- 3. Aprire la sottocartella utilizzando il tasto **OK** e l'**anello quadridirezionale**.

4. Utilizzare l'**anello quadridirezionale** e il tasto  $\bigstar$  per inserire i segni di spunta nelle caselle di controllo dei file da stampare.

### *Nota:*

*Premendo il tasto* **Menu***, è possibile selezionare JPEG e RAW.*

5. Premere il tasto **OK** per avviare la stampa. Per informazioni dettagliate sulle impostazioni di stampa, vedere ["Stampa di foto" a pagina 75.](#page-74-0)

# <span id="page-78-0"></span>Capitolo 7 **Riproduzione di musica**

Sul visualizzatore è possibile ascoltare della musica.

# **Trasferimento di dati audio dal computer**

L'utilizzo del software Epson Link2 è consigliato per trasferire dati audio dal computer al visualizzatore.

- 1. Al termine dell'installazione del software Epson Link2, collegare il visualizzatore al computer. Per informazioni dettagliate, vedere ["Collegamento del computer" a pagina 42.](#page-41-0)
- 2. Trasferire file al visualizzatore.

### *Nota:*

- ❏ *Per informazioni dettagliate sull'uso del software, vedere la Guida utente in linea di Epson Link2.*
- ❏ *Soltanto i file audio trasferiti da un computer possono essere visualizzati in My Music (Musica). Nel visualizzatore non è possibile copiare o spostare file audio da/a My Music (Musica). Se si desidera riprodurre un file audio copiato da una scheda di memoria, selezionarlo in Backup Files (File di backup), quindi premere il tasto* **OK***. Il file verrà riprodotto a seconda della modalità di riproduzione definita.*

# **Formati dei file audio supportati dal visualizzatore**

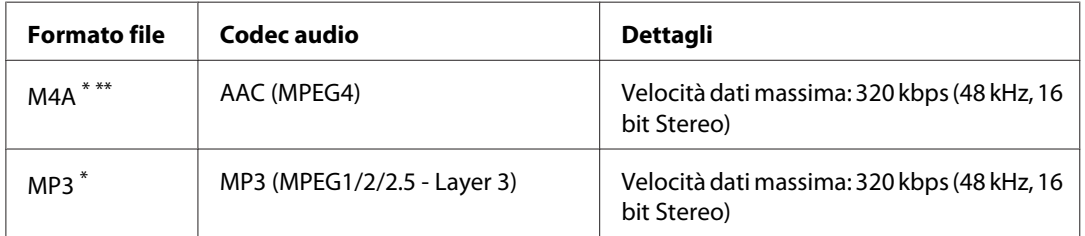

\* Senza protezione da diritto d'autore.

\*\* Formato compatibile Non-Lossless.

### *Nota:*

❏ *Il formato massimo supportabile dei file audio è di 200 MB (fino a 10.000 brani).*

❏ *Alcuni file possono non essere riprodotti anche se il loro formato è supportato dal visualizzatore.*

# **Avvio della riproduzione**

Quando viene riprodotta della musica, è possibile selezionare la categoria oppure riprendere la riproduzione dall'inizio del brano precedentemente riprodotto. Questa funzione risulta utile per restringere la ricerca della musica.

### **Selezione della categoria**

1. Selezionare **My Music (Musica)** nella schermata Home (HOME) utilizzando il tasto **Su** o **Giù**, quindi premere il tasto **OK** o **Destra**.

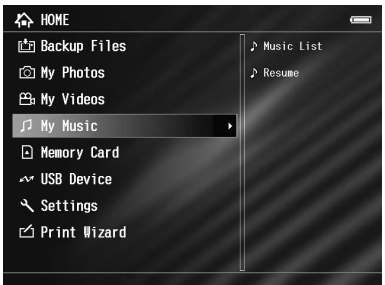

- 2. Selezionare **Music List (Elenco musicale)** utilizzando il tasto **Su** o **Giù**, quindi premere il tasto **OK** o **Destra**.
- 3. Selezionare una categoria per l'avvio della riproduzione utilizzando il tasto **Su** o **Giù**, quindi premere il tasto **OK** o **Destra**.

Se si desidera, è possibile utilizzare l'**anello quadridirezionale** per restringere la ricerca selezionando le voci nel seguente ordine. Selezionare **All (Tutti)** nella parte superiore dell'elenco per includere tutte le voci presenti nell'elenco.

```
Artist (Artista) - Nome artista - Nome album - Nome brano
Album - Nome album - Nome brano
Genre (Genere) - Nome genere - Nome artista - Nome album - Nome brano
All (Tutti) - Nome brano
```
Playlist (Elenco di riproduzione)<sup>\*</sup> - Nome elenco di riproduzione - Nome brano

Update Music List (Aggiorna elenco musicale) \*\*

\* Per informazioni dettagliate, vedere ["Creazione di un elenco di riproduzione sul visualizzatore" a pagina 84](#page-83-0).

- \*\* Selezionare Update Music List (Aggiorna elenco musicale) per aggiornare i dati audio dopo il loro trasferimento dal computer.
- 4. Selezionare il brano desiderato utilizzando l'**anello quadridirezionale** e premere il tasto **OK** per avviare la riproduzione.

### **Ripresa della riproduzione**

- 1. Selezionare **My Music (Musica)** nella schermata Home (HOME) utilizzando il tasto **Su** o **Giù**, quindi premere il tasto **OK**.
- 2. Selezionare **Resume (Riprendi)** utilizzando il tasto **Su** o **Giù**, quindi premere il tasto **OK**.

È possibile riprendere la riproduzione dall'inizio del brano precedentemente riprodotto.

### **Operazioni generali durante l'ascolto di musica**

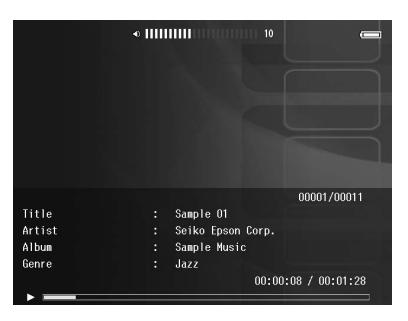

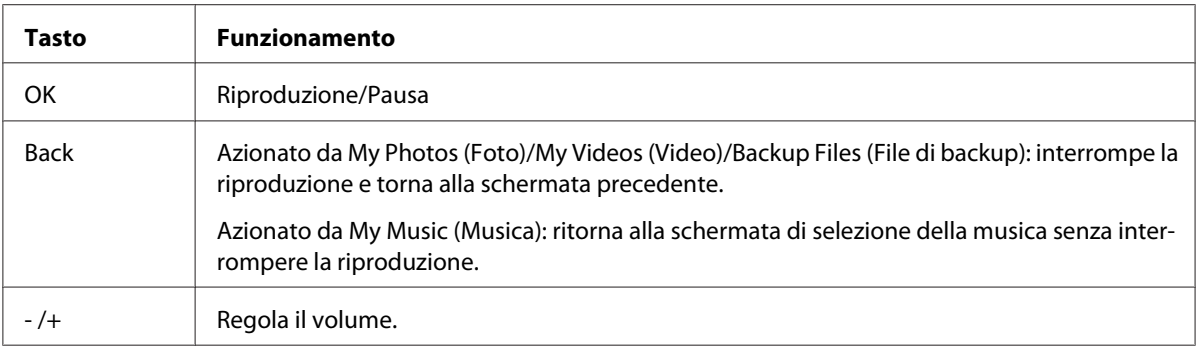

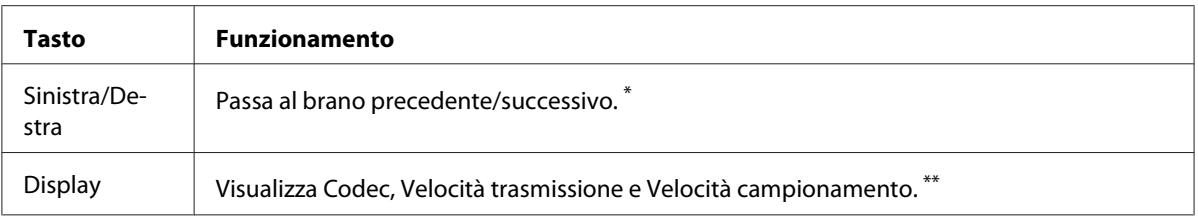

\* Tenendo premuto il tasto **Sinistra/Destra** è possibile indietreggiare/avanzare nel brano.

\*\* Le informazioni contenute nel tag ID3 (nome di file, brano, artista, ecc.) vengono visualizzate. Le versioni del tag ID3 fino alla 2.4 sono compatibili e sono visualizzabili fino a 127 caratteri.

### **Riproduzione ripetuta e casuale**

Premere il tasto **Menu** per visualizzare il menu a comparsa in **My Music (Musica)**, selezionare **Play Mode (Modo riproduzione)** e impostare le seguenti voci utilizzando l'**anello quadridirezionale** e il tasto **OK**.

Selezionare sempre **Shuffle (Casuale)** o **Normal Play Order (Ordine normale)** per impostare l'ordine di riproduzione e selezionare la modalità di riproduzione ripetuta desiderata.

### **Impostazione della ripetizione**

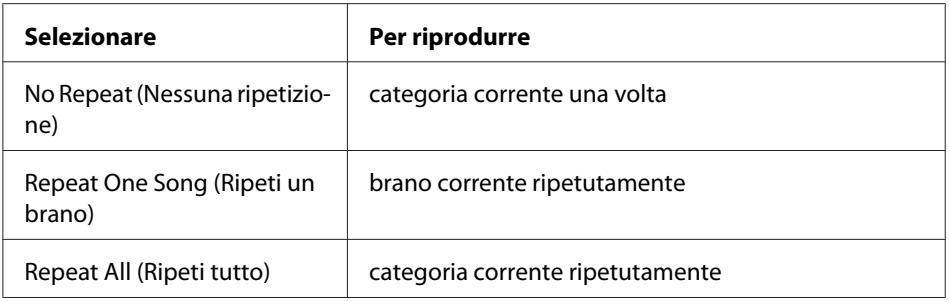

### **Impostazione dell'ordine di riproduzione**

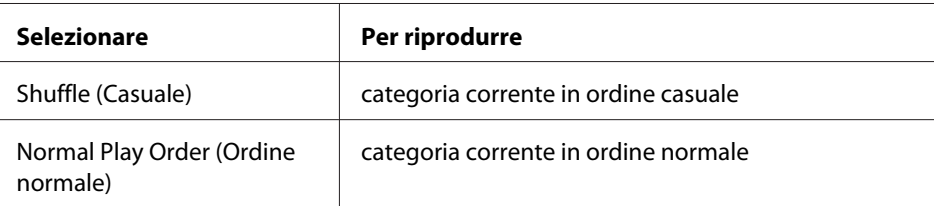

# <span id="page-82-0"></span>**Uso delle funzioni per la musica**

## **Impostazione dell'equalizzatore audio**

È possibile selezionare le impostazioni dell'equalizzatore desiderate.

- 1. Premere il tasto **Menu** per visualizzare il menu a comparsa in **My Music (Musica)**.
- 2. Selezionare **Audio Equalizer Setting (Impostazioni equalizzatore audio)**, quindi l'impostazione desiderata utilizzando il tasto **Su** o **Giù** e il tasto **OK**.

Le impostazioni dell'equalizzatore disponibili sono le seguenti: **Normal (Normale)**, **Jazz**, **Classical (Classica)**, **Rock**, **Pop**, **Live**, **Full Bass**, **Custom (Personalizzato)**.

3. Se si seleziona **Custom (Personalizzato)**, vedere "Personalizzazione delle impostazioni dell'equalizzatore" a pagina 83. In caso contrario, premere il tasto **OK** per completare.

### **Personalizzazione delle impostazioni dell'equalizzatore**

Selezionando **Custom (Personalizzato)** in **Audio Equalizer Setting (Impostazioni equalizzatore audio)**, è possibile creare delle impostazioni dell'equalizzatore personalizzate.

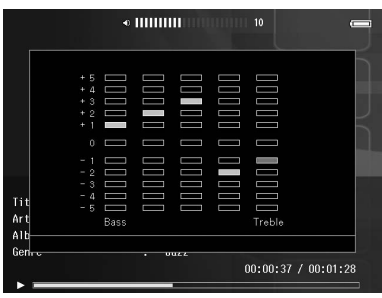

Regolare il livello di ciascuna frequenza utilizzando l'**anello quadridirezionale**, quindi premere il tasto **OK** per completare.

# **Eliminazione di brani di album dal visualizzatore**

1. Premere il tasto **Menu** per visualizzare il menu a comparsa nell'elenco del nome del brano di una categoria.

- <span id="page-83-0"></span>2. Selezionare **Delete (Elimina)**, i file audio da eliminare utilizzando l'**anello quadridirezionale** e il tasto  $\bigstar$ , quindi premere il tasto **OK**.
- 3. Alla visualizzazione della finestra di dialogo di conferma, selezionare **Yes (Sì)** utilizzando il tasto **Su** o **Giù**, quindi premere il tasto **OK** per completare.

### **Creazione di un elenco di riproduzione sul visualizzatore**

Gli elenchi di riproduzione possono essere creati sia in Epson Link2 che sul visualizzatore.

- 1. Premere il tasto **Menu** per visualizzare il menu a comparsa nell'elenco del nome del brano di una categoria.
- 2. Selezionare **Add to Playlist (Aggiungi a elenco riproduzione)** utilizzando il tasto **Su** o **Giù**, quindi premere il tasto **OK**.
- 3. Selezionare **Create New Playlist (Crea nuovo elenco)** utilizzando il tasto **Su** o **Giù**, quindi premere il tasto **OK**.
- 4. Viene visualizzata la tastiera su schermo. Selezionare una lettera utilizzando l'**anello quadridirezionale** e premere il tasto **OK** per immettere la lettera selezionata.

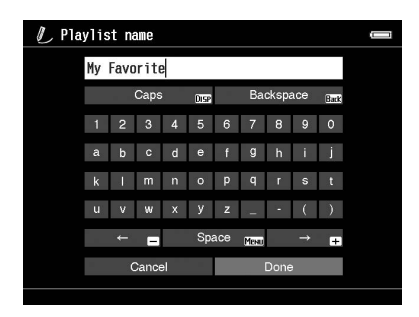

*Nota:*

*Per eliminare l'ultima lettera immessa, premere il tasto* **Back***. Per annullare l'operazione, selezionare* **Cancel (Annulla)** *utilizzando l'***anello quadridirezionale***, quindi premere il tasto* **OK***.*

5. Dopo aver immesso il nome, selezionare **Done** utilizzando l'**anello quadridirezionale**, quindi premere il tasto **OK**.

6. Selezionare i brani da includere nell'Playlist (Elenco di riproduzione) utilizzando l'**anello quadridirezionale** e il tasto  $\star$ .

*Nota:*

*Se si desidera includere tutti i brani nell'Playlist (Elenco di riproduzione), premere il tasto* **Menu** *e selezionare* **Select All (Seleziona tutto)***.*

7. Premere il tasto **OK** per completare.

# **Per aggiungere brani a un Elenco di riproduzione esistente**

Selezionare l'Playlist (Elenco di riproduzione) desiderato invece di **Create New Playlist (Crea nuovo elenco)** al punto 3.

# **Per eliminare un Elenco di riproduzione/rimuovere brani da un Elenco di riproduzione**

Per eliminare un Playlist (Elenco di riproduzione), selezionare l'Playlist (Elenco di riproduzione), premere il tasto **Menu**, quindi selezionare **Delete this Playlist (Elimina elenco riproduzione)**.

È possibile rimuovere brani da un Playlist (Elenco di riproduzione) con la stessa procedura di eliminazione dal visualizzatore. Se si selezionano dei file audio da un Playlist (Elenco di riproduzione), verranno rimossi dall'Playlist (Elenco di riproduzione) ma non eliminati dal visualizzatore. Per informazioni dettagliate, vedere ["Eliminazione di brani di album dal visualizzatore" a pagina 83](#page-82-0).

# **Per modificare l'ordine dei brani in un elenco di riproduzione esistente**

- 1. Aprire l'elenco dei brani dell'Playlist (Elenco di riproduzione) di cui si desidera modificare l'ordine.
- 2. Selezionare un brano che si desidera spostare.
- 3. Premere il tasto **Menu**per visualizzare il menu a comparsa, quindi selezionare **Change Song Order (Cambia ordine brani)**.
- 4. Spostare il brano utilizzando il tasto **Su** o **Giù**, quindi premere il tasto **OK** per terminare.

# **Informazioni sul menu a comparsa dell'audio**

Dal menu a comparsa visualizzato premendo il tasto **Menu**, è possibile utilizzare le funzioni riportate nella seguente tabella.

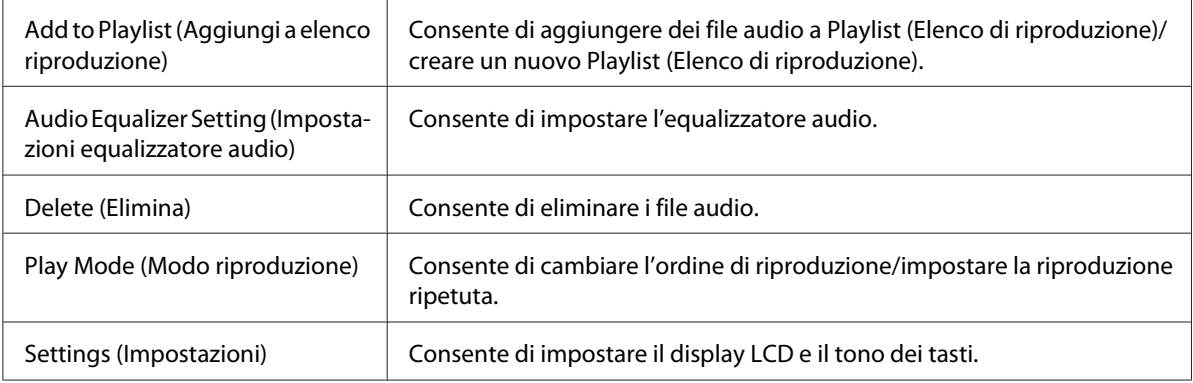

### *Nota:*

*A seconda della schermata visualizzata, premendo il tasto* **Menu** *verranno visualizzati menu a comparsa differenti.*

# <span id="page-86-0"></span>Capitolo 8 **Personalizzazione delle impostazioni**

È possibile personalizzare diverse impostazioni per la visualizzazione e la copia di immagini oppure modificare l'impostazione del suono affinché il visualizzatore risulti di maggiore utilità.

# **Modifica delle impostazioni del visualizzatore**

Le impostazioni descritte nella seguente tabella possono essere definite da Settings (Impostazioni). Per visualizzare il menu, selezionare **Settings (Impostazioni)** nella schermata Home (HOME), quindi premere il tasto **OK**. Per ulteriori operazioni sulle impostazioni, utilizzare l'**anello quadridirezionale** e il tasto **OK**.

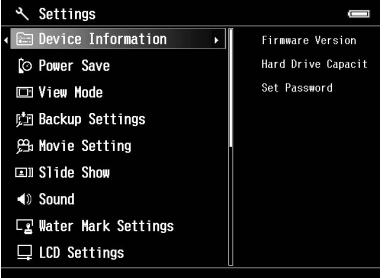

Nella tabella che segue sono riportati i dettagli per ciascuna impostazione.

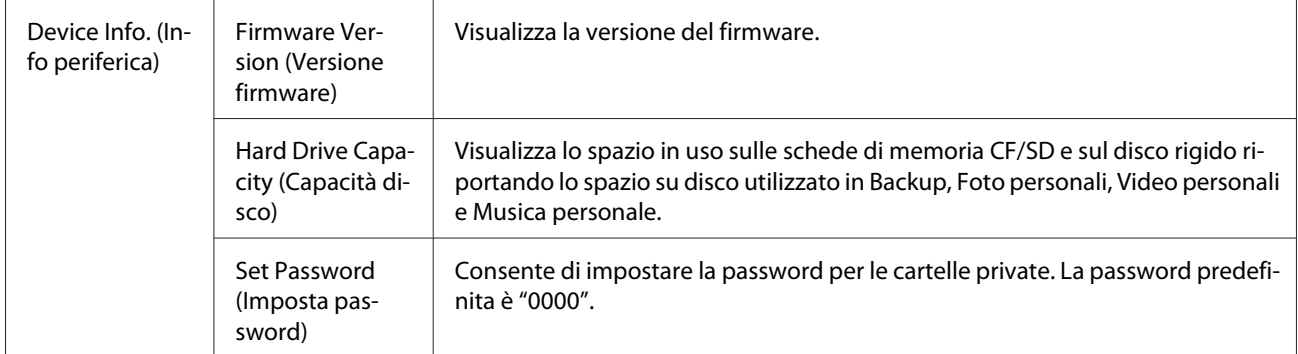

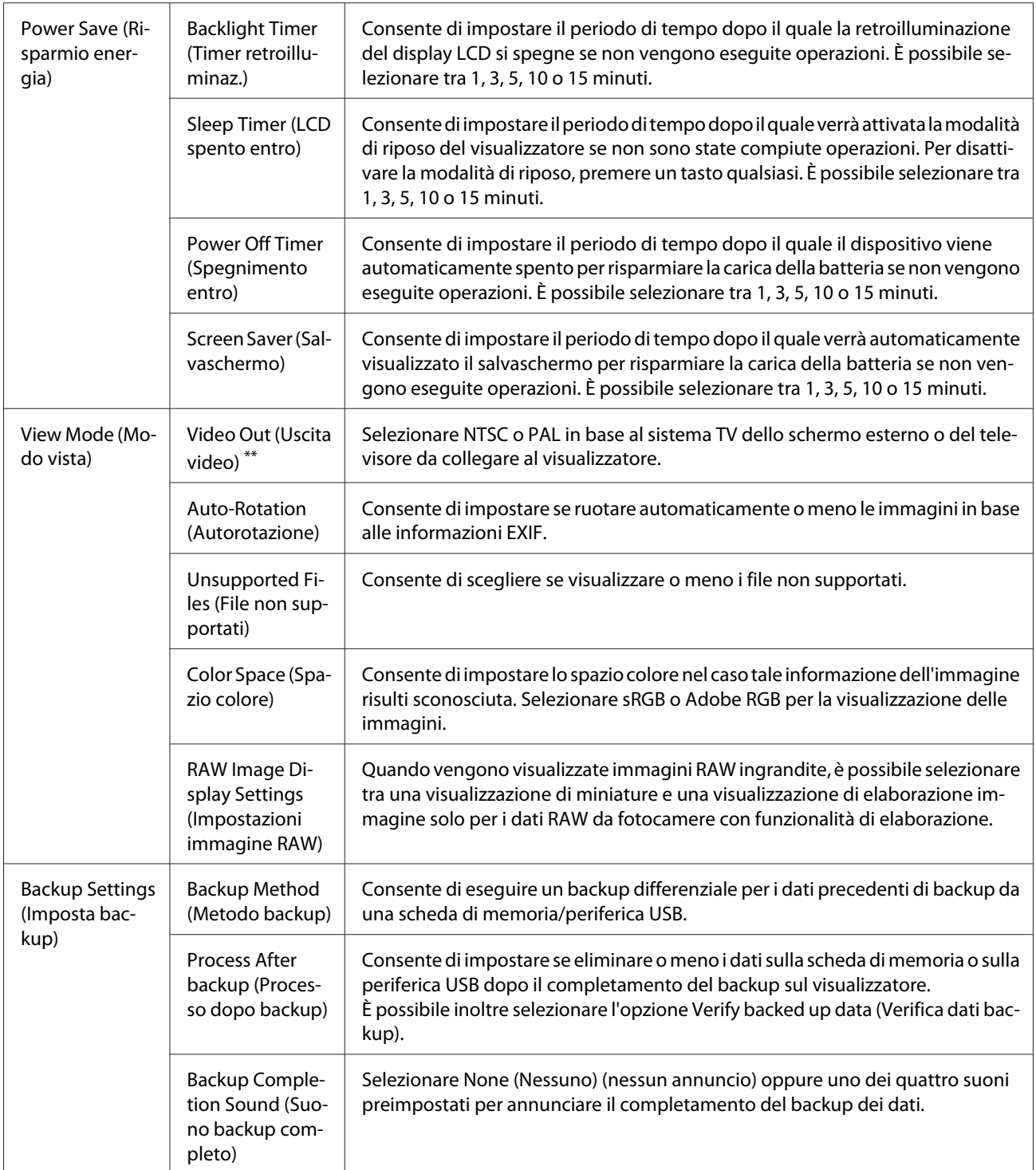

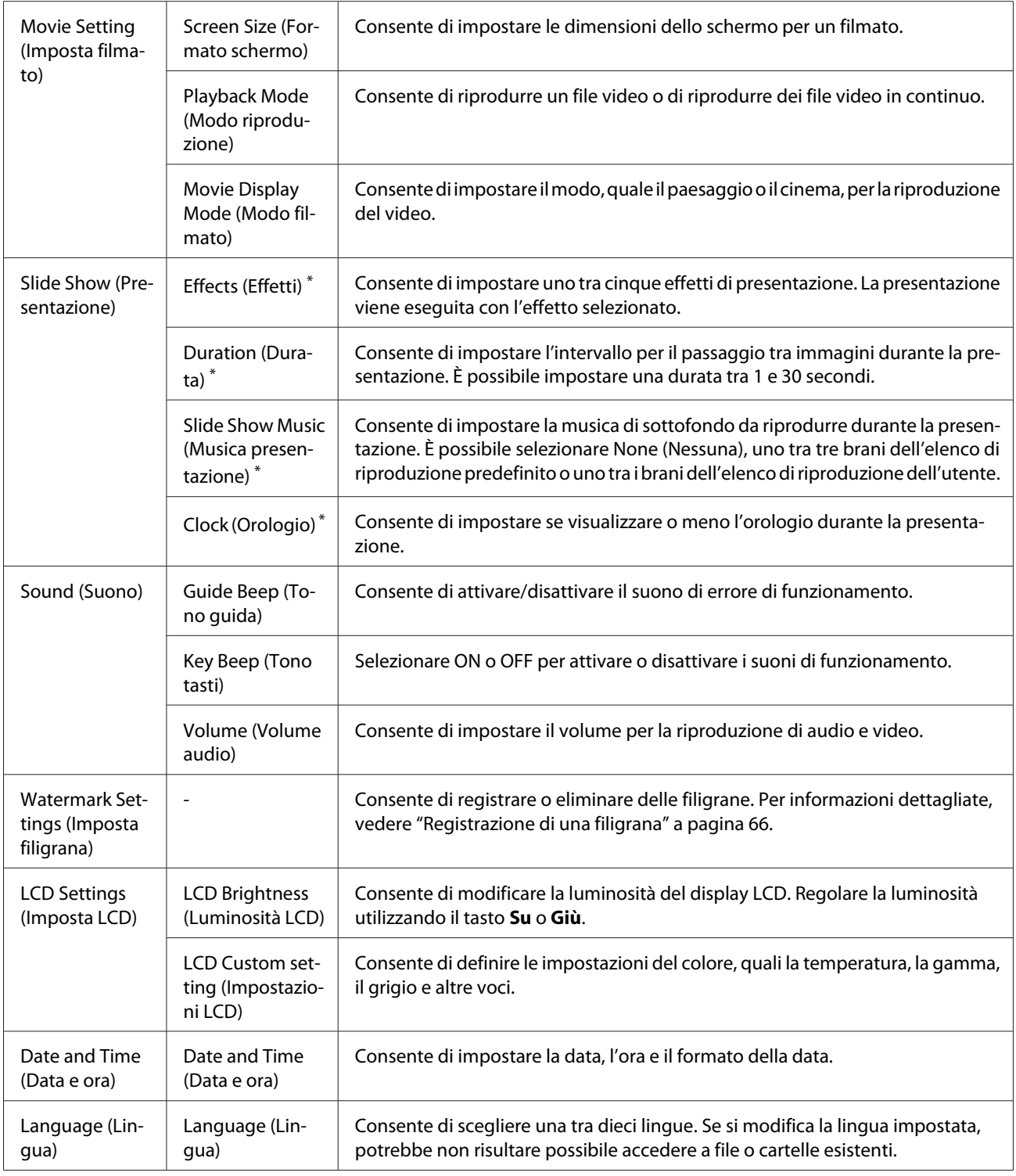

\* Tali impostazioni sono inoltre valide per Screen Saver (Salvaschermo).

\*\* Dopo aver modificato l'impostazione, ricollegare il cavo VIDEO.

### Capitolo 9

# **Visualizzazione su televisore**

# **Uso dell'uscita A/V Out**

Il visualizzatore dispone di un connettore A/V Out. È possibile riprodurre delle presentazioni e dei video su uno schermo esterno collegando il visualizzatore a un monitor, quale un televisore, dotato di connettore di ingresso video.

Per visualizzare foto o riprodurre video sul televisore, seguire le istruzioni sotto riportate.

1. Impostare Output video sul visualizzatore sul formato di segnale del televisore in uso.

#### *Nota:*

*Per informazioni dettagliate sull'impostazione Video Out (Uscita video), vedere ["Modifica delle](#page-86-0) [impostazioni del visualizzatore" a pagina 87.](#page-86-0)*

2. Collegare al televisore un cavo AV disponibile in commercio. Quindi, collegare l'altra estremità del cavo AV al visualizzatore.

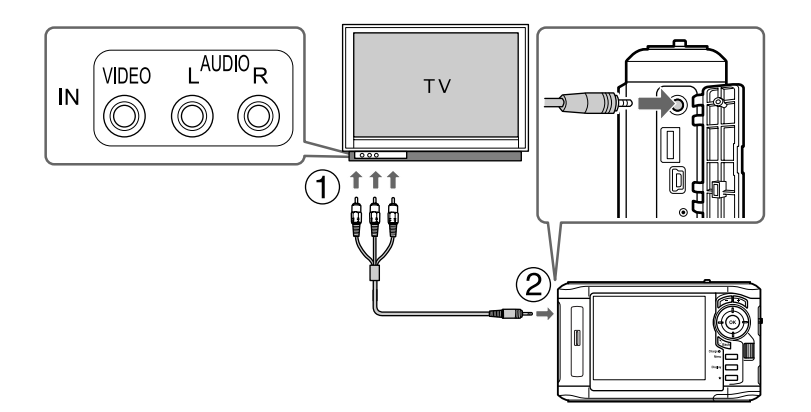

3. Impostare la visualizzazione del televisore sull'ingresso video dal visualizzatore.

### *Nota:*

- ❏ *Il display LCD si spegne quando si collega un cavo AV al visualizzatore.*
- ❏ *Alcuni schermi non possono visualizzare immagini intere e le parti superiore e inferiore potrebbero non risultare visualizzate.*
- ❏ *Per informazioni sui cavi disponibili, rivolgersi all'assistenza clienti locale.*

### Capitolo 10

# **Manutenzione**

# **Pulizia del visualizzatore**

Per mantenere il visualizzatore in condizioni di funzionamento efficienti, pulirlo accuratamente varie volte durante l'anno. Prima di eseguire qualsiasi manutenzione sul visualizzatore, assicurarsi di leggere le <+ Avvertenze importanti per la sicurezza> e di attenersi ad esse.

- ❏ Assicurarsi di spegnere il visualizzatore prima di eseguire la pulizia.
- ❏ Utilizzare un panno pulito e asciutto per mantenere il visualizzatore privo di polvere.
- ❏ Non usare detergenti aggressivi o abrasivi.
- ❏ Se necessario, pulire i contatti della batteria con un panno asciutto.

### **Preparazione della batteria**

# **Installazione della batteria**

1. Aprire lo sportello della batteria come mostrato di seguito.

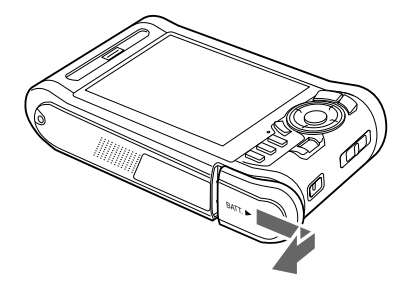

<span id="page-91-0"></span>2. Inserire la batteria nello scomparto in base alla direzione della freccia sull'adesivo della batteria.

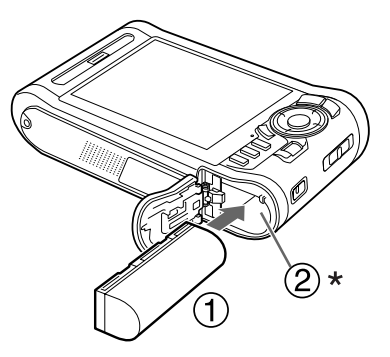

\* Inserire la batteria fino allo scatto in posizione.

3. Chiudere lo sportello della batteria e farlo scorrere verso sinistra fino allo scatto.

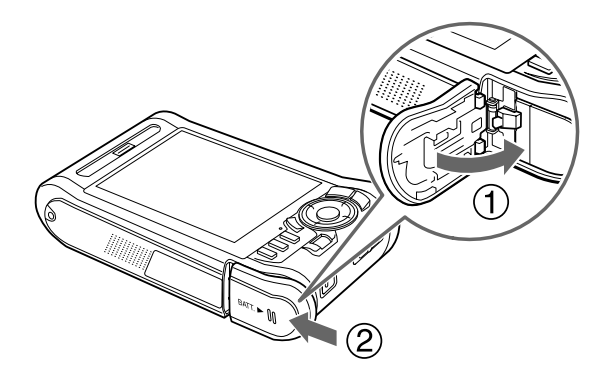

# **Carica della batteria**

Dopo aver installato la batteria, collegare l'adattatore CA. La batteria installata verrà automaticamente caricata.

1. Assicurarsi che la batteria sia installata.

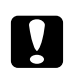

c *Attenzione: Non collegare l'adattatore CA quando la batteria non è installata. In caso contrario, il visualizzatore può venire danneggiato.*

2. Collegare l'adattatore CA come mostrato di seguito e quindi inserire l'altra estremità nella presa di corrente.

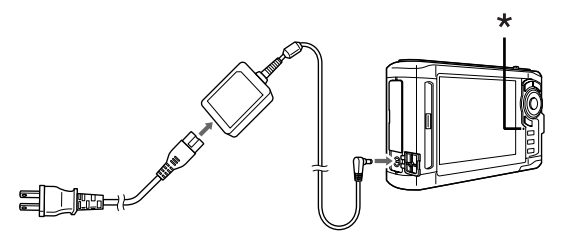

\* Spia Charge

Durante la carica, la spia **Charge** è accesa in verde. Quando la batteria è completamente carica, la spia **Charge** si spegne. Sono necessarie circa 3,5 ore per una carica completa della batteria quando il visualizzatore è spento; se acceso, il tempo aumenta.

#### *Nota:*

- ❏ *Il visualizzatore interrompe il processo di caricamento se la batteria si surriscalda durante l'uso in fase di carica. In tal caso, il processo di caricamento verrà ripreso quando la batteria si è raffreddata.*
- ❏ *Se la spia Charge è accesa in arancione, vedere ["Risoluzione dei problemi" a pagina 95.](#page-94-0)*

### **Rimozione della batteria**

1. Assicurarsi che il visualizzatore sia spento.

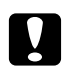

#### c *Attenzione:*

❏ *Se collegato, rimuovere l'adattatore CA.*

- ❏ *Non rimuovere mai la batteria mentre il visualizzatore è acceso. In caso contrario, è possibile che i dati nella scheda o nel disco rigido vengano persi o danneggiati.*
- 2. Aprire lo sportello della batteria.

3. Spingere il fermo verso il basso.

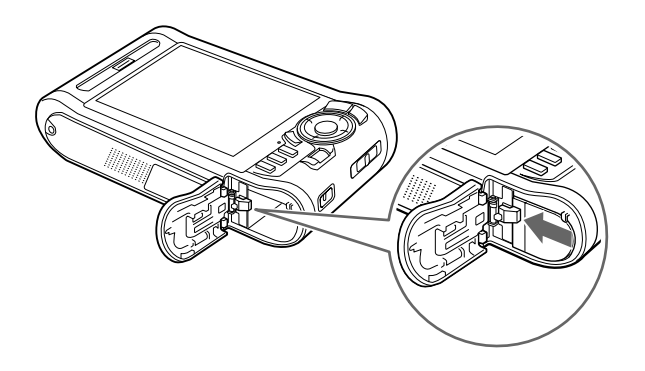

La batteria viene spinta all'esterno.

4. Estrarre la batteria, quindi chiudere lo sportello della batteria.

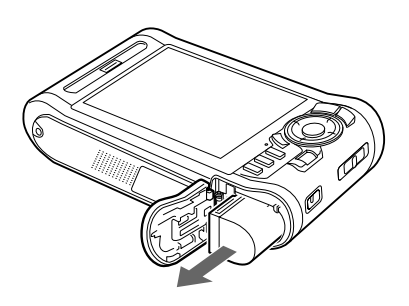

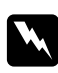

w *Avvertenza: Non trasportare le batterie ponendole in tasca.*

# <span id="page-94-0"></span>Capitolo 11 **Risoluzione dei problemi**

# **Messaggi di errore/Icone**

Quando si verifica un problema, sul display LCD viene generalmente visualizzato un messaggio di errore o un'icona. Per risolvere il problema, fare riferimento alla sezione che segue.

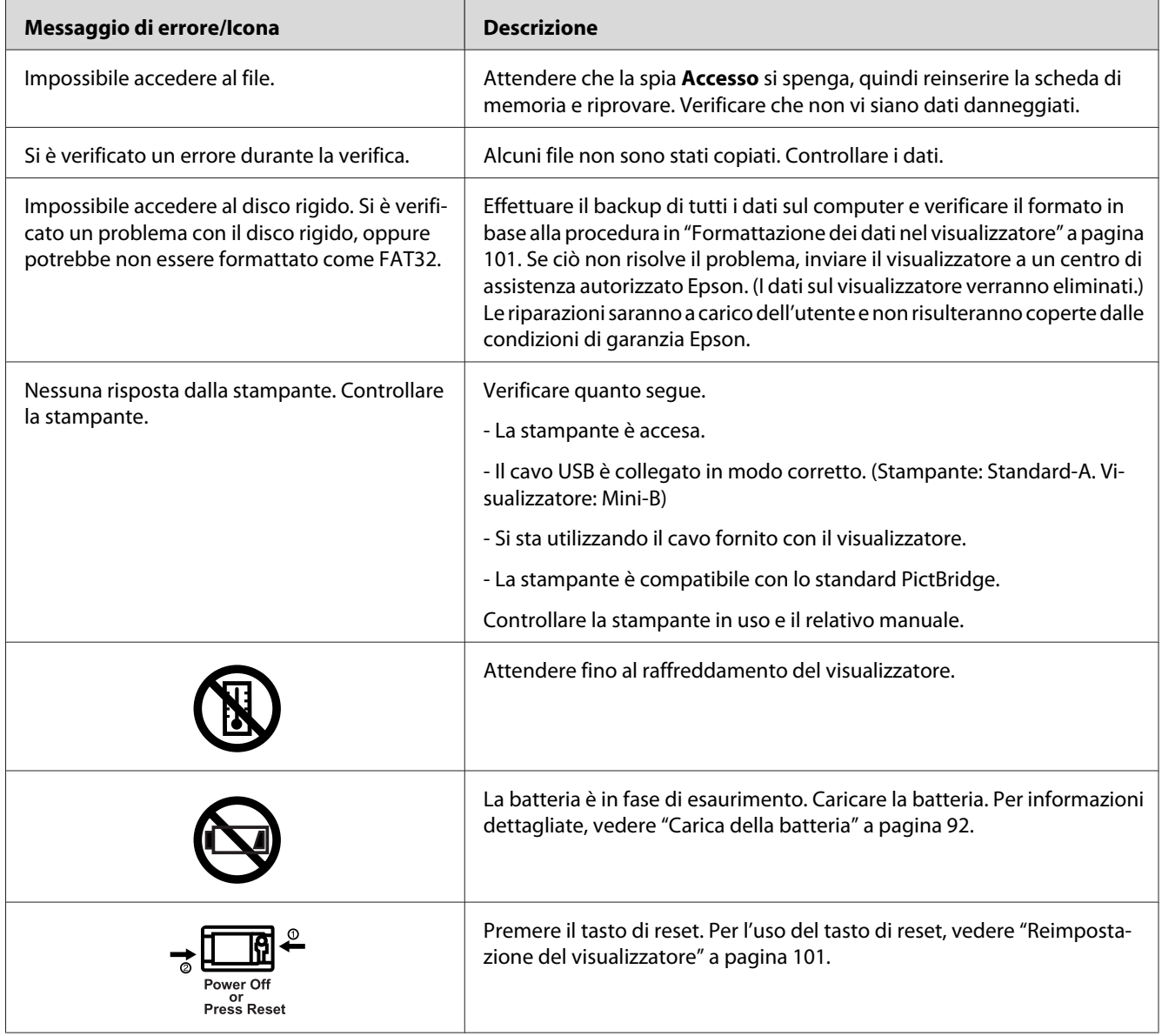

# **Problemi di alimentazione elettrica**

# **Il dispositivo non si accende**

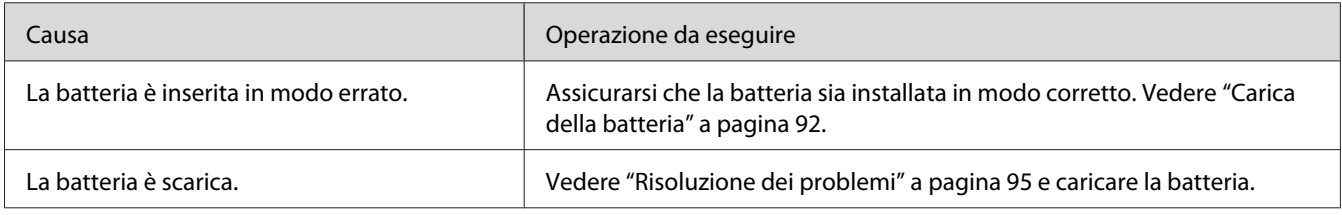

# **La spia Charge è accesa in arancione**

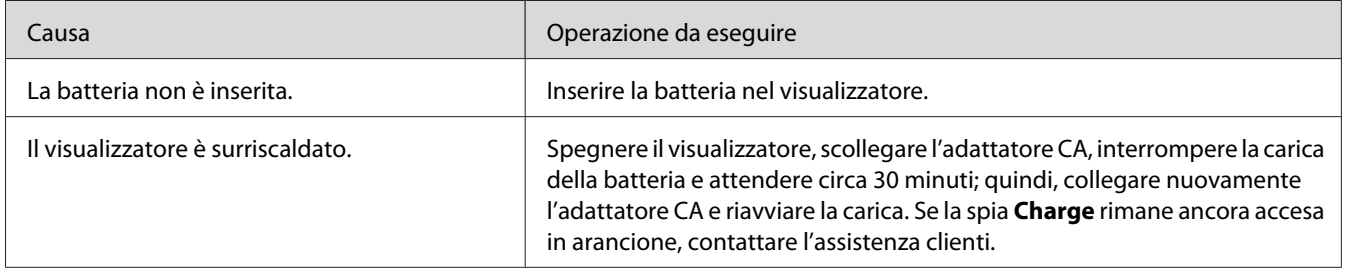

# **Problemi di visualizzazione e riproduzione**

# **Non è possibile accedere ai dati**

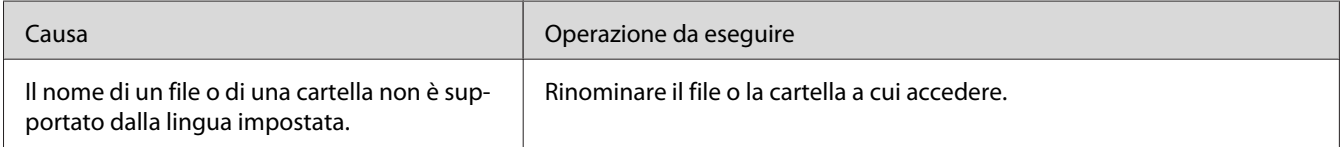

# **I dati non vengono visualizzati**

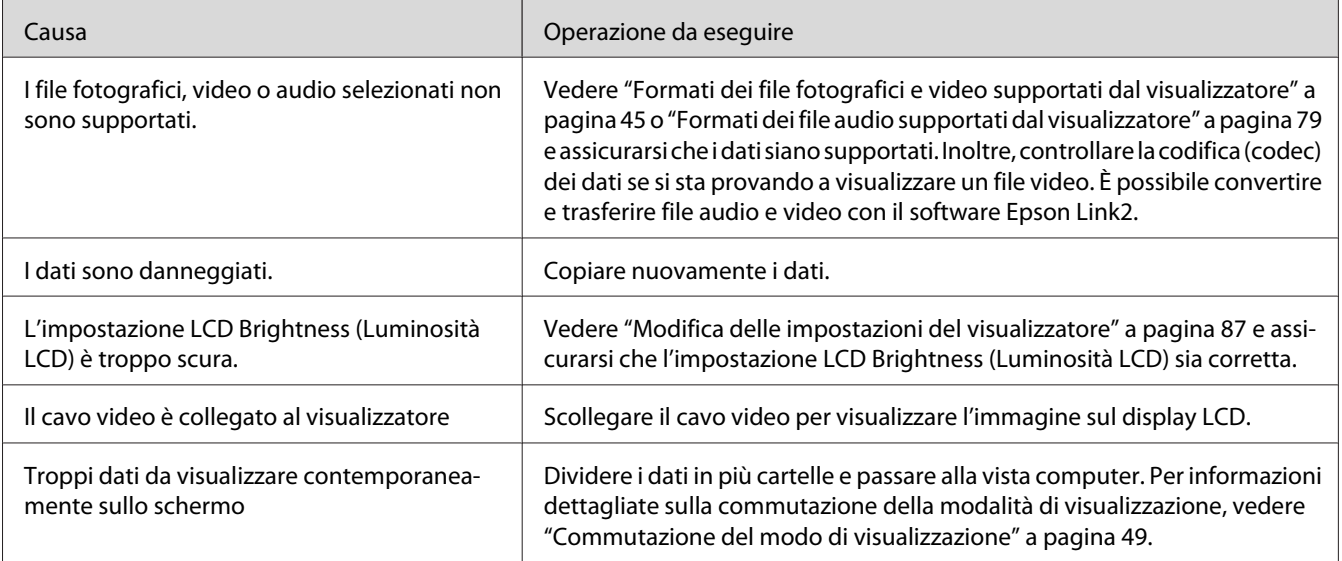

# **L'informazione relativa allo spazio colore non viene riconosciuta**

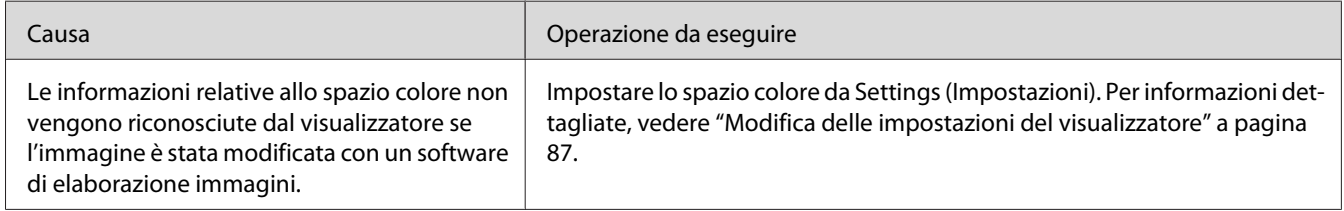

# **Il video non viene visualizzato in modo chiaro o termina bruscamente**

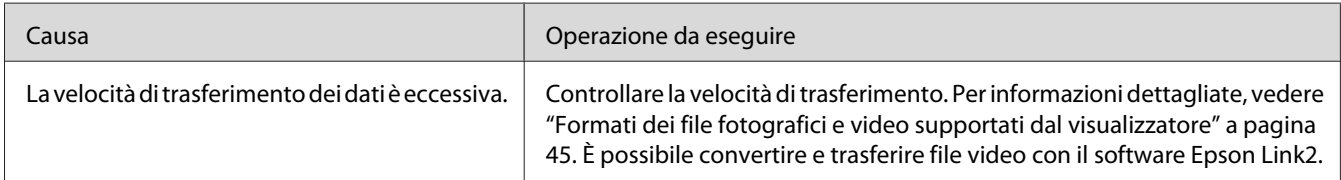

# **Il suono si interrompe durante la riproduzione video o audio**

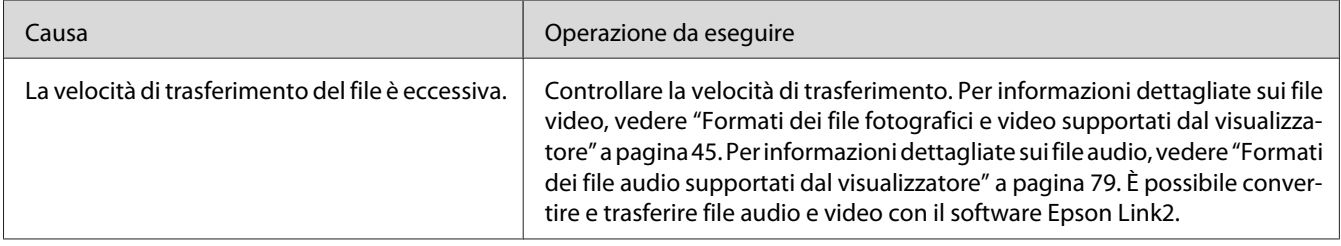

# **Nessun suono durante la riproduzione di un video**

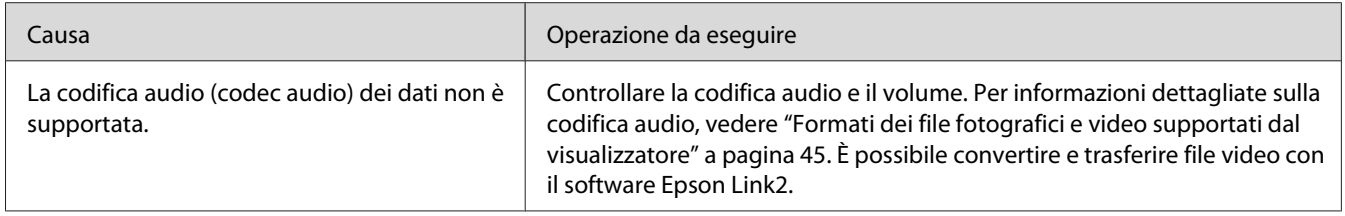

# **Problemi di funzionamento**

# **Non è possibile utilizzare i tasti del visualizzatore**

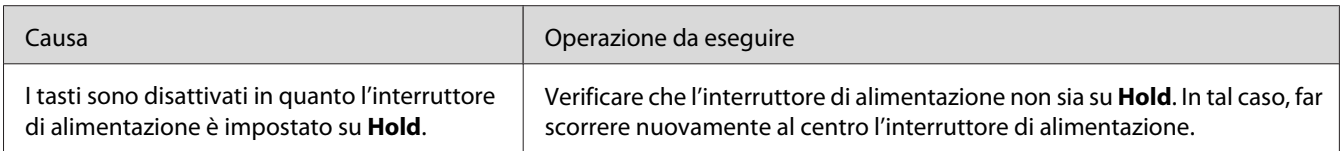

# **Non è possibile accedere alle cartelle esistenti**

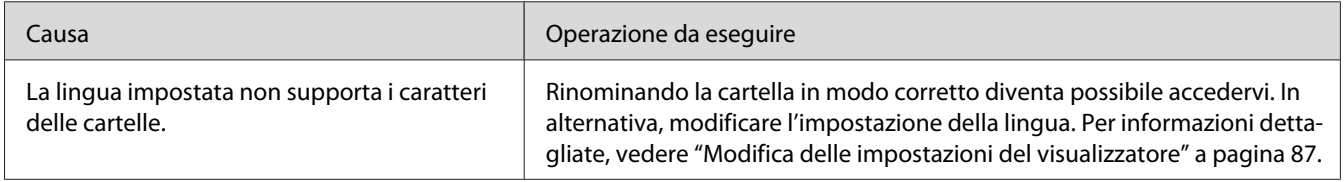

# **Non è possibile effettuare la copia**

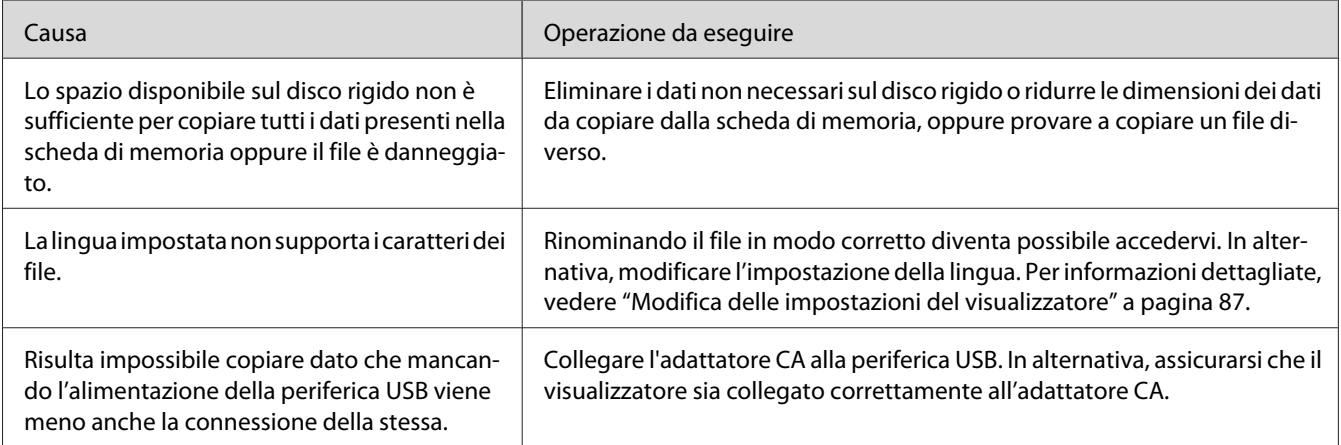

## **Non è possibile effettuare l'eliminazione**

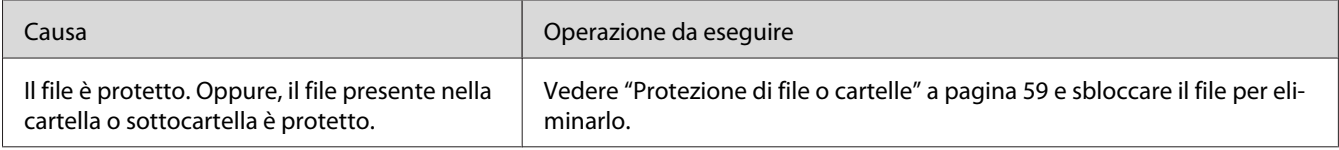

# **Non è possibile aumentare la capacità del disco rigido del visualizzatore anche eliminando file**

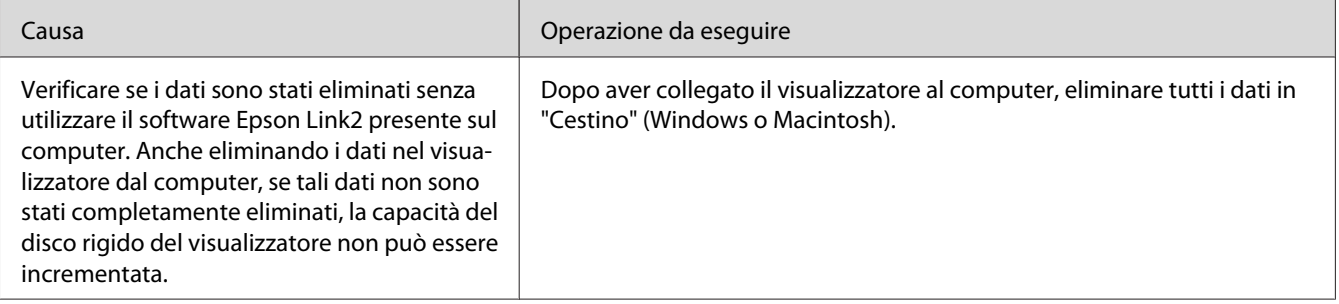

# **Non è possibile effettuare/annullare l'impostazione della cartella come cartella privata**

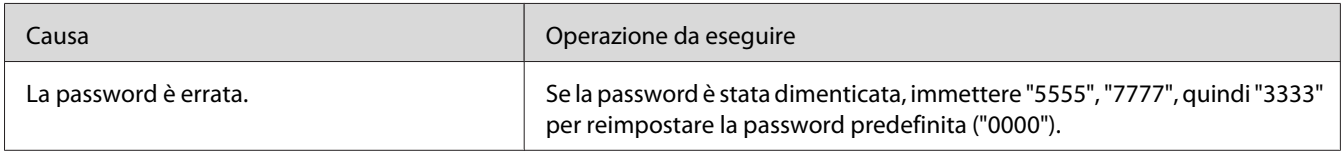

# **Problemi di stampa**

# **Non è possibile stampare**

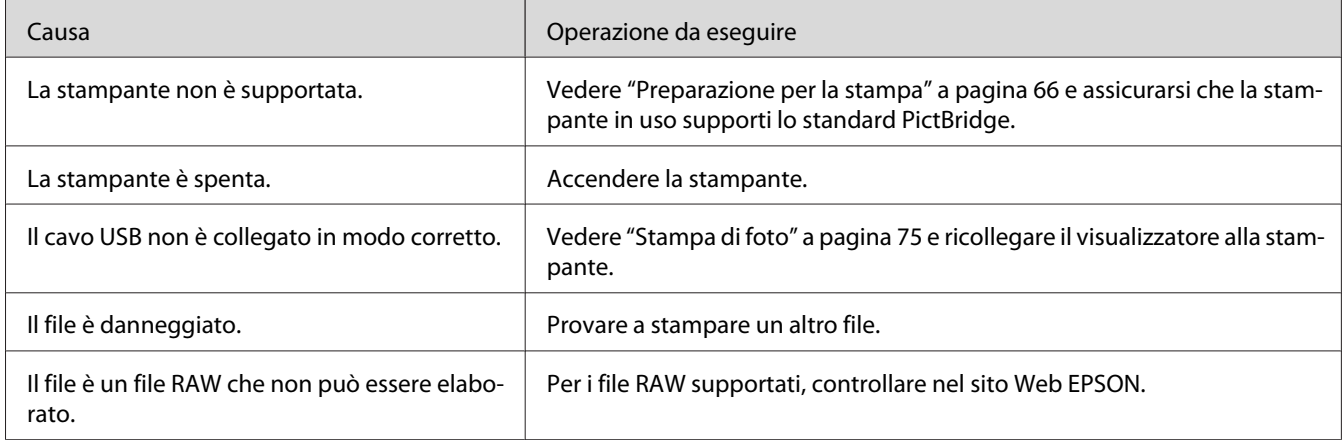

# **Il colore dell'immagine è diverso**

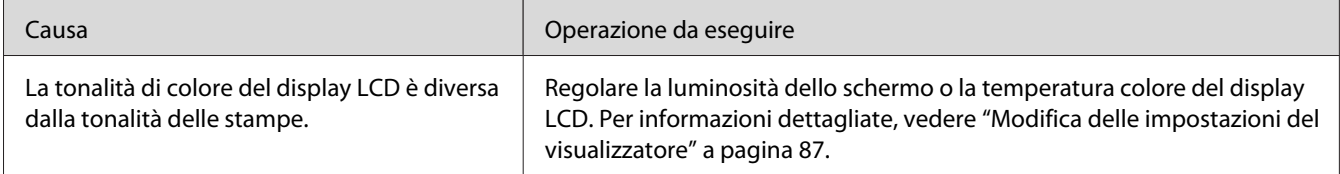

# <span id="page-100-0"></span>**Reimpostazione del visualizzatore**

Quando si verifica un errore e non risulta possibile completare le operazioni, il visualizzatore può essere resettato premendo il tasto di **Reset** con un oggetto appuntito, come mostrato di seguito.

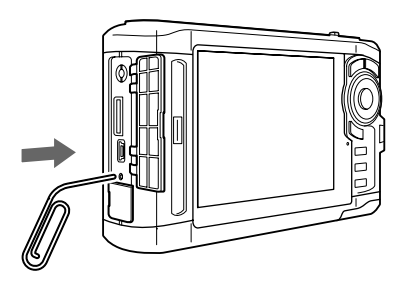

#### *Nota:*

*Evitare di utilizzare oggetti fragili quali una matita.*

# **Formattazione dei dati nel visualizzatore**

È possibile eliminare tutti i dati dal visualizzatore. Le impostazioni nel visualizzatore non vengono eliminate.

### *Nota:*

*Prima di formattare, assicurarsi di effettuare il backup dei dati importanti su un disco rigido esterno o una periferica di archiviazione esterna.*

- 1. Collegare l'adattatore CA al visualizzatore.
- 2. Accendere il dispositivo mentre si tengono contemporaneamente premuti i tasti **OK** e **Menu**.
- 3. Selezionare **Yes (Sì)** utilizzando il tasto **Su** o **Giù**, quindi premere il tasto **OK**.
- 4. Immettere la password di quattro cifre utilizzando i tasti **Su**, **Giù** e **OK**, quindi premere il tasto **OK** per terminare.
- 5. Alla visualizzazione del messaggio di conferma della formattazione, selezionare **Yes (Sì)** utilizzando il tasto **Su** o **Giù**, quindi premere il tasto **OK**.
- 6. Quando viene visualizzato un messaggio che indica il completamento della formattazione, spegnere il dispositivo.

# Appendice A **Assistenza clienti**

# **Per contattare l'Assistenza clienti**

### **Prima di contattare Epson**

Se il prodotto Epson non sta funzionando correttamente e non si riesce a risolvere il problema applicando le soluzioni proposte nella documentazione del prodotto, contattare il centro di assistenza tecnica. Se per la propria area nell'elenco seguente non figura alcun centro di assistenza, contattare il rivenditore presso cui è stato acquistato il prodotto.

Il centro di assistenza tecnica sarà in grado di fornire assistenza molto più rapidamente se si forniscono le seguenti informazioni.

- ❏ Numero di serie del prodotto (L'etichetta del numero di serie si trova di solito sul retro del prodotto.)
- ❏ Modello del prodotto
- ❏ Versione del software del prodotto (Fare clic su **About (Info su...)**, **Version Info (Informazioni sulla versione)** o su un pulsante simile nel software del prodotto).
- ❏ Marca e modello del computer
- ❏ Il nome e la versione del sistema operativo del computer
- ❏ Nome e versione delle applicazioni usate di solito con il prodotto

### **Assistenza per utenti in Nord America**

Epson fornisce i servizi di supporto tecnico elencati di seguito.

### **Supporto Internet**

Visitare il sito Web di supporto Epson<http://epson.com/support>e selezionare il prodotto in uso per le soluzioni ai problemi comuni. È possibile scaricare i driver e la documentazione, ottenere le risposte alle domande ricorrenti (FAQ) e suggerimenti sulla risoluzione dei problemi oppure inviare un'email a Epson con eventuali domande.

### **Parlare con un rappresentante del supporto tecnico**

Comporre: (562) 276-1300 (U.S.A.) o (905) 709-9475 (Canada), da 6 am a 6 pm, Orario del Pacifico, da lunedì a venerdì. Le ore e i giorni di attivazione del supporto sono soggetti a modifica senza preavviso. Verranno applicate tariffe interurbane a pagamento.

Prima di chiamare Epson per assistenza, tenere a portata di mano le seguenti informazioni:

- ❏ Nome del prodotto
- ❏ Numero di serie del prodotto
- ❏ Ricevuta di acquisto (es. scontrino) e data di acquisto
- ❏ Configurazione del computer
- ❏ Descrizione del problema

#### *Nota:*

*Per la guida relativa ad un software qualsiasi installato e per le informazioni sull'assistenza tecnica di tale software, consultare la relativa documentazione.*

### **Acquisto di materiale di consumo e accessori**

È possibile acquistare cartucce d'inchiostro originali Epson, cartucce a nastro, carta e accessori da un rivenditore autorizzato Epson. Per individuare il rivenditore più vicino, chiamare 800-GO-EPSON (800-463-7766). Oppure, acquistare in linea all'indirizzo<http://www.epsonstore.com> (USA) o [http://](http://www.epson.ca) [www.epson.ca](http://www.epson.ca) (Canada).

### **Assistenza per utenti in Europa**

Per informazioni su come contattare l'Assistenza clienti Epson, controllare il **Documento di garanzia Paneuropeo**.

# **Assistenza per utenti in Australia**

Epson Australia è lieta di mettere a disposizione dei propri utenti un servizio clienti di alta qualità. Oltre alla documentazione del prodotto, sono disponibili le seguenti fonti di informazioni:

### **Rivenditori**

Non va dimenticato che i rivenditori sono spesso in grado di aiutare ad identificare e risolvere eventuali problemi. Si consiglia di rivolgersi innanzitutto a loro per ottenere assistenza; i rivenditori sono spesso in grado di risolvere problemi rapidamente e facilmente e indicheranno come procedere.

### **Indirizzo Internet <http://www.epson.com.au>**

Si consiglia agli utenti di visitare le pagine del sito Web di Epson Australia. Ne vale proprio la pena! Il sito mette a disposizione degli utenti un'area per il download di driver, punti di contatto Epson, informazioni sui nuovi prodotti e supporto tecnico (per posta elettronica).

### **Helpdesk Epson**

Per garantire assistenza ai nostri clienti è disponibile infine l'HelpDesk Epson. Gli operatori dell'HelpDesk forniranno assistenza agli utenti sull'installazione, configurazione e utilizzo del prodotto Epson acquistato. I nostri operatori dell'HelpDesk per le informazioni commerciali potranno fornire brochure sui nuovi prodotti Epson e indicare l'ubicazione dei rivenditori o dei centri di assistenza più vicini. Contattando l'HelpDesk, gli utenti troveranno risposta a numerosi quesiti.

Per contattare l'HelpDesk:

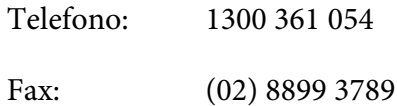

Si consiglia di tenere a portata di mano tutte le informazioni necessarie al momento della chiamata. Quante più informazioni saranno comunicate, tanto più velocemente si sarà in grado di risolvere il problema. Tra queste si ricorda la documentazione del prodotto Epson, il tipo di computer, il sistema operativo, programmi applicativi e qualunque altra informazione si ritiene necessaria.

# **Assistenza per utenti a Singapore**

Le fonti di informazioni, supporto e servizi di assistenza presso Epson Singapore sono:

### **World Wide Web (<http://www.epson.com.sg>)**

Sono disponibili informazioni sulle caratteristiche dei prodotti, driver per il download, risposte alle domande più frequenti, informazioni commerciali e supporto tecnico via posta elettronica.

### **HelpDesk Epson (Telefono: (65) 6586 3111)**

Gli operatori dell'HelpDesk sono in grado di rispondere per telefono ai seguenti quesiti:

- ❏ Richiesta di informazioni commerciali e sui prodotti
- ❏ Domande sull'utilizzo dei prodotti o su eventuali problemi
- ❏ Richieste di informazioni sui centri di assistenza e sulla garanzia

### **Assistenza per utenti in Tailandia**

Per informazioni, supporto e servizi di assistenza, contattare:

#### **World Wide Web ([http://www.epson.co.th\)](http://www.epson.co.th)**

Sono disponibili informazioni sulle caratteristiche dei prodotti, driver per il download, risposte alle domande più frequenti ed è possibile richiedere informazioni via posta elettronica.

### **Hotline Epson (Telefono: (66)2685-9899)**

Gli operatori della Hotline sono in grado di rispondere per telefono ai seguenti quesiti:

- ❏ Richiesta di informazioni commerciali e sui prodotti
- ❏ Domande sull'utilizzo dei prodotti o su eventuali problemi
- ❏ Richieste di informazioni sui centri di assistenza e sulla garanzia

### **Assistenza per utenti in Vietnam**

Per informazioni, supporto e servizi di assistenza, contattare:

Hotline Epson (Telefo-84-8-823-9239 no):

Centro assistenza: 80 Truong Dinh Street, District 1, Hochiminh City Vietnam

### **Assistenza per utenti in Indonesia**

Per informazioni, supporto e servizi di assistenza, contattare:

### **World Wide Web ([http://www.epson.co.id\)](http://www.epson.co.id)**

- ❏ Informazioni sulle caratteristiche tecniche del prodotto, driver da scaricare
- ❏ Domande ricorrenti (FAQ), informazioni commerciali, domande tramite posta elettronica

#### **Hotline Epson**

- ❏ Richiesta di informazioni commerciali e sui prodotti
- ❏ Supporto tecnico

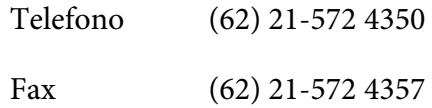

#### **Centro assistenza Epson**

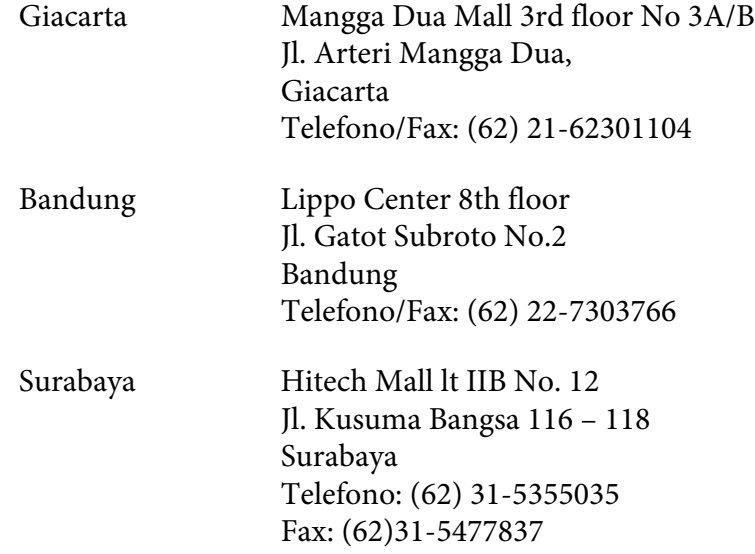

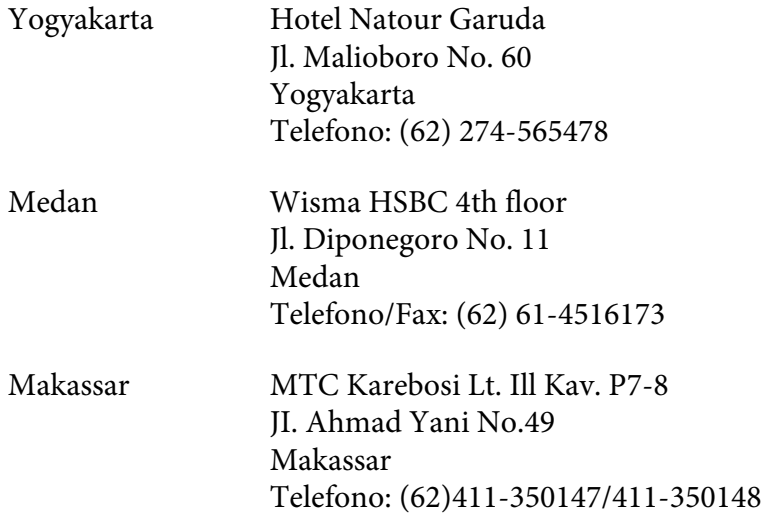

# **Assistenza per utenti a Hong Kong**

Per ottenere supporto tecnico e altri servizi post-vendita, si invitano gli utenti a contattare Epson Hong Kong Limited.

### **Home Page Internet**

Epson Hong Kong ha messo a disposizione su Internet una Home page locale in cinese e inglese per fornire agli utenti le seguenti informazioni:

- ❏ Informazioni sui prodotti
- ❏ Risposte alle domande ricorrenti (FAQ)
- ❏ Versioni più recenti dei driver per i prodotti Epson

Gli utenti possono accedere alla Home page all'indirizzo:

<http://www.epson.com.hk>

### **Hotline Assistenza tecnica**

È inoltre possibile contattare i tecnici presso i seguenti numeri di telefono e fax:

Telefono: (852) 2827-8911

Fax: (852) 2827-4383

### **Assistenza per utenti in Malesia**

Per informazioni, supporto e servizi di assistenza, contattare:

### **World Wide Web (<http://www.epson.com.my>)**

- ❏ Informazioni sulle caratteristiche tecniche del prodotto, driver da scaricare
- ❏ Domande ricorrenti (FAQ), informazioni commerciali, domande tramite posta elettronica

### **Epson Trading (M) Sdn. Bhd.**

Sede centrale.

Telefono: 603-56288288

Fax: 603-56288388/399

### Helpdesk Epson

❏ Richiesta di informazioni commerciali e sui prodotti (Infoline)

Telefono: 603-56288222

❏ Richiesta di assistenza e servizi in garanzia, uso dei prodotti e supporto tecnico (Techline)

Telefono: 603-56288333

### **Assistenza per utenti in India**

Per informazioni, supporto e servizi di assistenza, contattare:

### **World Wide Web ([http://www.epson.co.in\)](http://www.epson.co.in)**

Sono disponibili informazioni sulle specifiche del prodotto, driver da scaricare e risposte sui prodotti.
#### **Sede centrale di Epson in India a Bangalore**

Telefono: 080-30515000

Fax: 30515005

#### **Uffici periferici Epson India:**

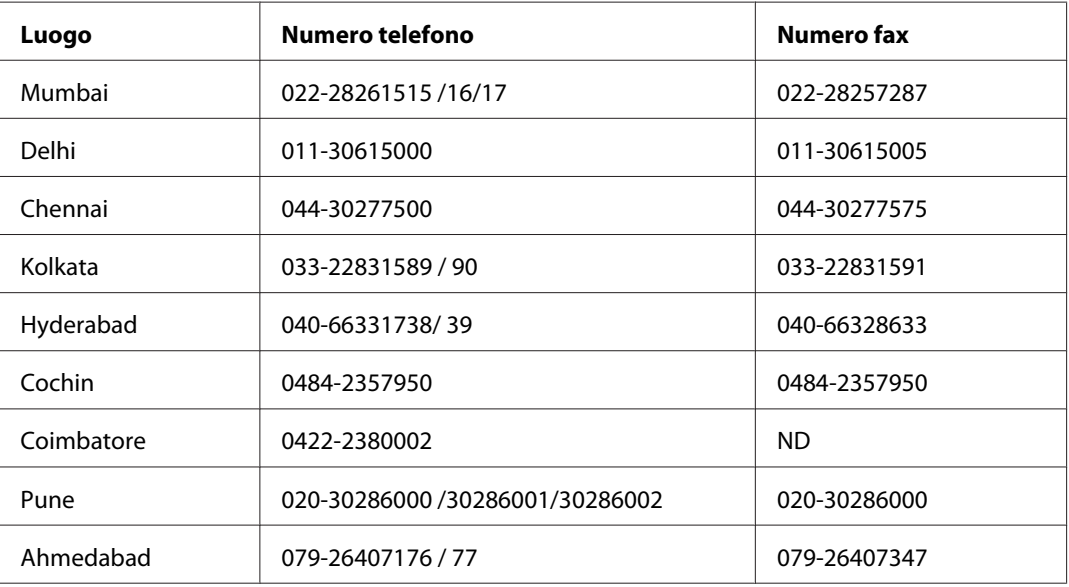

#### **Helpline**

Per assistenza, informazioni sui prodotti o per ordinare cartucce - 18004250011 (9 AM –9 PM) – Numero gratuito.

Per assistenza (Utenti CDMA & Mobile) - 3900 1600 (9 AM – 6 PM) Codice prefisso locale STD

### **Assistenza per utenti nelle Filippine**

Per ottenere assistenza tecnica ed altri servizi post-vendita, si invitano gli utenti a contattare Epson Philippines Corporation presso i seguenti numeri di telefono e fax e il seguente indirizzo di posta elettronica:

Telefono: (63) 2-813-6567 Fax: (63) 2-813-6545 E-mail: epchelpdesk@epc.epson.com.ph

#### **World Wide Web** [\(http://www.epson.com.ph](http://www.epson.com.ph))

Sono disponibili informazioni sulle caratteristiche dei prodotti, driver per il download, risposte alle domande più frequenti (FAQ) ed è possibile richiedere informazioni via posta elettronica.

#### **HelpDesk Epson (Telefono: (63) 2-813-6567)**

Gli operatori della Hotline sono in grado di rispondere per telefono ai seguenti quesiti:

- ❏ Richiesta di informazioni commerciali e sui prodotti
- ❏ Domande sull'utilizzo dei prodotti o su eventuali problemi
- ❏ Richieste di informazioni sui centri di assistenza e sulla garanzia

# <span id="page-110-0"></span>Appendice B **Specifiche tecniche**

# **Standard e approvazioni**

### **P-6000 (Modello: G971A)**

#### **Modello statunitense:**

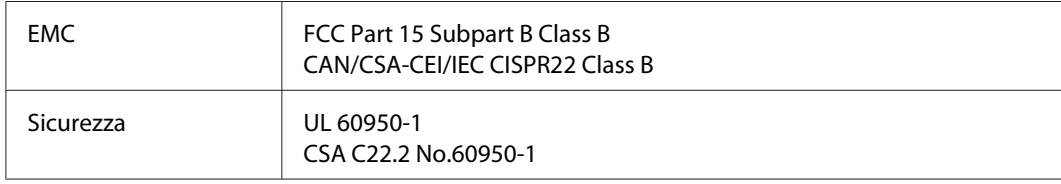

#### **Modello europeo:**

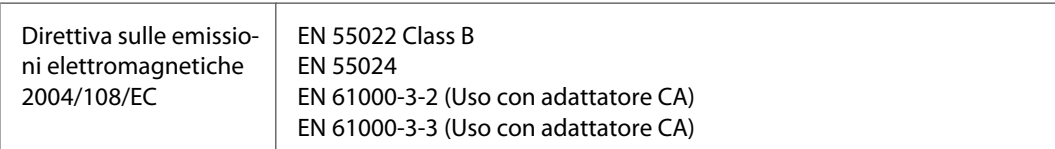

#### **Modello australiano:**

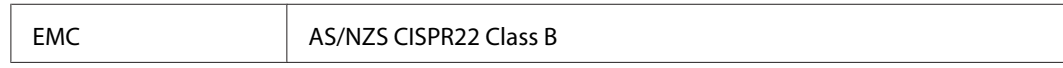

### **Adattatore CA (Modello: A351H)**

#### **Modello statunitense:**

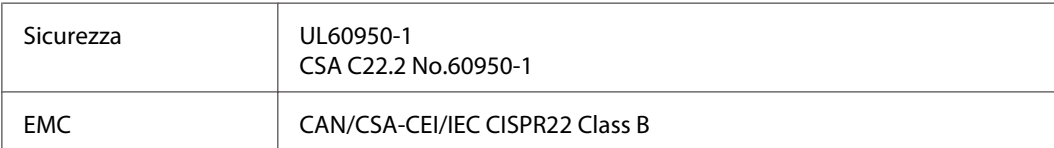

#### **Modello europeo:**

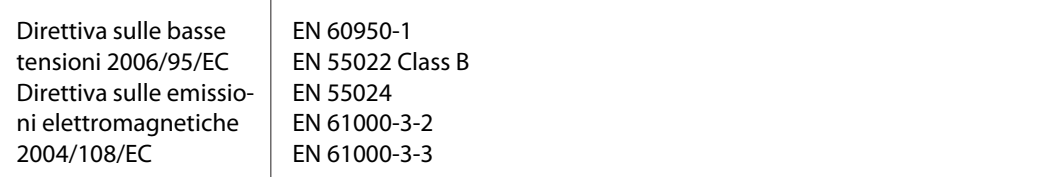

### **Modello australiano:**

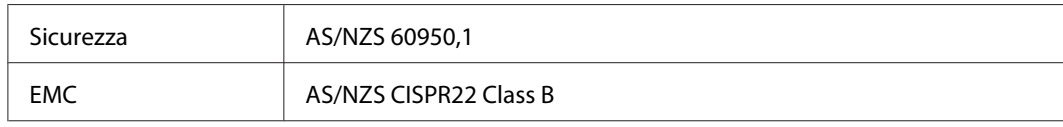

### **Batteria (Modello: D111A)**

### **Modello statunitense:**

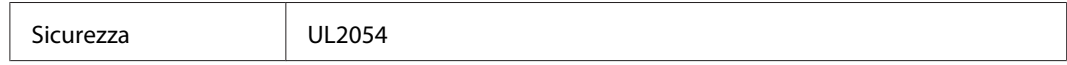

#### **Modello europeo:**

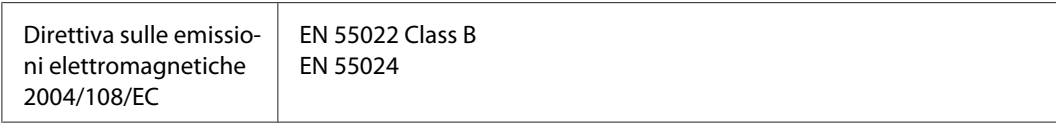

#### **Modello australiano:**

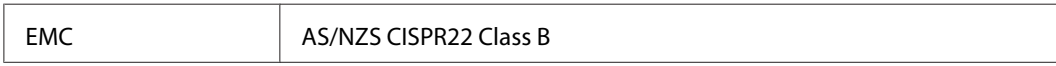

# <span id="page-112-0"></span>**Specifiche**

### **Specifiche generali**

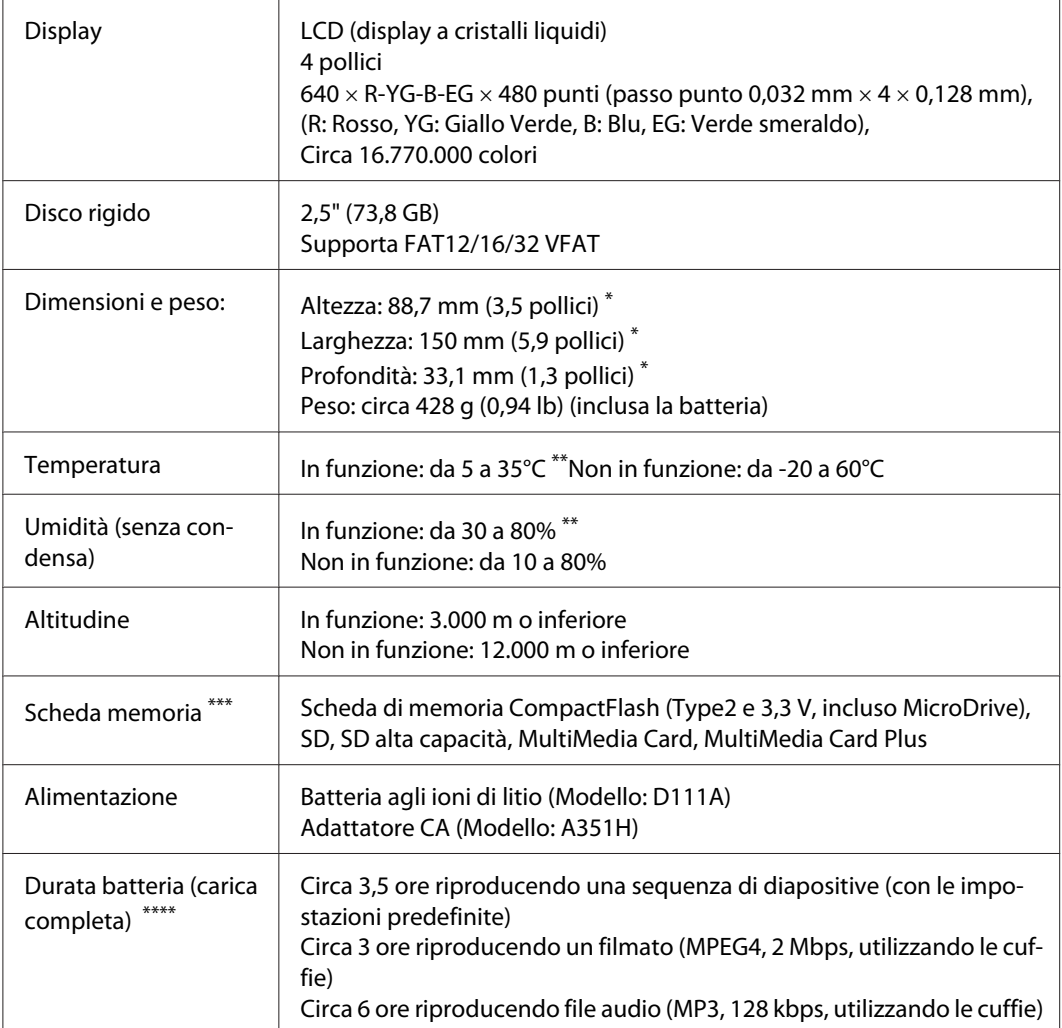

\* Le dimensioni non includono le parti sporgenti.

\*\* La carica è riconosciuta come processo di funzionamento.

\*\*\* Per utilizzare altri tipi di scheda di memoria (miniSD, microSD, RS-MMC, Memory Stick Duo, Memory Stick PRO Duo, xD-Picture Card, ecc.), è richiesto l'uso di adattatori disponibili in commercio. Per informazioni dettagliate, rivolgersi all'assistenza clienti locale.

\*\*\*\* I tempi possono variare a seconda della scheda di memoria in uso, del numero di file, della temperatura ambiente e di altri fattori.

# **Specifiche elettriche**

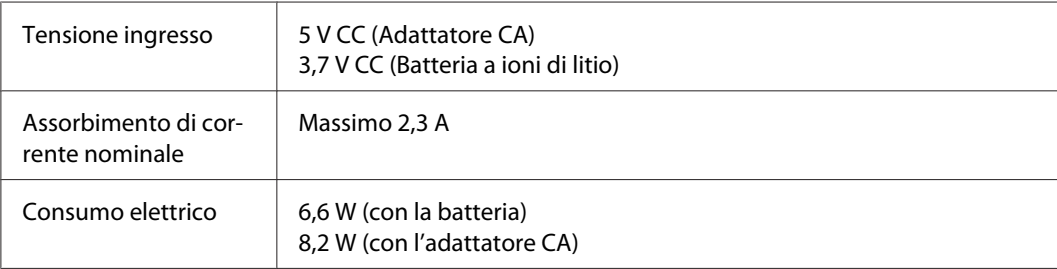

## **Interfaccia**

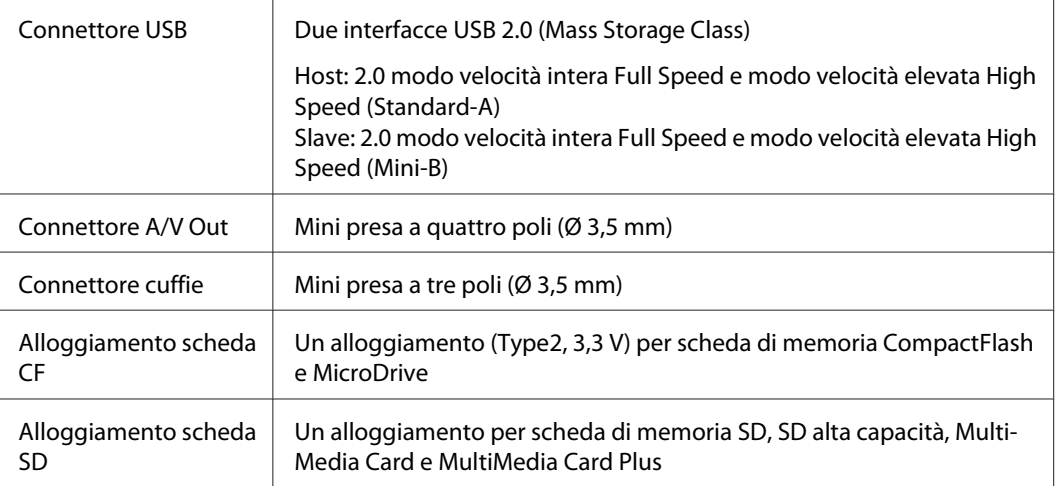

### **Batteria**

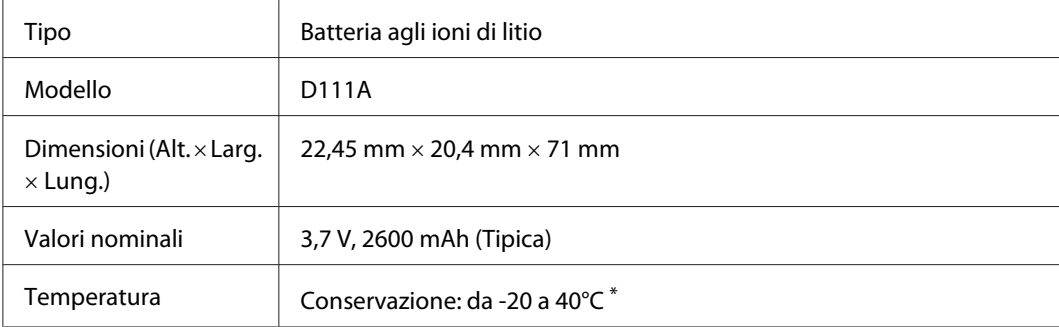

\* Conservare la batteria in un sito asciutto quando viene riposta per periodi prolungati.

### <span id="page-114-0"></span>**Adattatore CA**

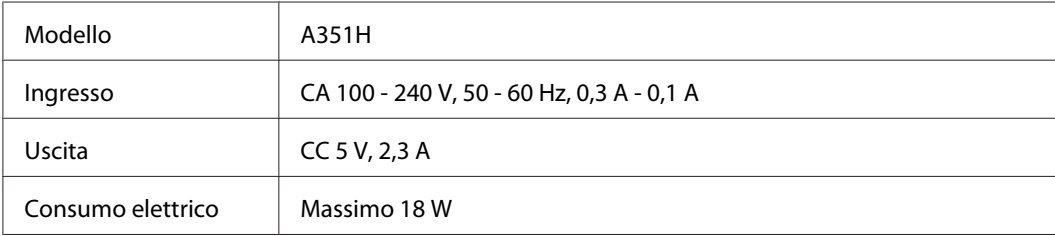

# **Informazioni sugli accessori opzionali**

Per il visualizzatore, sono disponibili gli accessori opzionali che seguono.

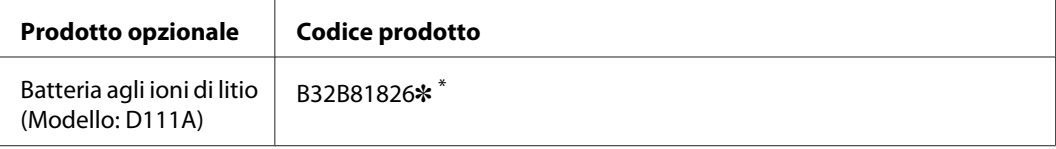

\* L'asterisco (✽) sostituisce l'ultima cifra, che varia a seconda dei paesi.

# **Indice**

### $\boldsymbol{A}$

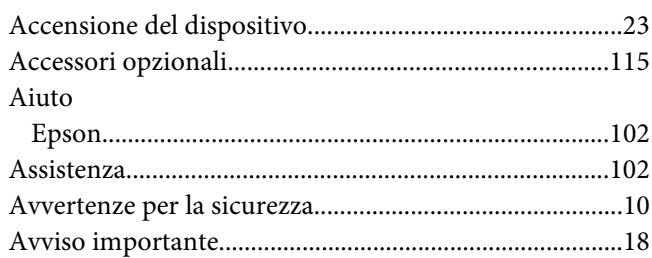

### $\boldsymbol{B}$

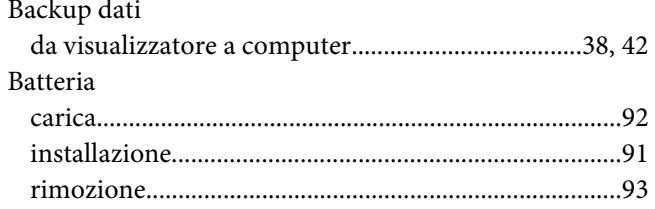

### $\mathsf{C}$

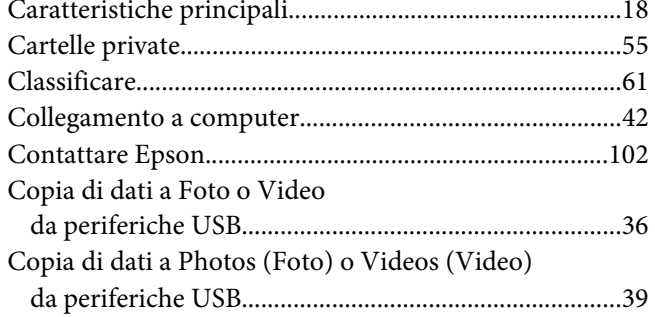

### $\boldsymbol{E}$

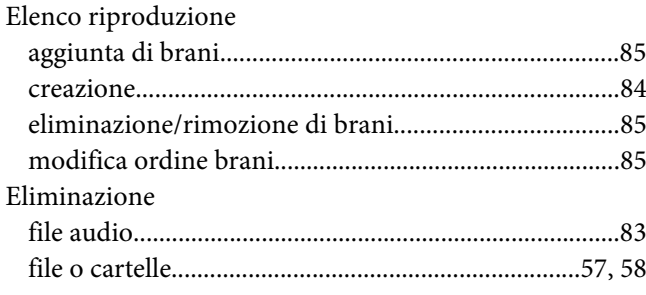

# $\boldsymbol{F}$

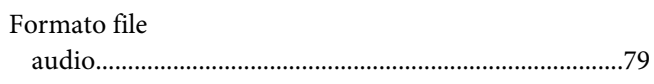

#### $\overline{I}$

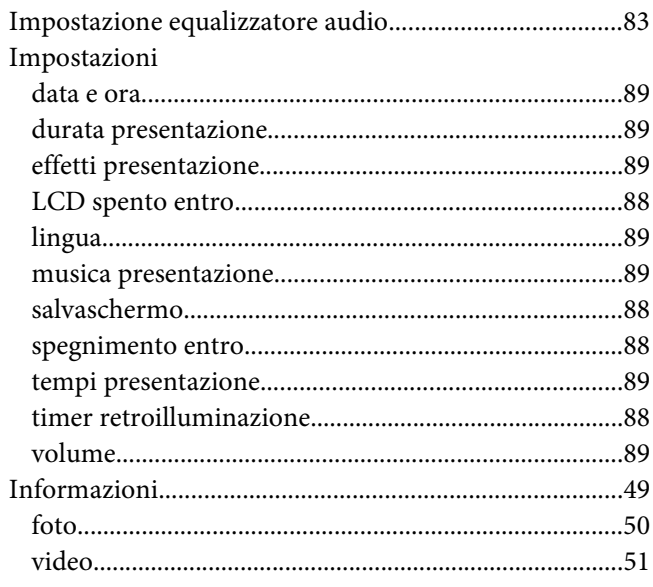

### $\boldsymbol{M}$

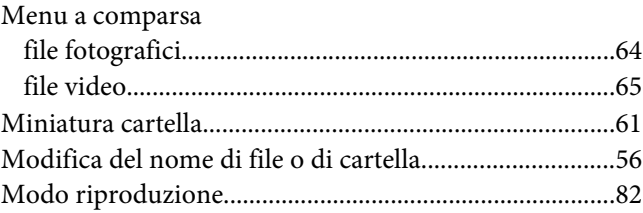

### $\boldsymbol{P}$

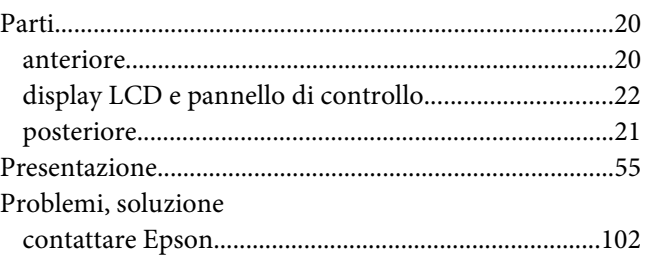

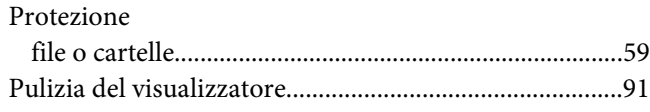

### **R**

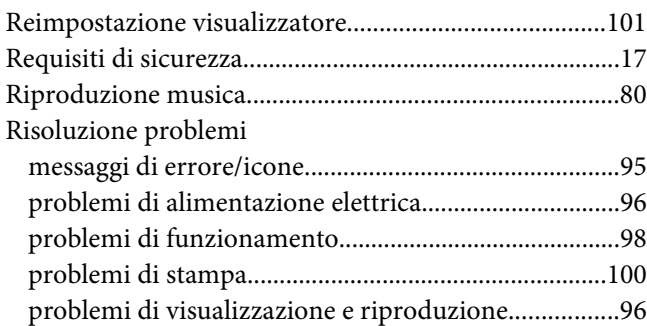

### **S**

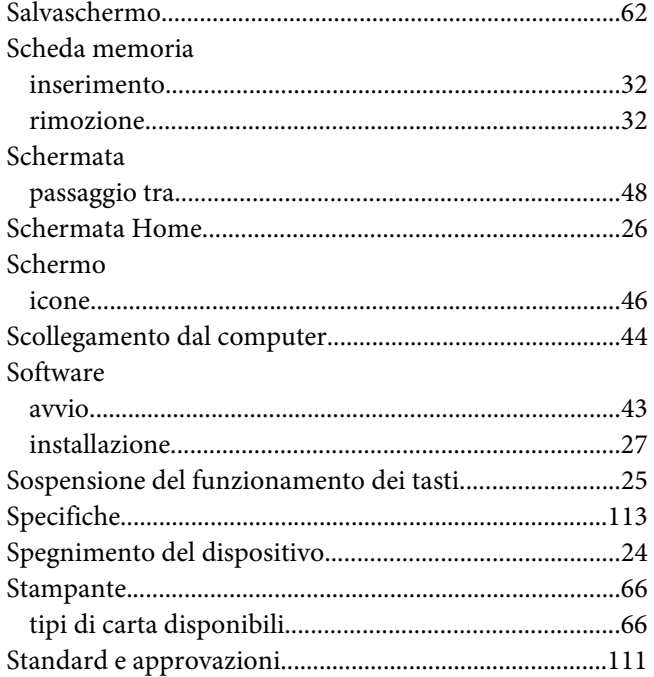

### **T**

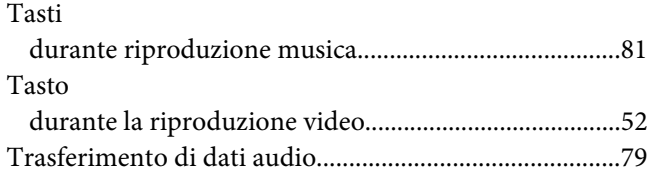

### **U**

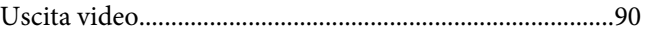